#### **Lizenzvereinbarung**

#### **1. Einführung**

Diese Vereinbarung zwischen der Firma PRIMUS DATA mit Sitz in CH-8840 Einsiedeln, im folgenden PRIMUS DATA genannt, und dem Kunden hat den Zweck, Benützungsbestimmungen für die von PRIMUS DATA gelieferten Softwarepakete, im folgenden SOFTWARE genannt, festzulegen. Die Lizenzvereinbarung tritt in Kraft wenn die SOFTWARE eingesetzt wird oder das Siegel für die Disketten/Dongle geöffnet wird.

#### **2. Nutzungsrecht**

PRIMUS DATA räumt dem Kunden das nicht übertragbare Recht ein, genau soviele Exemplare der beigefügten SOFTWARE zu verwenden, wie Lizenzen erworben wurden. Das Nutzungsrecht darf nicht an Dritte übertragen werden. Auch Teile des Softwarepaketes (wie z.B. Postprozessoren) dürfen nicht an Dritte weitergegeben werden.

#### **3. Urheberrecht**

Die SOFTWARE ist Eigentum von PRIMUS DATA und ist durch Urheberrechtsgesetze sowie völkerrechtliche Verträge und die jeweilige nationale Gesetzgebung geschützt. Aus diesem Grund ist die SOFTWARE wie alle anderen urheberrechtlich geschützten Waren zu behandeln. Kopien der SOFTWARE dürfen ausschliesslich zu Sicherungs- und Archivierungszwecken angefertigt werden. Die mit der SOFTWARE mitgelieferten Druckmaterialien dürfen nur mit ausdrücklicher Genehmigung von PRIMUS DATA vervielfältigt werden. Der Kunde erwirbt mit dem Kauf der SOFTWARE nicht das Eigentum an der SOFTWARE, sondern lediglich ein Nutzungsrecht.

#### **4. Änderungen**

Es ist dem Kunden untersagt, Änderungen oder Ergänzungen an der SOFTWARE oder an Teilen davon vorzunehmen oder vornehmen zu lassen (Insbesondere Änderungen, die eine Nutzung der SOFTWARE ohne den mitgelierferten Hardware-Schutz ermöglichen). Ebenso dürfen weder die SOFTWARE noch Teile daraus in anderen Programmen zur Verwendung gelangen. Ausgenommen von dieser Bestimmung sind Änderungen an Postprozessoren, Bibliotheken, Zeichensätzen, Parametermakros und der Systemkonfiguration, die der Kunde für den eigenen Gebrauch vornehmen muss.

#### **5. Haftungsbeschränkungen**

Der Hersteller hat sich bemüht, ein nach bestem Wissen und Gewissen hergestelltes Produkt (SOFTWARE und/oder Unterlagen) in den Handel zu bringen. PRIMUS DATA und auch deren Händler können keinesfalls und gegenüber niemandem für direkte oder indirekte Schäden, Folgeschäden oder Verluste, die sich aus dem Besitz oder der Benutzung der Produkte von PRIMUS DATA ergeben, haftbar gemacht werden.

Der Kunde ist also zum Beispiel selbst dafür verantwortlich, dass er mit der SOFTWARE generierte Programme vor deren Einsatz testet.

Allfällige Erklärungen, die mündlich zum Produkt abgegeben wurden, sind nicht als Zusicherung über bestimmte Eigenschaften aufzufassen.

#### **6. Bezahlung**

Gerät der Kunde mit der Zahlung des Kaufpreises in Verzug, so behält sich PRIMUS DATA ausdrücklich vor, nach ihrem Ermessen die SOFTWARE vom Kunden zurückzufordern.

#### **7. Garantie**

Fehler in der SOFTWARE können trotz grösster Sorgfalt in ihrer Entwicklung und Herstellung nie ganz ausgeschlossen werden. Ihre Behebung oder Umgehung erfolgt im Rahmen der technischen und personellen Möglichkeiten der Entwickler der SOFTWARE.

Der Kaufpreis schliesst 12 Monate Garantie auf den Hardlock, Handbuch und Disketten ein. Auf Fehler in der SOFTWARE kann weder ein Garantieanspruch noch eine Kostenminderung geltend gemacht werden. Fehler werden bei der nächsten Version nach Möglichkeit korrigiert.

#### **8. Gerichtsstand**

Es gilt das Schweizer Recht. Der Gerichtsstand für sämtliche Klagen ist Sitz von PRIMUS DATA.

## **PrimCAM** Registrationskarte

Bitte Registrationskarte ausfüllen, falzen und

- Faxen 0041-55-418 49 50 oder
- Senden (falzen, zusammenkleben)

Sie erhalten damit

- Informationen über neue Versionen
- Technische Unterstützung bei Fragen zu PrimCAM

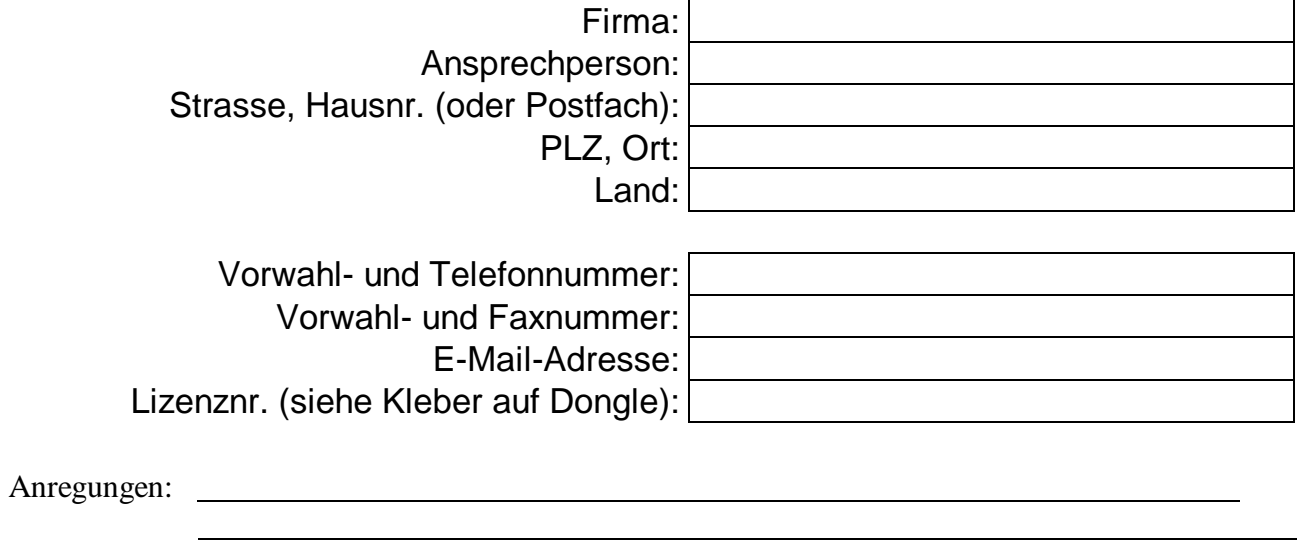

?

? Wir wollen **nicht**, dass unsere Firma in der Referenzliste aufgeführt wird!

PRIMUS DATA Kornhausstrasse 35 Postfach 413 CH-8840 Einsiedeln **Schweiz** 

# *Prim CAM* ®

Benutzerhandbuch

## **Inhaltsverzeichnis**

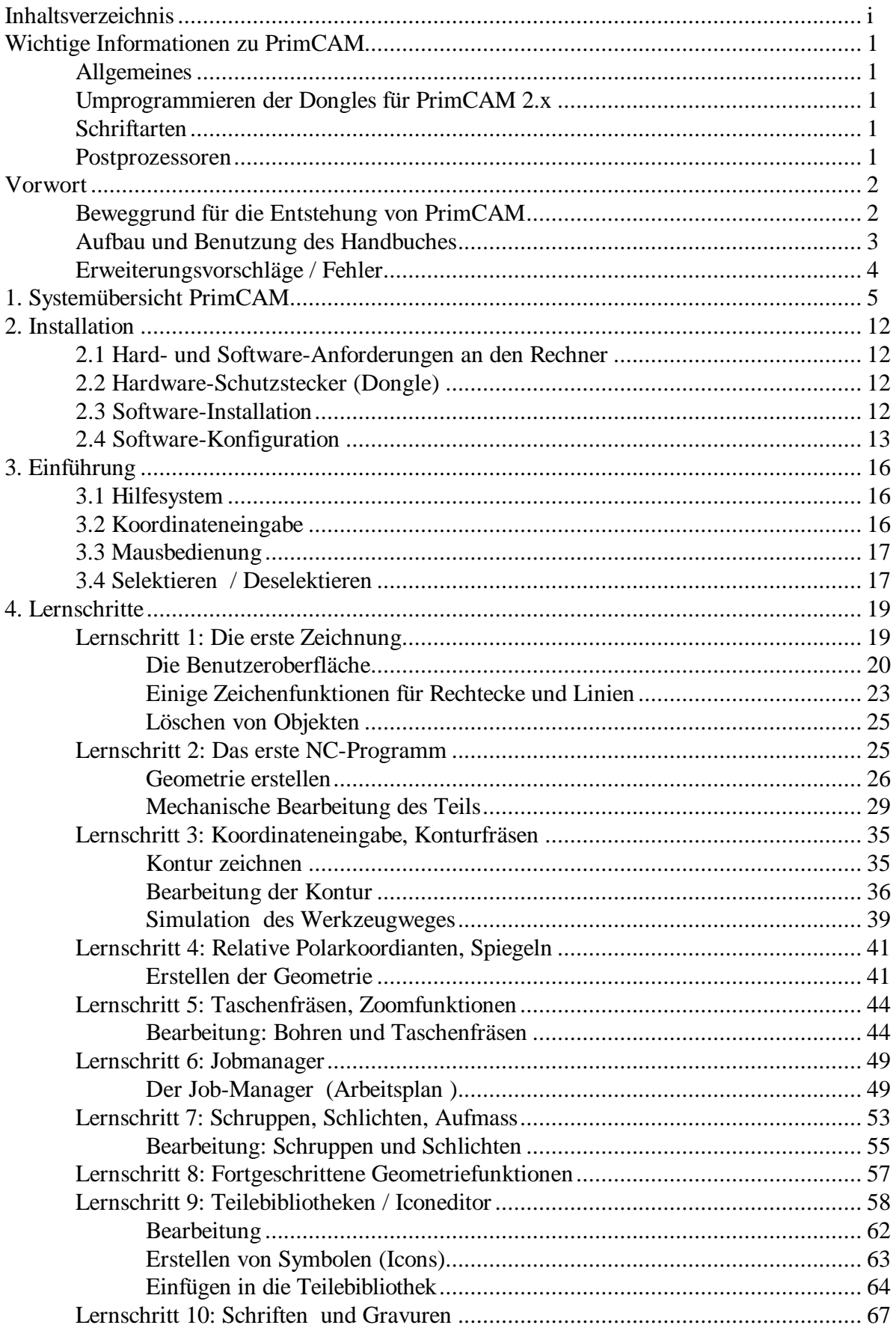

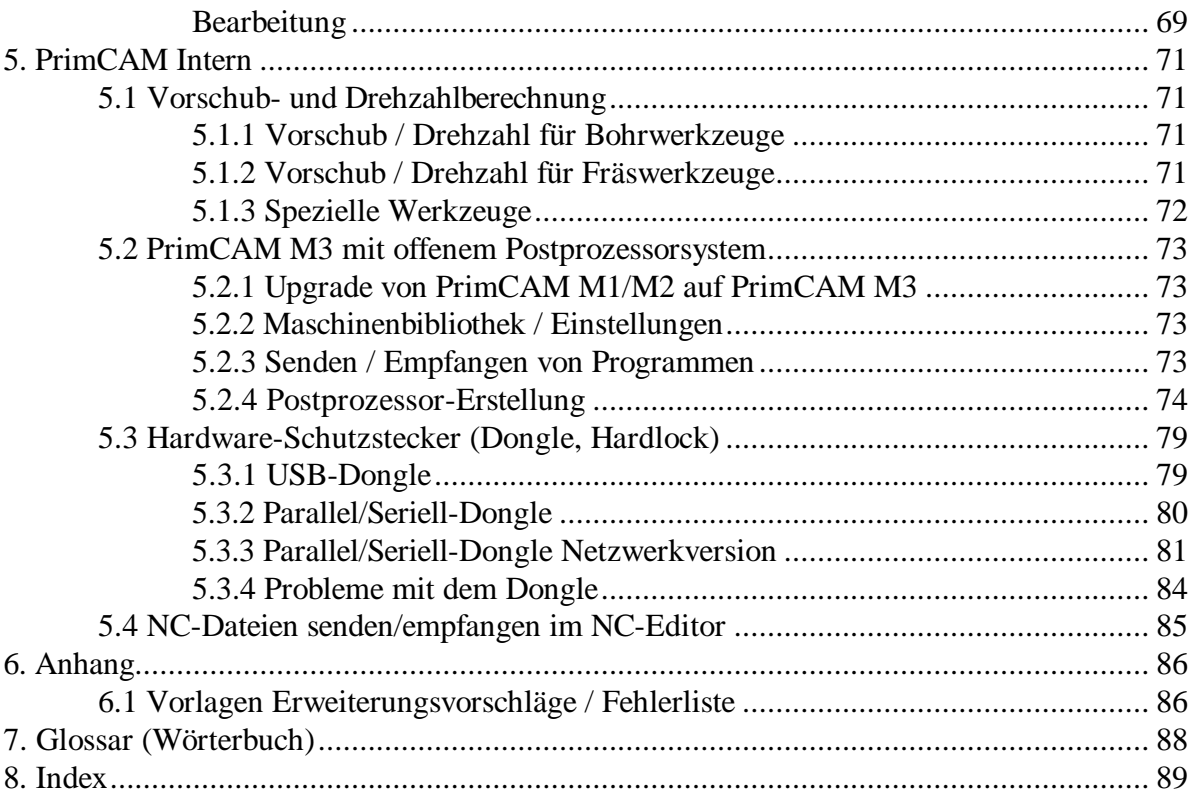

## **Wichtige Informationen zu PrimCAM**

## **Allgemeines**

- Da noch nicht alle Teile von PrimCAM für variable Bildschirmauflösung programmiert sind, sollte eine Auflösung **1024x768** bei 256 (oder mehr) Farben gewählt werden.
- Mit **F12** können Sie den Balken am oberen Fensterrand ein- und ausschalten. Standardmässig ist er ausgeschaltet, sodass noch mehr Platz für die Anwendung zur Verfügung steht.
- Blenden Sie die Taskleiste aus, damit der ganze Bildschirm für PrimCAM zur Verfügung steht: Start-Einstellungen-Taskleiste-Automatisch im Hintergrund
- Windows **NT/2000/XP**: Bei der Installation unter **NT** müssen Sie als Administrator eingeloggt sein, damit der Dongle-Treiber installiert werden kann. Wenn dies nicht der Fall ist, können Sie nachträglich im PrimCAM-Verzeichnis das Programm HLDINST.EXE aufrufen von der Eingabeaufforderung: hldinst -install

## **Umprogrammieren der Dongles für PrimCAM 2.x**

• Alte Dongles (DOS) müssen für die Windows-Version von PrimCAM umprogrammiert werden, was mittels Passwort geschieht.

## **Schriftarten**

• TrueType kann jetzt importiert und gefräst werden, aber nur achsparallel, noch nicht konturparallel.

## **Postprozessoren**

- Postprozessoren kommen neu in vorcompilierter Form (\*.DLL). Diese übersetzen viel schneller als die alten (\*.PP), sind aber vom Anwender nicht mehr änderbar.
- Interpretierte Postprozessoren (\*.PP) werden nur von der Version M3 (mit offenem Postprozessorsystem) verarbeitet.
- PP's können von PRIMUS DATA in DLL's umgewandelt werden.

## **Vorwort**

Die Forderungen nach flexibler, termingerechter, qualitativ hochwertiger und gleichzeitig **wirtschaftlicher Fertigung** werden immer grösser. Mit der Einführung der neuen C-Technologien ist eine wesentlich höhere Produktivität sowohl in der Konstruktion als auch im Werkzeugbau zu verzeichnen. Gerade Mittel- und Kleinbetriebe werden hier stark gefordert, da sie aus finanziellen Gründen oftmals nicht in der Lage sind, teure CAD/CAM-Lösungen zu installieren. PrimCAM ist ein leistungsfähiges und bedienerfreundliches Softwarepaket zur **Erstellung von CNC-Programmen für Bearbeitungsmaschinen**, das diesen Forderungen gerecht wird. Sie können bereits die NC-Programme für die nächsten Werkstücke erstellen, während die Maschine noch voll arbeitet. Mit dem Einsatz von PrimCAM arbeiten die Maschinen produktiver und **ohne Stillstandszeiten**. Die Simulation am Bildschirm schliesst Kollisionen des Werkzeugs mit den Spannmitteln oder dem Werkstück bereits während der Programmerstellung aus.

## **Beweggrund für die Entstehung von PrimCAM**

Im Jahre 1991 standen wir als kleiner, im Bereich der Industrieautomation tätiger Softwarebetrieb vor der Aufgabe, für einen befreundeten Maschinenbaubetrieb ein NC-Programmiersystem zu evaluieren. Folgende Anforderungen an dieses System standen dabei im Vordergrund:

- einfache, für Mechaniker schnell erlernbare Benutzeroberfläche
- Softwarepreis max. CHF 20'000.--
- auf PC lauffähig
- grosse Zeiteinsparung bei der Programmierung

Im Verlauf der Evaluation stellte sich heraus, dass keines der auf dem Markt erhältlichen Systeme diese Anforderungen zu unserer Zufriedenheit zu erfüllen mochte. Deshalb haben wir uns entschlossen, selbst ein System nach obengenannten Anforderungen zu entwickeln.

Dabei kamen uns verschiedene Randbedingungen zugute. Da wir selber NC-Maschinen-Anwender sind, ist uns die Problematik auch im praktischen Sinne sehr gut vertraut. Ausserdem konnten wir von unseren umfangreichen Erfahrungen in der Softwareentwicklung für die Industrieautomation profitieren.

## **Aufbau und Benutzung des Handbuches**

Dieser Abschnitt soll kurz den Aufbau und Hinweise zur optimalen Benutzung des Handbuches geben.

1. Die **Systemübersicht** gibt eine technische Kurzbeschreibung von PrimCAM und soll die Möglichkeiten und Fähigkeiten des Systems aufzeigen. Sie kann insbesondere in der Evaluationsphase wertvolle Dienste leisten oder einfach dazu dienen, sich einen groben Überblick über den Funktionsumfang zu verschaffen.

2. Das Kapitel **Installation** beschreibt das genaue Vorgehen zur Inbetriebnahme von PrimCAM auf dem Rechner. Wenn die Installation von Ihrem Händler vorgenommen wurde, können Sie diesen Abschnitt überspringen.

3. Die **Einführung** erklärt ganz kurz die wichtigsten Grundlagen der Bedienung von PrimCAM. Hier kommen das Hilfesystem, Koordinateneingabe, Mausssteuerung und Elementauswahl zur Sprache.

4. Es ist erwiesen, dass man anhand von Beispielen wesentlich schneller lernt und das Gelernte schneller in die Praxis umsetzen kann, als wenn einfach trockene Theorie durchgearbeitet werden muss. Im Kapitel **Lernschritte** werden Sie nach und nach die umfangreichen Möglichkeiten der Software kennenlernen. In diesem Kapitel wurde Wert gelegt auf einfache Lesbarkeit, viele Beispiele, Zeichnungen und Bilder. Es empfiehlt sich, dieses Kapitel nach und nach durchzuarbeiten. Sie können auch bestimmte Themen, die Sie interessieren, im Stichwortverzeichnis (Kapitel 8) nachschlagen und dann den entsprechenden Lernschritt, der das Thema behandelt, durcharbeiten.

5. **PrimCAM intern** ist für den PrimCAM-Profi gedacht. Das Kapitel erläutert interne Systemeinstellungen, verwendete Formeln und Tabellen für Vorschubberechnungen etc. Hier ist auch spezifiziert, welche Einzelheiten von Import- /Exportformaten unterstützt werden.

6. Der **Anhang** enthält Faxformulare für Änderungs-, Verbesserungs- und Erweiterungsvorschläge etc.

7. Im **Glossar (Wörterbuch)** werden Wörter aus der Computersprache erklärt, die im Handbuch vorkommen und vielleicht nicht jedem geläufig sind. Wann immer Sie ein Wort im Handbuch nicht verstehen, schlagen Sie im Glossar nach.

8. Da erfahrungsgemäss die meisten Zugriffe auf ein Handbuch über das **Stichwortverzeichnis (Index)** getätigt werden, wurde grosses Gewicht darauf gelegt, dass dieses vollständig ist.

PrimCAM entwickelt sich sehr schnell weiter. Es ist deshalb unmöglich, im Handbuch immer die aktuellste Beschreibung aller neuen Funktionen zu haben (man müsste alle 2 Wochen ein neues Handbuch drucken). Die **Referenz** zu den einzelnen Funktionen von PrimCAM wurde deshalb ins Hilfesystem verlegt, das Sie immer durch Drücken von F1 aufrufen können. So haben Sie Zugriff auf hunderte von Seiten, die Ihnen gezielt weiterhelfen.

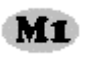

Diese Symbole weisen auf Funktionen von PrimCAM hin, die nur in bestimmten Ausbaustufen, beispielsweise in M1, M3 oder M2 und M3 vorhanden sind.

Dieses Symbol deutet darauf hin, dass jetzt ein Abschnitt, der nur für eine bestimmte PrimCAM-Version gilt, fertig ist.

## **Erweiterungsvorschläge / Fehler**

Da PrimCAM ständig weiterentwickelt wird, sind wir auf Anregungen und Erweiterungsvorschläge der Kunden angewiesen. Nach Möglichkeit und Nachfrage werden die Erweiterungen im nächsten Update eingebaut. Alle grossen Softwarepakete sind nicht ganz frei von Fehlern. PrimCAM wird dabei keine Ausnahme sein. Sollten Sie ein Fehlverhalten der Software bemerken, sind wir Ihnen über genaue Angaben und, wenn möglich, einer Testdatei auf Diskette dankbar. Bei Anregungen und Verbesserungsvorschlägen kontaktieren Sie bitte Ihren Händler oder unseren Hauptsitz. Faxformulare für Fehlermitteilungen und Erweiterungsvorschläge befinden sich im Anhang.

## **1. Systemübersicht PrimCAM**

Die Systemübersicht soll eine stichwortartige Kurzfassung über die Möglichkeiten und den Funktionsumfang von PrimCAM geben. Sie ist insbesondere gedacht für Leute, die schon Erfahrungen mit anderen CAD/CAM-Systemen haben und sich, zum Beispiel in der Evaluationsphase, schnell einen Überblick über die Features von PrimCAM verschaffen möchten.

*Hinweis*: Features, die mit einem Stern (\*) versehen sind, sind noch nicht fertig implementiert oder befinden sich zur Zeit noch in der Testphase.

#### **Allgemeines**

Ziel bei der Entwicklung von PrimCAM war es, dass der Mechaniker, der an der CNC-Maschine arbeitet, in die Lage versetzt wird, mit PrimCAM in wesentlich kürzerer Zeit NC-Programme zu erstellen als mit ISO-Programmierung. Dieses Ziel soll mit einem auch für Mittel- und Kleinbetriebe vertretbaren Aufwand erreicht werden, was preisgünstige Hardware (PC) und Software bedingt. Diese Forderungen haben die Entwicklung von PrimCAM stark bestimmt. Zusammengefasst:

- •einfach und intuitiv in der Bedienung, was insbesondere für einen Nicht-Informatiker wichtig ist
- schnell in der Bedienung
- grosser Funktionsumfang, aber hierarchisch gegliedert und somit übersichtlich
- preisgünstige Hard- und Software
- •kurze Schulungsdauer: 1-2 Tage, nicht Monate

PrimCAM ist ein umfangreiches Softwarepaket, das aus verschiedenen Modulen besteht. Einige dieser Module sollen im folgenden kurz beschrieben werden.

#### **Benutzeroberfläche**

Bei der Entwicklung der Benutzeroberfläche wurde immer wieder überlegt, wie geht der Mechaniker an die Aufgabe heran, wie braucht er minimalen Aufwand, um sein Ziel zu erreichen. Entstanden ist eine sehr benutzerfreundliche Oberfläche, die schnellen Zugriff auf all die zahlreichen Funktionen gewährleistet, ohne dass Sie sich durch zehn Pulldown-Menüs durcharbeiten müssen. Durch die mausgesteuerte Bedienoberfläche mit aussagekräftigen Symbolen ist eine einfache, intuitive Bedienung möglich. Beachtet wurde auch, dass der Zeichenbereich möglichst frei bleibt, so dass immer eine gute Übersicht gewährleistet ist. In Stichworten könnte man dies etwa folgendermassen zusammenfassen:

- •Hierarchische Menüleiste für schnellen Zugriff auf die umfangreichen Funktionen
- •Grafiksymbole (Icons) zur Anwahl von Funktionen (Ein Bild sagt mehr als 1000 Worte)
- •Klare Menüführung mit Dialogfenstern, die schon mit Standardvorgaben bzw. den letzten gemachten Eingaben ausgefüllt sind. Sie bringen nur die nötigen Änderungen an.
- •Kontextsensitives Hilfesystem mit Querverweisen, das zu jeder Funktion umfangreiche Hilfe bietet; Möglichkeit, nach Stichworten zu suchen
- •Verfügbarkeit von verschiedenen Sprachen für die Benutzerführung

#### **CAD-Teil zur Zeichnungserstellung**

Der CAD-Teil von PrimCAM besitzt sämtliche Funktionen, die für die professionelle Erstellung von Konstruktionen nötig sind. Auf den Kauf eines zusätzlichen CAD-Programmes kann also verzichtet werden. Sollen aber dennoch Zeichnungen von anderen CAD-Systemen übernommen werden

(beispielsweise Kundenzeichnungen), so stellt PrimCAM die üblichen Schnittstellenfunktionen zur Verfügung (beispielsweise DXF und HPGL).

- •Funktionen zum Zeichnen von Linien, Linienzügen, Rechtecken, Kreisen, Parallelen, Bogen, Kurven, Text usw.
- •Layertechnik: verschiedene Komponenten einer Zeichnung können auf verschiedene Ebenen gesetzt werden, so z.B. Layer für Hilfslinien, Bemassung, Beschriftung, Zeichnung, Mittellinien etc.
- •Übliche Zoomfunktionen zum Betrachten von Ausschnitten der Zeichnung
- •Konstruktionslinien (horizontal, vertikal, schräg, ...) und Hilfskreise auf separatem Hilfslinienlayer zum leichten Ausblenden / Löschen nach Gebrauch
- •Geometriefunktionen wie Abrunden, Fase, Trimmen, Stutzen, Strecken, Verschieben, Kopieren, Drehen, Vergrössern, Verkleinern, Spiegeln, Brechen und Löschen
- •Spezialfunktionen wie "Kreis an 2 Kreise (tangierend)", "Kreis mit Radius an Gerade und Kreis" etc.
- •kartesische und polare, absolute und relative Koordinateneingabe
- •Mehrstufige Undo-Funktion, die schrittweise die letzten Funktionen wieder rückgängig macht, wenn Sie Fehler gemacht haben
- •Eingabe von Zahlen über Tastatur mit der Möglichkeit, gleich Berechnungen auszuführen (Funktionen: +, -, \*, /, ( ), cos, sin, tan, acos, asin, atan, exp, ln, sqrt, \*\*(Potenz) )
- •symmetrische und asymmetrische Fasen mit wählbaren Fasenlängen
- •Anordnen von Objekten in einer Matrix, entlang eines Kreises (z.B. Lochkreis) oder entlang eines anderen Objektes
- •Diverse Fangfunktionen, z.B. Fang Endpunkt, Schnittpunkt, Mittelpunkt (Linie, Kreis), Fang tangential, Lot, Quadrantenpunkt, Basispunkt, Schwerpunkt etc.
- •"Intelligente" Fangfunktion (nimmt den Punkt, der mit der Maus geklickt wird, und stellt automatisch jenen Fangmodus ein, den der Benutzer am wahrscheinlichsten braucht)
- •Unterstützung von diversen Schriftarten, die auch von anderen CAD-Systemen (zum Beispiel AutoCAD SHP/SHX, TrueType etc.) übernommen werden können
- •Möglichkeit, nicht-CAM-gerechte Zeichnungen (mit überlappenden Linien oder kleinen Lücken zwischen den Linien, was zum Beispiel ein Konturfräsen erschwert) automatisch korrigieren zu lassen
- •Möglichkeit, Eigenschaften von Objekten (z.B. Bogen-Anfangswinkel) auch nachträglich numerisch zu betrachten oder zu ändern
- •Bemassungsmöglichkeiten für Zeichnungen
- •Komfortable Möglichkeiten, Eigenschaften wie Farbe, Layer, Texthöhe, Durchmesser etc. für mehrere Objekte gemeinsam zu ändern (z.B. Durchmesser aller Kreise ändern auf 10mm)

#### **CAM-Teil zur Programmierung der Bearbeitung**

Der CAM-Teil stellt leistungsfähige Funktionen zur Verfügung, die zur Erstellung von NC-Programmen zur Ansteuerung von 2½ Achsen benötigt werden. Auch hier geht es darum, möglichst viel vom Programm automatisch zu erstellen, mit der Möglichkeit für den Benutzer, Änderungen hinzuzufügen. So werden zum Beispiel beim Fräsen von Konturen Anfahr- und Abfahrwege automatisch erstellt. Weiter sind, als Folge des objektorientierten Entwurfes von PrimCAM, Geometrie und Bearbeitung miteinander verbunden. Das bedeutet, Sie können ein schon bearbeitetes Teil drehen, verschieben, spiegeln, strecken, skalieren oder kopieren, ohne dass die Bearbeitung

anschliessend neu programmiert werden muss. Teile können auch zusammen mit der Bearbeitung in die Bibliothek eingefügt und in späteren Projekten wieder abgerufen werden, was ein besonders effizientes Arbeiten erlaubt.

- •Kontur- und Bahnfräsen
- •Taschenfräsen mit Inseln
- •verschiedene An-/Abfahrmethoden(tangential, rechtwinklig, entlang der Kontur)
- •verschiedene Eintauchmethoden ins Material (gerade, schräg, schraubenförmig)
- •Schrupp- / Schlichtaufmasse für Konturfräsen, Bahnfräsen und Taschenfräsen
- •Leistungsfähige Algorithmen zur automatischen Berechnung von Werkzeugwegen für Taschen mit Inseln, Bahnen, Konturen etc.
- \*Taschen wahlweise konturparallel oder achsparallel
- •Automatische oder manuelle Erstellung der Anfahr- und Abfahrwege für den Fräser
- •Änderungen in der Geometrie wirken sich automatisch auf die Werkzeugbahn aus. Bereits programmierte Objekte können nachträglich beliebig verändert werden
- •Vielfältige Bearbeitungsmöglichkeiten, so zum Beispiel Anbohren, Bohren, Gewindeschneiden, Reiben, Ausdrehen, Helix, Gravieren und Abtasten
- •Bearbeitungsvorgänge können in Bibliotheken abgelegt werden
- •Ausdruck von Werkzeugeinrichteblatt, Arbeitsplan, ...
- •bereits erstellte Programme können durch einfache Anwahl eines anderen Postprozessors jederzeit auch für eine andere Zielsteuerung generiert werden. Damit kann ein einmal programmiertes Teil auf verschiedenen Maschinen bearbeitet werden.
- •Möglichkeit, mit dem gleichen Werkzeug in einem Arbeitsgang Schruppen mit Aufmass und Schlichten ohne Aufmass zu programmieren
- •Übernahme der Werkzeug-Korrekturwerte aus der Werkzeugbibliothek und automatische Verrechnung in der Bearbeitung
- •Simulation von Werkzeugwegen und 3D-Ansichten des fertigen Teils
- •Vom Anwender veränderbare Bibliotheken für Werkzeuge und Materialien sowie Schnittdaten- und Materialklassentabellen
- •automatische Werkzeugwahl sowie Berechnung von optimalen Drehzahlen, Schnittund Vorschubgeschwindigkeiten aufgrund von Material-, Werkzeugbibliotheken und Schnittdatentabellen
- •Erfahrungsdatenbank, in der der Anwender immer wieder verwendete Werte für Drehzahl und Vorschub ablegen kann, sodass bei ähnlichen Bedingungen (Material, Einstechtiefe ...) diese "guten" Werte eingesetzt werden
- \*Optimierungsmöglichkeit für NC-Programme (Bahnoptimierung, minimale Anzahl Werkzeugwechsel, ...)
- •Ausnützung der Steuerungsintelligenz durch Unterstützung von höheren Maschinenbefehlen (in der Steuerung definierte Zyklen, zum Beispiel verschiedene Bohrzyklen wie Tiefloch und Spanbrechen)

#### **Teile-Bibliotheken mit Geometrie und Bearbeitung**

Mit PrimCAM können Sie Teilebibliotheken anlegen, die nicht nur, wie bei CAD-Systemen üblich, die Geometrie enthalten, sondern auch die gesamte Bearbeitung für ein Teil. Ein Beispiel: Sie brauchen immer wieder Ausbrüche für 9, 15 und 25 Pol DSub-Stecker. Mit PrimCAM können Sie diese Steckertypen in die Teilebibliothek ablegen, und zwar mit der Bearbeitung, das heisst mit der Programmierung der Arbeitsschritte für Bohren, Fräsen etc. Wenn Sie diese Ausbrüche brauchen, werden sie einfach von der Bibliothek geladen und plaziert (gedreht etc.)

- •Teile können mit einem Icon versehen und abgespeichert werden. Durch Anklicken dieses Icons können sie wieder geladen werden.
- •Ein Icon-Editor erlaubt die Erstellung von Icons für die Bibliotheksteile
- •Bibliotheksteile können "fotografiert" und als Icon abgelegt werden

#### **Technologie-Datenbanken**

Zur Verwaltung von Werkzeugen, Materialien, Schnittabellen, Maschinensteuerungen etc. sind in PrimCAM verschiedene Datenbanken integriert. Diese erlauben die automatische Berechnung von Drehzahlen und Vorschüben aufgrund des gewählten Materials und Werkzeugs.

- •Werkzeugbibliothek mit gespeicherten Werten für Werkzeugmaterial sowie Durchmesser- und Längenkorrektur zur automatischen Berechnung der kompensierten Werkzeugwege
- •Material-Bibliothek mit Schnittgeschwindigkeiten für verschiedene Werkzeugtypen
- •Schnittdaten-Tabellen für Fräsen, Bohren und Reiben. Diese geben für jeden Durchmesser und jede Materialklasse den Vorschub je Umdrehung bzw. pro Zahn an. Diese Tabellen werden mit PrimCAM vorausgefüllt mitgeliefert, können aber vom Benutzer jederzeit abgeändert werden.
- •Erfahrungswert-Tabelle, die optional zur automatischen Schnittdatenberechung verwendet werden kann und mit oft verwendeten, "guten" Kombinationen von Vorschub und Drehzahl gefüllt ist
- •Maschinen-Bibliothek mit maschinenspezifischen Daten wie Postprozessor, Schnittstellenparameter, maximaler Vorschub und Drehzahl, Werkzeugwechselpunkt etc.

#### **Datentransfer**

In PrimCAM integriert ist eine Datentransfermöglichkeit zur CNC-Maschine (senden und empfangen), die über die serielle Schnittstelle abgewickelt wird.

- überträgt NC-Programme vom PC zur Steuerung und umgekehrt
- Datenübertragung über RS232-Schnittstelle COM 1-4
- einstellbare Übertragungsparameter: Wortlänge, Stopbits, Parität, Baudrate,...
- \* DNC-Betrieb für grosse Programme (Blockweises Übertragen)

#### **NC-Editor**

PrimCAM beinhaltet einen Editor mit Fenstertechnik, mit dem NC-Programme oder Postprozessoren geändert bzw. erstellt werden können.

- •ASCII-Editor für NC-Programme und Postprozessoren
- •Befehlsauswahl über Icons
- \*Syntax-Check für Postprozessoren
- •Neunumerierung von NC-Programmen mit automatischer Vergabe von Satznummern
- •Löschen, Einfügen, Verschieben, Block- und Suchfunktionen

#### **Simulation**

PrimCAM enthält einen graphischen Simulator, mit dem die erstellten NC-Programme simuliert werden können. Fehler in der Programmierung können somit schon hier frühzeitig entdeckt und ausgemerzt werden. Die Ermittlung der Bearbeitungszeit eines Teils erlaubt eine Disponierung der vorhandenen Bearbeitungsmaschinen

- •Zweiseitenansicht des Teils
- •Laufende Anzeige von Koordinaten, Zeit, Vorschub, Drehzahl, Werkzeug etc.
- •Zeitabschätzung für die totale Bearbeitungszeit
- •Geschwindigkeit für den Simulator kann eingestellt werden

#### **Gravurmöglichkeiten / Schriftarten / Fonteditor**

Häufig ist es notwendig, ein bearbeitetes Teil mit einer Artikel-Nr. oder Serien-Nr. zu versehen, was mit den Gravurmöglichkeiten von PrimCAM ausgeführt werden kann. PrimCAM selbst wird schon mit einer Anzahl von verschiedenen Schriftarten geliefert, die Sie in beliebiger Grösse, Richtung und Neigung gravieren können. Dabei handelt es sich um sogenannte Vektorschriften, die ihre Qualität beim Vergrössern und Verkleinern beibehalten.

- •Fonteditor, um selbst Fonts zu erstellen oder abzuändern
- •Fonteditor verfügt auch über die Funktionen des CAD-Teils (Hilfslinien, Kurven, Bogen, Abrunden etc.)
- •Automatische Optimierung der Bearbeitungsreihenfolge der Fontkomponenten für minimale Bearbeitungszeit eines Fonts beim Gravieren
- •Möglichkeit, Fonts von Fremdformaten zu importieren und ins PrimCAM-Format umzuwandeln (zum Beispiel AutoCAD SHP/SHX oder TrueType)

#### **Import-/Exportfunktionen**

Die Import- und Exportfunktionen von PrimCAM ermöglichen den Datentransfer mit diversen anderen Systemen. So können beispielsweise Konstruktionszeichnungen, Schriftarten etc. von anderen CAD-Systemen importiert werden. Umgekehrt unterstützt PrimCAM auch diverse Ausgabeformate.

Folgende Importmöglichkeiten stehen zur Verfügung:

• DXF AutoCAD drawing interchange file format • HPGL Hewlett Packard Graphics Language \*DIN 66025/ISO \*Gerber Gerber Plot Data Format \*Sieb+Meier • Excellon Format der Firma Excellon für ihre Bearbeitungsmaschinen • NC-Drill Bohrdateien von PCB-Programmen

Ebenfalls werden diverse Formate zur Ausgabe unterstützt

- DXF AutoCAD drawing interchange file format
- HPGL Hewlett Packard Graphics Language
- BMP Windows Bitmap

#### **Postprozessoren**

PrimCAM kann NC-Code für die verschiedensten Maschinen erstellen. Die Programmierung an sich verläuft maschinenunabhängig, was bedeutet, dass Sie noch nach der Definition der Bearbeitungsschritte entscheiden können, auf welcher Maschine in Ihrem Betrieb das Programm ablaufen soll. Sie wählen dazu einfach den zum Steuerungstyp der Maschine gehörenden Postprozessor aus und lassen in sekundenschnelle den maschinenspezifischen NC-Code automatisch erstellen.

•Die Postprozessoren sind anwenderoffen und können somit vom Kunden selbst erstellt und angepasst werden

- •Postprozessoren für die gängigen Steuerungstypen sind bereits vorhanden, so zum Beispiel Heidenhain (DIN/ISO und Dialog), GE Fanuc, Deckel, Maho, Datron CAT-3D, Excellon, Isel, etc.
- Die Liste der verfügbaren Postprozessoren erweitert sich laufend.
- •Nach Möglichkeit werden höhere Maschinenbefehle unterstützt (zum Beispiel Bohrzyklen, ...)
- •Möglichkeit, Maschinencode automatisch dokumentieren zu lassen (zum Beispiel mit den Namen für die Bearbeitungsschritte wie "BOHREN MIT D10")

#### **Hardware-Anforderungen**

- •IBM-kompatibler PC mit Prozessor 486 oder höher
- •8 MB RAM Arbeitsspeicher
- •10 MB freier Harddisk-Platz
- •Betriebssystem Windows 95 / 98 / NT oder 2000
- •freie RS232-Schnittstelle (nur zur seriellen Übertragung von Programmen zur Maschine)
- •Graphikkarte mit Auflösung 1024x768 Punkte bei 256 Farben (mindestens 1MB Speicher)

## **2. Installation**

### **2.1 Hard- und Software-Anforderungen an den Rechner**

Damit PrimCAM auf Ihrem Rechner läuft, müssen die folgenden Hard- und Softwareanforderungen erfüllt sein:

- IBM-kompatibler PC mit Prozessor 486 oder höher
- 16 MB RAM Arbeitsspeicher
- 20 MB freier Harddisk-Platz
- Betriebssystem Windows 95 / 98 / NT / 2000
- freie RS232-Schnittstelle (nur zur seriellen Übertragung von Programmen zur Maschine)
- Graphikkarte mit Auflösung 1024x768 Punkte bei 256 Farben (mindestens 1MB Speicher)

## **2.2 Hardware-Schutzstecker (Dongle)**

Der schwarze Hardware-Schutzstecker (Key) kann an jeder parallelen Schnittstelle des Rechners angeschlossen werden. Er ist völlig transparent. Diese Transparenz erlaubt es, mehrere unterschiedliche Module (z.B. zum Schutz von Programmen verschiedener Hersteller) aneinander zu reihen. Das Druckerkabel beispielsweise kann dann ans andere Ende des Schutzsteckers eingesteckt werden.

Der türkis-graue Hardware-Schutzstecker kann optional bestellt werden und lässt sich sowohl an die parallele als auch an die serielle Schnittstelle des Rechners anschliessen. Die Enden des Steckers sind mit PARALLEL bzw. SERIAL markiert. Je nach Anschluss an die serielle oder parallele Schnittstelle des Rechners drehen Sie den Stecker entsprechend um (Befestigungsschrauben am Stecker rausziehen und auf anderer Seite reinstecken).

Der Stecker wird von PrimCAM automatisch an jeder parallelen Standard-Schnittstelle des Rechners gefunden. Für die Verwendung des Steckers am seriellen Port bzw. für eine Änderung der Abfragereihenfolge des Steckers konsultieren Sie Kapitel 5.3.

### **2.3 Software-Installation**

Bei Verwendung der PrimCAM-CD startet die Installation automatisch. Wenn nicht, können Sie die Datei setup.exe aufrufen.

Bei einem Download des Programms vom Internet rufen Sie die Datei install.exe auf. Diese Datei entpackt sich zuerst in die Dateien setup.exe, setup.w02, setup.w03... und startet anschliessend automatisch die Datei setup.exe.

Nach Auswahl der Sprache, in der das Installationsprogramm ablaufen soll, werden Sie zur Eingabe des Ziel-Verzeichnisses aufgefordert. Achten Sie darauf, dass Sie bei der Installation keine Leerzeichen im Pfad haben (z.B. c:\program files\primcam). Das führt dazu, dass der Dongle-Treiber nicht installiert werden kann und Sie erhalten beim Aufstarten die Fehlermeldung "Hardlock nicht gefunden". Ausserdem müssen Sie bei der Installation unter **NT / 2000** und **XP** als **Administrator** eingeloggt sein, damit der Dongle-Treiber installiert werden kann.

Wenn im angegebenen Verzeichnis schon eine PrimCAM-Version installiert ist, so werden Sie gefragt, ob Sie eine Neuinstallation oder ein Update vornehmen möchten.

- **Update**: PrimCAM wird neu installiert, aber alle alten Konfigurationsdateien, Tabellen, Werkzeug-, Material- und Teilebibliotheken etc. werden beibehalten.
- **Neuinstallation**: PrimCAM wird vollständig neu installiert. Dabei werden alte Tabellen, Werkzeug-, Material- und Teilebibliotheken etc. überschrieben.

Nun wird PrimCAM auf den Rechner kopiert und entpackt. Am Ende des Vorganges können Sie noch die Datei README.TXT lesen, die aktuellste Informationen enthält.

## **2.4 Software-Konfiguration**

PrimCAM ist jetzt auf Ihrem Rechner installiert. Nun müssen Sie, wenn Sie eine Neuinstallation vorgenommen haben und nicht ein Update, innerhalb von PrimCAM die nötigen Einstellungen für Maschinensteuerung, Postprozessoren etc. vornehmen.

Starten Sie PrimCAM aus dem Startmenü oder der Gruppe, in der es installiert ist.

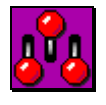

Wechseln Sie dann ins **Menü Einstellungen**, das der Systemkonfiguration dient. Dazu setzen Sie den Mauszeiger auf das Symbol für Einstellungen, das sich am rechten oberen Bildschirmrand befindet, und klicken mit der linken Maustaste.

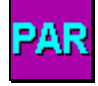

Wählen Sie nun die Funktion zum Einstellen der **Systemparameter**, indem Sie den Mauszeiger auf das links dargestellte Icon setzen und die linke Maustaste drücken

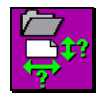

Hier stellen Sie **Zeichnungsbereich** und **Prototyp** für das Anlegen einer neuen Zeichnung ein. Der Zeichnungsbereich ist jeweils der Bereich in mm, der am Anfang auf dem Bildschirm dargestellt wird. Der optionale Prototyp ist eine Zeichnung, die immer am Anfang in die neu

zu erstellende Zeichnung kopiert wird, und könnte beispielsweise den Firmenkopf enthalten. Ebenfalls können Sie die Länge der Konstruktionslinien definieren.

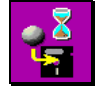

Zeit für **automatische Speicherung** setzen erlaubt Ihnen, die Zeitabstände zu setzen, in denen das System eine automatische Speicherung vornimmt. Es sind Zeitabstände von 1 bis 60 Minuten verfügbar. Der rote Punkt auf dem Feld neben einer Zahl bezeichnet den eingestellten

Zeitabstand. Aktiviert wird die automatische Speicherung durch Klicken auf das Feld hinter Aktiv:, das damit einen grünen Haken erhält. Bei der automatischen Speicherung wird die Datei jeweils nicht unter dem gegebenen Namen abgespeichert, sondern unter dem Dateinamen *AUTO1.CAM*, *AUTO2.CAM* und *AUTO3.CAM*. Dabei ist *AUTO1.CAM* jeweils die aktuellste Version, *AUTO3.CAM* die älteste. Bei einem Stromausfall beispielsweise können Sie mit *AUTO1.CAM* die aktuellste, verfügbare Version der bearbeiteten Zeichnung laden.

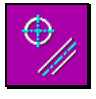

Hier stellen Sie die Parameter für die **Mittellinie** ein. Sie können die Verlängerung in mm für Linien und den Verlängerungsfaktor, z.B. für Kreise, eingeben.

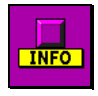

Hier machen Sie Einstellungen für die sogenannten **Tooltips**, kleine Informationsfahnen, die erscheinen, sobald Sie mit der Maus auf ein Icon fahren, das Informationen enthält. Sie können Tooltips ein- und ausschalten sowie die Verzögerungszeit bis zum Erscheinen definieren.

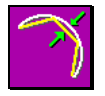

PrimCAM muss bei gewissen Operationen Bögen und Kreise durch Linien annähern, so zum Beispiel wenn Texte geneigt werden. Hier können Sie die Genauigkeit dieser Annäherung einstellen. Sie geben den maximalen **Ausbuchtungsfehler** in Zeicheneinheiten (normalerweise

mm) an.

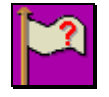

Wenn Ihre PrimCAM-Version mehrere **Sprachen** unterstützt, können Sie hier die Sprache für die Benutzerführung und das Hilfesystem umschalten. Es wird ihnen eine Reihe von Flaggen präsentiert, die die verschiedenen Sprachen darstellen sollen.

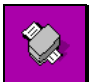

Schlussendlich können Sie noch Einstellungen für den **Windows-Drucker** vornehmen.

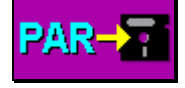

**Speichern** Sie nun die eingestellten **Parameter** auf die Harddisk. Diese Speicherung wird zwar beim Verlassen von PrimCAM auch vorgenommen, nicht aber, wenn Sie den Computer einfach ausschalten.

#### M<sub>3</sub>

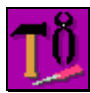

Wenn Sie PrimCAM-M3 (mit offenem Postprozessorsystem) erworben haben, müssen Sie als nächstes die Postprozessoren für Ihre Maschinensteuerungen installieren. Dies geschieht bei den **Hilfswerkzeugen** in der

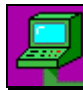

**Maschinenbibliothek**. Hier wird Ihr gesamter Maschinenpark verwaltet, zusammen mit den jeweils zu einer Steuerung gehörigen Postprozessoren. Sie müssen für all Ihre Maschinen, die unterschiedlichen NC-Code benötigen, einen neuen Maschineneintrag generieren. Diese

Funktion ist nur für PrimCAM-M3 verfügbar.

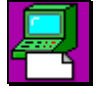

**Maschine einfügen** erstellt einen neuen Maschineneintrag in der Maschinenbibliothek. Benutzen Sie die Hilfefunktion durch Drücken von F1, um zu erfahren, was Sie in den einzelnen Feldern eintragen müssen.

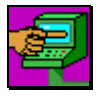

Benutzen Sie **Maschine anwählen**, um dem System mitzuteilen, welche Maschine in der Maschinenbibliothek die aktuelle sein soll. Die aktuelle Maschine ist immer in Rot dargestellt. Wenn Sie ein NC-Programm erstellen, generiert PrimCAM automatisch den richtigen Code

für die aktuell angewählte Maschine.

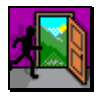

Verlassen Sie die Maschinenbibliothek durch Klicken von Ende. Bestätigen Sie das Speichern der Maschinenbibliothek durch Klicken auf JA.

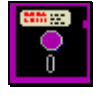

Die Softwareeinstellungen für Ihr PrimCAM sind nun vorgenommen und Sie können zu den Lernschritten schreiten oder das System verlassen, indem Sie zum **Menü Dateifunktionen** wechseln und

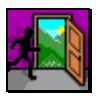

**Ende** zum Verlassen von PrimCAM betätigen.

## **3. Einführung**

Die Einführung erklärt Ihnen ganz kurz die wichtigsten Grundlagen der Bedienung von PrimCAM. Hier kommen das Hilfesystem, Koordinateneingabe, Maussteuerung und Elementauswahl zur Sprache.

## **3.1 Hilfesystem**

PrimCAM besitzt ein sehr gut ausgebautes Hilfesystem, das aus Hunderten von Seiten Hilfetext besteht und Ihnen den Griff zum Handbuch in den meisten Fällen ersparen wird. Die Benutzung ist denkbar einfach. Drücken Sie einfach die Funktionstaste F1 auf der Tastatur, wo immer Sie Hilfe brauchen. PrimCAM schaut, auf welchem Symbol sich die Maus befindet, und zeigt zum entsprechenden Thema einen Hilfetext auf dem Bildschirm.

## **3.2 Koordinateneingabe**

Zum Zeichnen benutzen Sie in PrimCAM ein zweidimensionales, kartesisches Koordinatensystem. Zur Bezeichnung des **Nullpunktes** wird folgendes Zeichen verwendet:

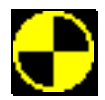

Zeichen für den Nullpunkt

**Koordinaten** können als X- und Y-Werte oder polar eingegeben werden. Koordinaten können auch relativ eingegeben werden, was durch Eingabe von *@* (Klammeraffe) vor den Koordinaten erfolgt. Die Zahlenangabe erfolgt dann relativ zum letzten eingegebenen Punkt. Folgende Eingaben sind beispielsweise für den Startpunkt einer Linie gültig:

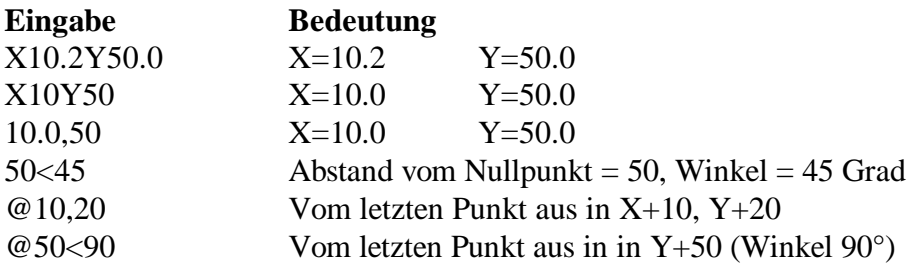

Beim Zeichnen werden am oberen rechten Bildschirmrand die Koordinaten des Cursors eingeblendet. Sollen genaue Eingaben nicht über die Tastatur, sondern mit der Maus gemacht werden, kann es von Nutzen sein, das **Raster** einzuschalten. Das Raster kann zum Beispiel auf einen Millimeter gestellt werden. Dadurch springt der Cursor millimeterweise.

Verlangt das System irgendwelche Koordinaten, die sowohl mit der Tastatur als auch mit der Maus eingegeben werden können, so erscheint in der Befehlszeile am linken unteren Bildschirmrand die Bezeichnung der Koordinate, sowie in Klammer die Vorgabe des Koordinatentyps. Das System kennt folgende Koordinatentypen:

A 1. Abstand Bsp.: A10

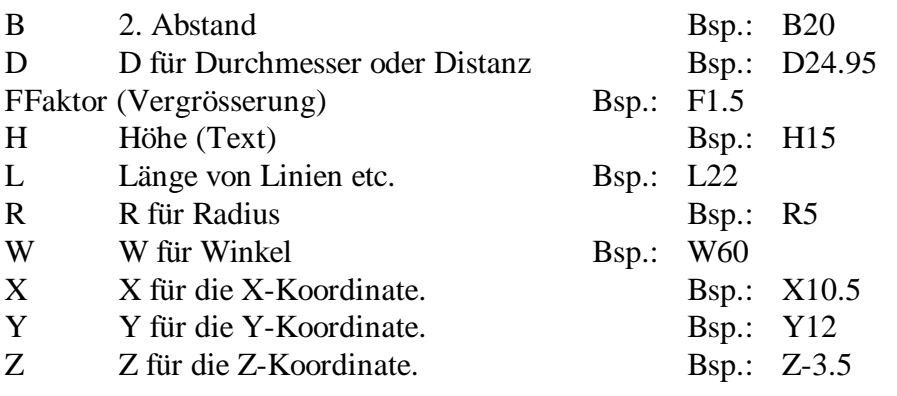

Bei der Eingabe der Koordinaten kann auch gerechnet werden. Dabei können folgende Funktionen verwendet werden:  $+ -$  \* / cos() sin() tan() acos() asin() atan() exp() ln() sqrt() \*\* (für Potenz). Folgende Eingaben sind beispielsweise möglich:

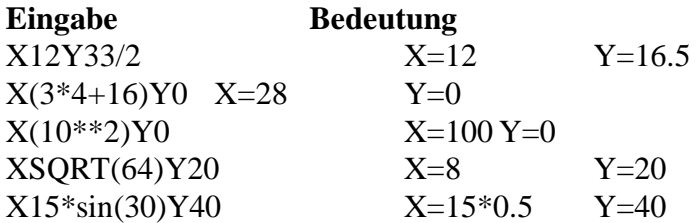

### **3.3 Mausbedienung**

Bei der Programmbedienung mit der Maus wird immer folgendes Prinzip angewandt: Die linke Maustaste entspricht der ENTER-Taste auf der Tastatur, wird also zum Bestätigen einer Funktion, zur Auswahl etc. verwendet.

Die rechte Maustaste entspricht der ESC-Taste auf der Tastatur und wird zum Abbrechen, Auswahl beenden, Funktion verlassen etc. verwendet.

## **3.4 Selektieren / Deselektieren**

Oftmals verlangt eine Funktion, verschiedene Elemente für die Bearbeitung auszuwählen. Dies geschieht entweder durch Anklicken jedes einzelnen Elementes mit der linken Maustaste oder durch Legen eines Fensters über eine Gruppe von Elementen. Wird jedes Element einzeln angewählt, muss der Mauscursor auf die Peripherie des Elements gelegt und mit der linken Maustaste geklickt werden. Befindet sich beim Klicken mit der linken Maustaste kein Element im Mauscursor-Rechteck, so öffnet PrimCAM ein Fenster, das Sie über eine Gruppe von Elementen ziehen und wiederum mit der linken Maustaste abschliessen können. Wird das Fenster von links oben nach rechts unten gezogen, so werden alle Objekte selektiert, die sich vollständig innerhalb des Fensters befinden. Wird das Fenster hingegen von rechts unten nach links oben gesetzt, selektiert PrimCAM auch jene Elemente, die mit dem Fensterrahmen angeschnitten werden. Sind die gewünschten Elemente selektiert, so wird die Selektion mit der rechten Maustaste beendet.

Haben Sie zu viele oder falsche Elemente selektiert, so können Sie von Selektieren auf Deselektieren umschalten, indem Sie mit dem Icon

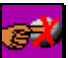

Einstellung des Selektionsmodus auf Deselektieren umschalten. Sie können nun durch Betätigen der linken Maustaste bereits gewählte Elemente wieder abwählen. Nochmaliges Betätigen der Funktion schaltet wieder ins Selektieren zurück.

## **4. Lernschritte**

Dieses Kapitel besteht aus Übungen, mit denen Sie Schritt für Schritt die Funktionen von PrimCAM kennenlernen. Wir haben versucht, reale Beispiele zu nehmen, in denen Sie Teile zeichnen, diese "bearbeiten" und am Schluss ein NC-Programm erstellen können. Die Übungen sind am Anfang sehr einfach und werden nach und nach komplexer. Es ist deshalb wichtig, dass Sie diese der Reihe nach durcharbeiten. So lernen Sie die umfangreichen Möglichkeiten von PrimCAM kennen. Wenn Sie später zu einem bestimmten Thema Informationen wünschen, erkundigen Sie sich im Stichwortverzeichnis, in welchem Lernschritt das Thema behandelt wird. Wenn Sie etwas nicht verstehen, erhalten Sie weitere Hilfe, indem Sie die Maus auf das entsprechende Symbol setzen und mit der Taste F1 das umfassende Hilfesystem von PrimCAM aufrufen.

### **Lernschritt 1: Die erste Zeichnung**

#### **Lernziel:**

- Die Benutzeroberfläche von PrimCAM kennenlernen
- Eine erste Zeichnung erstellen und speichern
- Arbeiten mit Maus und Tastatur
- Benutzung des Hilfesystems

#### **Aufgabe:**

Folgende Zeichnung besteht aus

- einem Quadrat mit Seitenlänge 100 mm, gezeichnet vom Nullpunkt aus
- einem Kreis mit Mittelpunkt (X=50mm, Y=50mm) und Radius 40 mm
- einer Linie vom Punkt(X=10mm,Y=50mm) nach (X=90mm,Y=50mm).

Zeichnen Sie diese Elemente. Löschen Sie dann die Linie und zeichnen Sie stattdessen eine senkrechte Linie von (X=50mm,Y=10mm) nach (X=50mm,Y=90mm). Speichern Sie die Zeichnung auf die Harddisk.

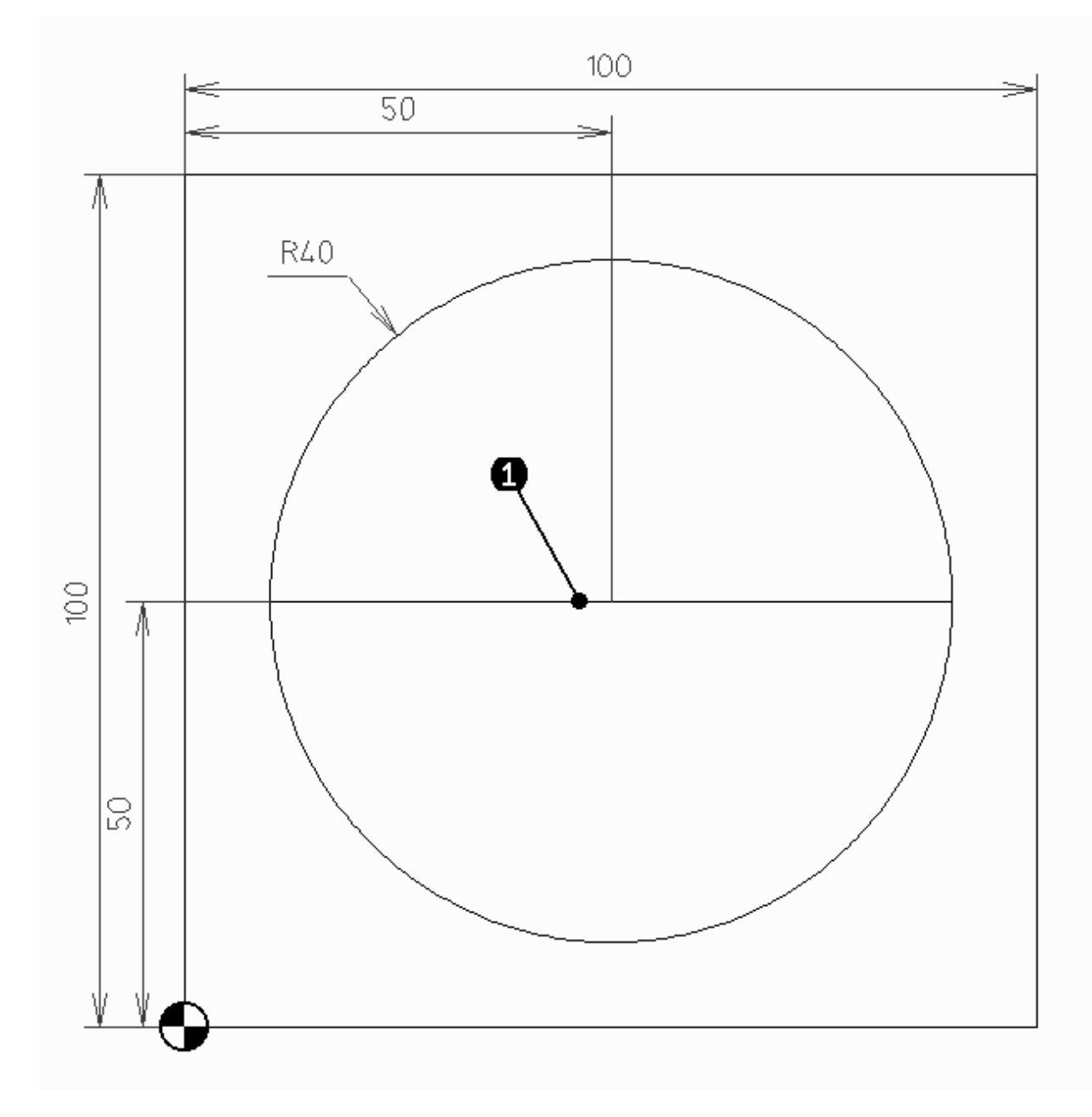

#### **Vorgehen:**

#### **Die Benutzeroberfläche**

Starten Sie PrimCAM aus dem Startmenü oder der Gruppe, in der es installiert ist. Auf dem Bildschirm erscheint folgende graphische Benutzeroberfläche.

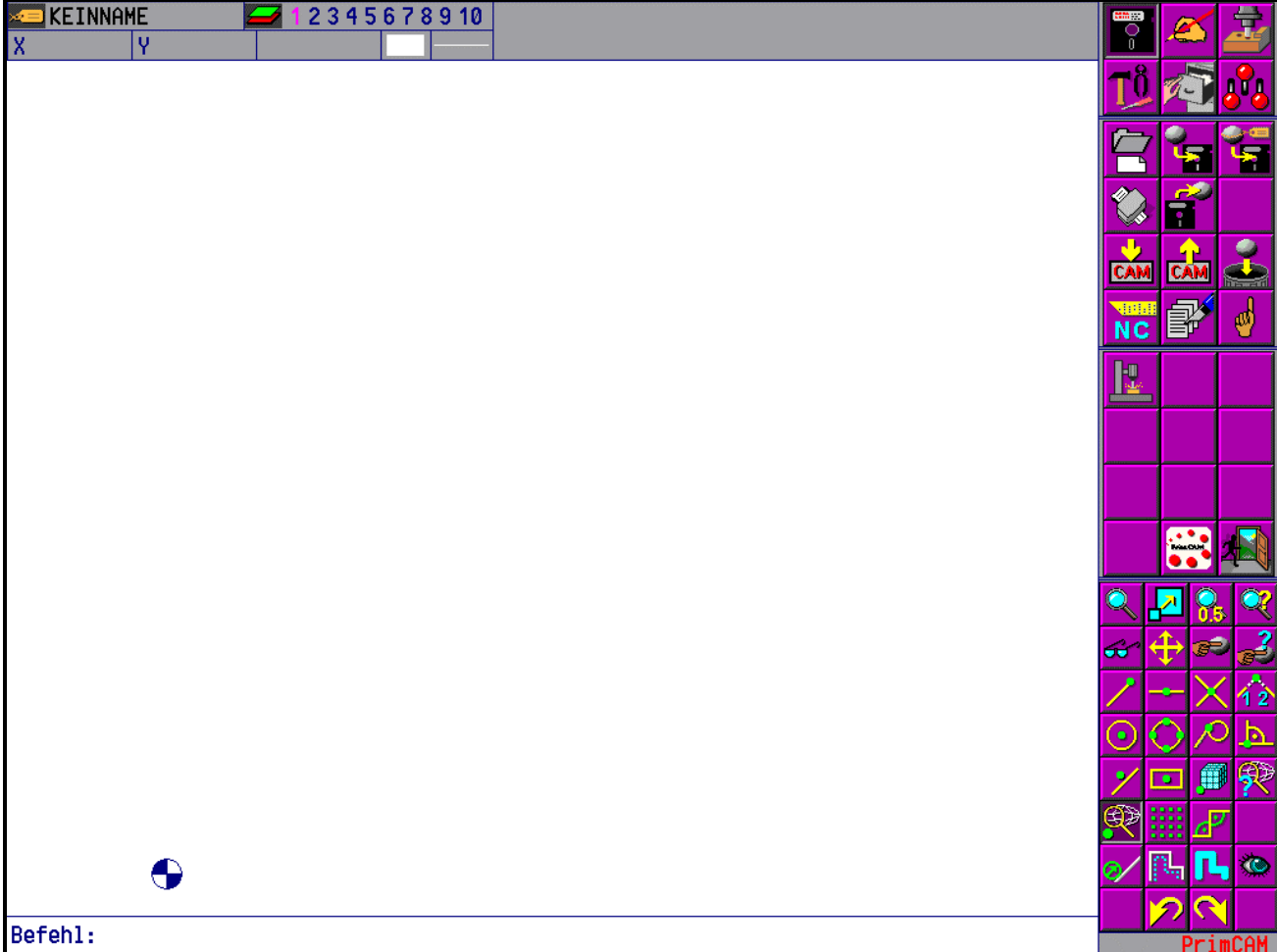

Am rechten Bildschirmrand sehen Sie die **Menüleiste** mit den Symbolen (Icons), die zum Aufruf von Funktionen dienen. Klicken Sie nun mit der Maus die 2x3 obersten Symbole der Reihe nach an (Mauszeiger auf das Icon bewegen und mit der linken Maustaste einmal klicken). Sie sehen, wie sich die weiter unten liegenden zwei Zwölferblöcke von Icons verändern. Die sechs obersten Icons stellen das **Hauptmenü** dar, mit dem Sie wechseln können zu Datei-, Zeichen- , Bearbeitungs- und Hilfsfunktionen sowie Teilebibliotheken und Einstellungen. Wenn Sie beispielsweise im Hauptmenü die Zeichenfunktionen aufrufen, wechselt das **Untermenü** auf Funktionen zur Eingabe von Linien, Kreisen etc.

Die 8x4 Icons ganz unten, die in der Grösse etwas kleiner und zu viert nebeneinander dargestellt sind, symbolisieren Funktionen, die Sie oft brauchen werden. Diese Icons sind deshalb immer vorhanden, auch wenn Sie die sechs Bereiche des Hauptmenüs umschalten. Dort befinden sich **Zoom-**, **Fang-** und **Schaltfunktionen**.

Am oberen Bildschirmrand sehen Sie allgemeine Informationen. Es sind dies der **Zeichnungsname** der aktuell bearbeiteten Zeichnung (neben der gelben Etikette), der eingestellte **Layer** (Zahl in violett), die **Koordinaten** des Mauszeigers (X, Y und Winkel oder Radius) sowie der angewählte **Linien- oder Füllstil** und die **Zeichenfarbe**.

Nun wollen wir mit unserer ersten Zeichnung beginnen.

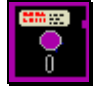

Klicken Sie mit der linken Maustaste auf die Diskette in der obersten Zeile von Symbolen (Mauszeiger auf das Symbol setzen und auf die linke Maustaste drücken). Sie wechseln damit ins **Menü Dateifunktionen**, wo Sie eine neue Zeichnung beginnen können.

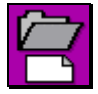

Wenn Sie auf das Symbol **Neue Zeichnung** klicken, wird der Bildschirm gelöscht und PrimCAM ist für eine neue Zeichnung bereit. Am linken oberen Bildschirmrand, bei der gelben Etikette, erscheint KEINNAME als vorläufiger Name der neuen Zeichnung, bis Sie dieser einen

eigenen Namen geben.

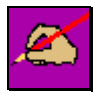

*Klicken* Sie auf das Symbol **Menü Zeichnen** (Hand mit dem Zeichenstift), um die Zeichenfunktionen zu aktivieren. Sie sehen, wie die zwei Zwölferblöcke (je 4x3 Icons), die unterhalb des Hauptmenüs stehen, auf die Zeichenfunktionen umschalten.

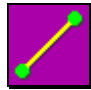

In der dritten Zeile sollten Sie nun das Icon für die Funktion **Linie zeichnen** sehen (Wenn nicht, schauen Sie bei der Erklärung des übernächsten Symbols, wie Sie dieses sichtbar machen). Bewegen Sie den Mauszeiger auf das Icon und drücken Sie die Funktionstaste F1.

Auf dem Bildschirm öffnet sich das Hilfefenster zum Zeichnen einer Linie.

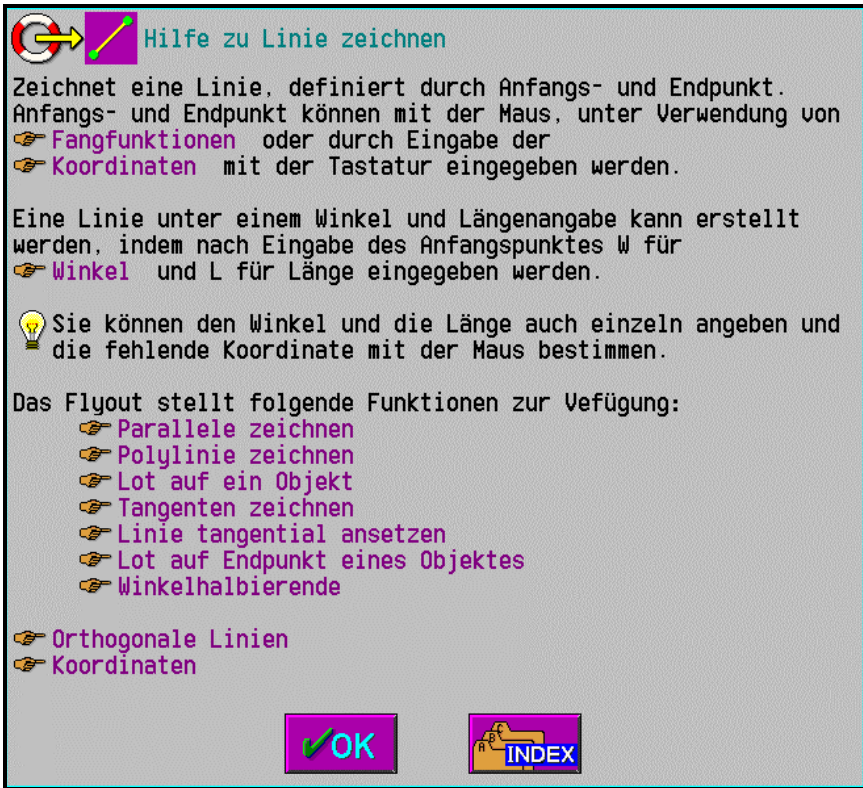

Im Hilfefenster sehen Sie mehrere Zeigefinger, die auf ein violettes Wort weisen. Dabei handelt es sich um **Referenzen** auf andere Hilfetexte. Setzen Sie den gelben Mauszeiger nun auf das violett dargestellte Wort Koordinaten und drücken Sie die linke Maustaste.

Sofort öffnet sich ein Fenster mit Hilfe zu den Koordinaten. Auch hier können Sie wieder weitere Hilfe anfordern, indem Sie das Wort Beispiele anklicken.

Verlassen können Sie die Hilfe durch Klicken der linken Maustaste auf dem Symbol OK oder durch Drücken von *ESC* auf der Tastatur. Weiter ist ein Symbol Index zum Suchen in der Hilfe vorhanden. Wenn Sie aus einem Hilfetext heraus einen anderen aufgerufen haben, wird ebenfalls ein Symbol zur Rückkehr zum alten Hilfetext dargestellt.

Schauen Sie sich ein bisschen um, was die verschiedenen Symbole, die auf dem Bildschirm sichtbar sind, bewirken, indem Sie mit der Maus darauf fahren und F1 drücken.

#### **Einige Zeichenfunktionen für Rechtecke und Linien**

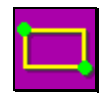

In der dritten Zeile sehen Sie das Symbol für die Funktion **Rechteck** zeichnen. Die beiden grünen Punkte auf dem Icon besagen, dass das Rechteck durch zwei sich diagonal gegenüberliegenden Punkte erstellt wird. Die gelben Linien sind Linien, die durch die Funktion

neu erstellt werden. Die Funktion Rechteck erstellt also vier neue Linien durch Eingabe von zwei Punkten.

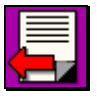

Ist das Rechteck-Icon nicht sichtbar, so befinden Sie sich auf der zweiten Seite von Zeichenfunktionen und Sie gelangen durch *Klicken* des Icons **Blättern** auf die erste Seite zurück, wo auch das Icon Rechteck erscheint.

*Klicken* Sie das Rechteck-Icon an. Am unteren Bildschirmrand erscheint die Meldung Rechteck von Punkt, was der Aufforderung zur Eingabe der ersten Ecke des Rechtecks gleichkommt. Die Zeile am unteren Bildschirmrand wird Befehls- oder Eingabezeile genannt. Sie gibt immer an, was Sie beim Ausführen einer Funktion als nächstes tun sollten oder macht Vorschläge für Eingaben etc. Wenn Sie beispielsweise Koordinateneingaben auf der Tastatur machen, so erscheinen diese im Eingabefenster am unteren Bildschirmrand. Wissen Sie nicht, was bei einer Funktion als nächstes zu tun ist, achten Sie auf den Text in der Befehlszeile.

Geben Sie nun auf der Tastatur ein:

*0,0* 

Am unteren Bildschirmrand wird hinter dem Befehlstext Rechteck von Punkt die Eingabezeile geöffnet, auf der Sie die eingegebenen Zahlen sehen. Sie können diese Zahlen auch ändern (mit den gewohnten Tasten, z.B. Pfeil rückwärts), bis Sie die Eingabe mit der Return-Taste (ENTER) abschliessen. Achten Sie darauf, dass Sie zwischen den beiden Nullen ein Komma und nicht einen Punkt eingeben. In PrimCAM wird ein Punkt als Dezimalzeichen verwendet, ein Komma zur Trennung von zwei Eingaben. Das 0,0 besagt, dass die X-Koordinate und die Y-Koordinate des Rechteck-Startpunktes beide Null sind.

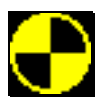

Darauf erscheinen in violett die Umrisse eines Rechtecks, das vom **Ursprung**, dargestellt durch das Nullpunkt-Zeichen, zum aktuellen Cursorpunkt geht. Am unteren Bildschirmrand wird mit Rechteck nach Punkt die zweite Ecke des Rechtecks verlangt. Durch

Herumfahren mit der Maus können Sie sehen, wie sich die Grösse des Rechtecks ändert. Statt nun aber durch Klicken mit der linken Maustaste die zweite Rechteck-Ecke einzutippen, geben Sie dessen Koordinaten wieder exakt mit der Tastatur ein:

*100,100<ENTER>*

Das Rechteck wechselt seine Farbe auf weiss, als Zeichen, dass es jetzt erstellt ist. Es geht von den absoluten Koordinaten X=0, Y=0 zum Punkt X=100, Y=100.

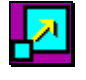

Es ist möglich, dass nur ein Teil des Rechtecks innerhalb des sichtbaren Bildschirmbereichs liegt. Durch *Klicken* von **Zoom alles** (Mauszeiger auf das Icon bewegen und auf die linke Maustaste drücken) können Sie den dargestellten Bildausschnitt so wählen, dass sämtliche

Objekte der Zeichnung auf dem Bildausschnitt dargestellt werden.

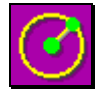

Als nächstes wird der **Kreis** im Inneren des Rechtecks erstellt, und zwar durch Bestimmung von Mittelpunkt und Radius. Bewegen Sie den Mauszeiger auf das Symbol für den Kreis und klicken Sie mit der linken Maustaste. Die Befehlszeile Kreis im Mittelpunkt verlangt

nach dem Mittelpunkt des Kreises, den Sie wieder mit der Tastatur eingeben:

*50,50<ENTER>*

Wenn Sie jetzt die Maus bewegen, sehen Sie in violett den Kreis, der sich um diesen Mittelpunkt aufziehen lässt. Am oberen Bildschirmrand sehen Sie hinter dem hellblauen R den Radius des Kreises, der sich beim Bewegen der Maus laufend ändert. In der Befehlszeile wird der Radius (R) erwartet. Sie könnten jetzt durch Klicken mit der linken Maustaste den Radius bestimmen. Um ihn aber exakt 40 mm zu machen, geben wir ein:

*40<ENTER>*

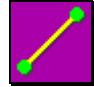

Jetzt fehlt noch die Linie, die sich von X=10, Y=50 nach X=90, Y=50 erstreckt. Klicken Sie die Funktion zum **Erstellen einer Linie** mit bekanntem Anfangs- und Endpunkt an. Geben Sie bei der Befehlszeile Linie von Punkt

#### *X10Y50<ENTER>*

ein. Dabei ist es unbedeutend, ob Gross- oder Kleinbuchstaben verwendet werden. Sofort wird eine violette Linie erstellt, die vom eben eingegebenen Punkt zur aktuellen Cursorposition verläuft. Wenn Sie die Maus bewegen, bewegt sich entsprechend auch der Endpunkt der Linie auf dem Bildschirm. Beachten Sie bei dieser Bewegung auch wieder die Koordinatenanzeige am oberen Bildschirmrand. Während im X- und Y-Fenster die Koordinaten des Endpunktes angezeigt werden, erscheint dahinter der Buchstabe W für Winkel. Sie können immer gleich ablesen, unter welchem Winkel Ihre Linie steht. Den zweiten Endpunkt der Linie, der jetzt in der Befehlszeile mit Linie nach Punkt verlangt wird, geben wir ein mit X90,Y50<ENTER>

Wie Sie erkennen, haben wir bei den letzten beiden Koordinateneingaben das X und Y ausdrücklich spezifiziert. Wenn wir ohne Buchstabenangabe einfach 10,20 eingeben, weiss PrimCAM, dass die erste Koordinate als X, die zweite als Y aufgefasst werden muss. Stattdessen könnten wir auch schreiben Y20X10, womit Y=20 und X=10 gesetzt wird, was natürlich zum selben Resultat führt.

#### **Löschen von Objekten**

Nehmen wir an, die waagrechte Linie durch den Kreis sei falsch und müsste eigentlich senkrecht sein. Was wir jetzt machen müssen, ist die Linie löschen und eine neue zeichnen.

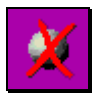

Das Symbol zum **Löschen eines Objekts** befindet sich im unteren Zwölferblock von Icons. Setzen Sie die Maus auf das Icon und informieren Sie sich über die Funktionsweise der Löschfunktion durch Drücken von F1.

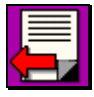

Ist das Symbol zum Löschen nicht sichtbar, so befinden Sie sich auf der zweiten Seite von Funktionen zum Geometrie-Ändern und Sie gelangen durch *Klicken* des Icons **Blättern** auf die erste Seite zurück, wo auch das Icon Löschen plaziert ist.

Wenn Sie die Löschfunktion aktiviert haben, werden Sie aufgefordert Zum Löschen Objekte wählen. Sie müssen nun das Objekt, das Sie löschen möchten, auswählen. Bewegen Sie den violetten, rechteckförmigen Mauszeiger ungefähr auf die Mitte an den Punkt **(1)** der zu löschenden Linie. Drücken Sie dann die linke Maustaste. Die Linie ändert die Farbe, als Zeichen, dass Sie selektiert (angewählt) ist, auf violett.

Die Sicherheitsabfrage Gewählte Objekte löschen? können Sie durch Drücken der linken Maustaste bejahen, worauf die Linie gelöscht wird. Drücken Sie stattdessen die rechte Maustaste, was abbrechen bedeutet, wird das Löschen verhindert und das Objekt ist nicht mehr angewählt (Farbe Weiss).

Sie befinden sich noch immer in der Löschfunktion und könnten nun weitere Objekte zum löschen anwählen. Um das Löschen zu verlassen, drücken Sie die rechte Maustaste.

Schlussendlich müssen wir noch die **Linie** innerhalb des Kreises neu zeichnen, damit diese senkrecht zu liegen kommt. Geben Sie den Anfangs- und Endpunkt der neuen Linie wie folgt ein:

50,10<ENTER> 50,90<ENTER>

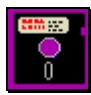

Die Geometrie wäre nun erstellt. Bevor wir weitergehen, wollen wir die Zeichnung abspeichern. Wechseln Sie zum **Menü Dateifunktionen**

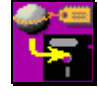

und klicken Sie die Funktion **Speichern als ...** an. Es erscheint ein Fenster, in dem Sie Pfad und Dateiname bestimmen können. Geben Sie als Name für die Datei *LERN1<ENTER>* ein. Klicken Sie mit der linken Maustaste auf das Icon OK, was die Speicherung auslöst.

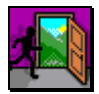

Wenn Sie PrimCAM verlassen wollen, klicken Sie auf das Symbol **Ende**. Andernfalls fahren Sie mit dem nächsten Lernschritt weiter.

## **Lernschritt 2: Das erste NC-Programm**

#### **Lernziel:**

- Das erste NC-Programm erstellen
- Platte mit vier Löchern und Nut programmieren
- Benutzeroberfläche mit Zeichenfunktionen kennenlernen

#### **Aufgabe:**

Erstellen Sie ein NC-Programm, das die vier Löcher mit dem Anbohrer zentriert und anschliessend bohrt. Ausserdem soll mit einem 10mm-Fräser die Nut in der Mitte der Platte herausgefräst werden.

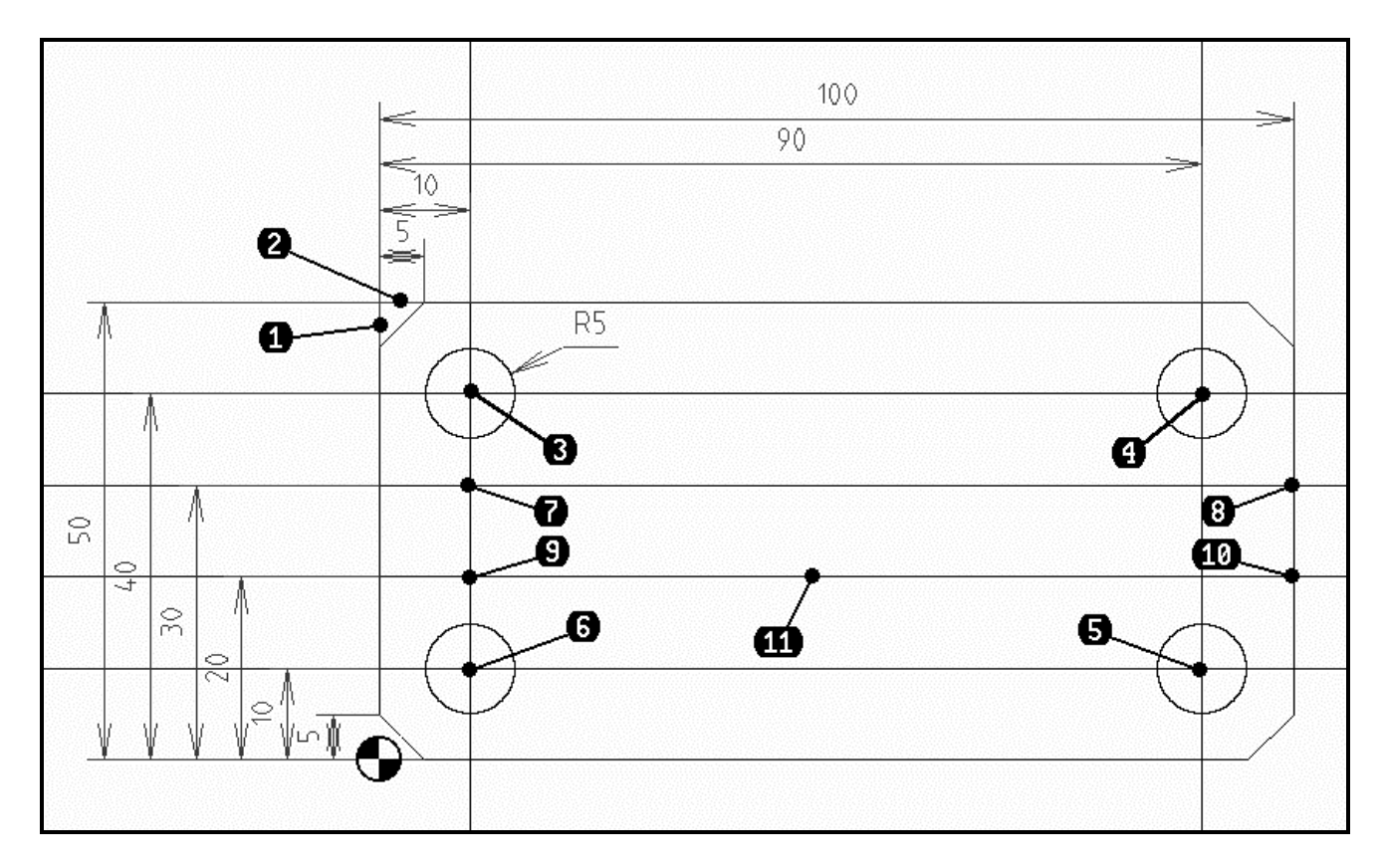

#### **Vorgehen:**

#### **Geometrie erstellen**

Wenn wir ein Teil bearbeiten müssen, gehen wir im Normalfall so vor, dass zuerst die Zeichnung mit PrimCAM erstellt wird und anschliessend die einzelnen Bearbeitungsschritte wie Bohren, Fräsen, Gravieren etc. festgelegt werden. Eine andere Möglichkeit wäre, eine schon bestehende Zeichnung, die zum Beispiel von einem anderen CAD-System stammt, mittels der Import-Funktionen einzulesen. Wir starten aber mit dem Normalfall und zeichnen die Geometrie in PrimCAM.

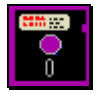

Klicken Sie mit der linken Maustaste auf die Diskette in der obersten Zeile von Symbolen, um ins **Menü Dateifunktionen** zu wechseln, wo Sie eine neue Zeichnung beginnen können.

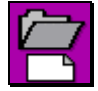

Wenn Sie auf das Symbol **Neue Zeichnung** klicken, wird der Bildschirm gelöscht und PrimCAM ist für eine neue Zeichnung bereit. Am linken oberen Bildschirmrand, bei der gelben Etikette, erscheint KEINNAME als vorläufiger Name der neuen Zeichnung, bis Sie dieser einen

eigenen Namen geben.

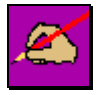

*Klicken* Sie auf das Icon **Zeichnen**, um die Zeichenfunktionen zu aktivieren. Sie sehen, wie die zwei Zwölferblöcke (je 4x3 Icons), die unterhalb des Hauptmenüs stehen, auf die Zeichenfunktionen umschalten. Der obere der beiden Zwölferblöcke beinhaltet hauptsächlich

Funktionen zum Zeichnen von einzelnen Objekten wie Linie, Kreis, Text etc. Im unteren Zwölferblock befinden sich vor allem Änderungsfunktionen, um Objekte zu drehen, spiegeln, kopieren etc. Gebrauchen Sie das Hilfesystem, um Funktionen, von denen Sie wissen möchten, was Sie tun, zu erkunden. Bewegen Sie dazu einfach den Mauszeiger auf das entsprechende Symbol und drücken Sie die Funktionstaste F1 auf der Tastatur.

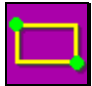

In der dritten Zeile, bei den Geometrie-Erstellungsfunktionen, sollten Sie nun das Icon für die Funktion **Rechteck** sehen.

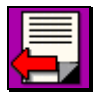

Ist das Rechteck-Icon nicht sichtbar, so befinden Sie sich auf der zweiten Seite von Zeichenfunktionen und Sie gelangen durch *Klicken* des Icons **Blättern** auf die erste Seite zurück, wo das Icon Rechteck erscheint.

Klicken Sie das Rechteck-Icon an (Maus auf Icon setzen und linke Maustaste drücken). Geben Sie auf die Frage Rechteck von Punkt auf der Tastatur die erste Ecke des Recktecks ein: *0,0<ENTER>*

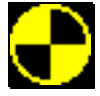

In violett erscheinen die Umrisse eines Rechtecks, das vom **Ursprung**, dargestellt durch das Nullpunkt-Zeichen, zum aktuellen Cursorpunkt geht. Am unteren Bildschirmrand wird mit Rechteck nach Punkt die zweite Ecke des Rechtecks verlangt. Durch Herumfahren mit

der Maus können Sie sehen, wie sich die Grösse des Rechtecks ändert. Statt nun aber mit der Maus die zweite Rechteck-Ecke zu definieren, geben Sie diese wieder exakt mit der Tastatur ein: *100,50<ENTER>*

Das Rechteck wechselt seine Farbe auf weiss. Es geht von den absoluten Koordinaten X=0, Y=0 zum Punkt X=100, Y=50.

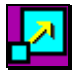

Benützen Sie **Zoom alles**, wenn nicht das ganze Rechteck auf dem Bildschirm sichtbar ist. Die Funktion stellt den Bildausschnitt so ein, dass sämtliche Objekte der Zeichnung auf dem Bildausschnitt dargestellt werden.

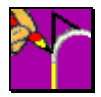

Nun sollen an allen vier Ecken des Rechtecks Fasen von 5mm x 45° gesetzt werden. Die Funktion für Fasen wird angewählt, indem man auf **Abrunden** geht. Nach einem Klick mit der linken Maustaste erscheint ein Funktionsbalken mit Spezialfunktionen zum Bereich

..Abrunden".

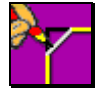

Fahren Sie nun mit der Maus auf das Icon der Funktion **Fase** und wählen Sie diese mit der linken Maustaste an. Nun werden Sie jeweils nach dem ersten und dem zweiten Objekt gefragt. Für die erste Ecke klicken Sie hier mit der Maus nacheinander die erste Kante bei

**(1)** und die zweite Kante bei **(2)** an. Die beiden angewählten Kanten werden dann durch eine Fase verbunden. Für den Fasenabstand geben Sie

*5<ENTER>*

ein, was eine symmetrische Fase erzeugt.

Κ

Zum Plazieren der Kreise für die Löcher und die Linien für die Nut wollen wir **Konstruktionslinien** verwenden. Konstruktionslinien sind Hilfslinien, die auf einem separaten

Layer liegen, womit sie sich am Ende der Zeichnung alle zusammen ausblenden oder löschen lassen. Wählen Sie die **Konstruktionslinie Horizontal** aus. Sie sehen eine horizontal verlaufende, violette Linie, die sich mit der Maus herumschieben lässt. Durch Eingabe einer Y-Koordinate oder Klicken mit der linken Maustaste können Sie die Hilfslinie plazieren. Sobald sie plaziert ist, wechselt die Farbe. Geben Sie nun ein

*10<ENTER> 20<ENTER> 30<ENTER> 40<ENTER>*

womit 4 Konstruktionslinien parallel zur X-Achse bei den Koordinaten Y=10, Y=20, Y=30 und Y=40 erstellt werden. Mit der rechten Maustaste oder der Taste ESC auf der Tastatur wird die Funktion abgebrochen.

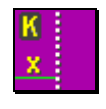

Jetzt erstellen Sie noch zwei **Vertikale Konstruktionslinien** bei X=10 und X=90 *10<ENTER> 90<ENTER>*

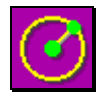

Wählen Sie die Funktion **Kreis mit Mittelpunkt und Radius**, um die vier Löcher in den Ecken des Rechtecks zu erstellen. Sie sollen genau auf den Schnittpunkten der Konstruktionslinien plaziert werden.

Um dem Mittelpunkt des Kreises genau auf den Schnittpunkt der Konstruktionslinien zu setzen, wählen Sie den Fangmodus **Fang Schnittpunkt**, der sich in der unteren Bildschirmhälfte befindet. Der Mauszeiger nimmt die Form eines Rechtecks mit Kreuz in der

Mitte an. Wenn Sie nun mit der Maus auf dem Schnittpunkt von zwei Linien klicken, verhält sich PrimCAM so, als hätten Sie mit dem Mauszeiger ganz genau diesen Schnittpunkt getroffen. Dabei muss sich der Schnittpunkt lediglich irgendwo innerhalb des kleinen Mauscursor-Vierecks befinden. Mit den Fangfunktionen können Sie also bestimmte Punkte Ihrer Zeichnung ganz genau "fangen", als hätten Sie die exakten Koordinaten berechnet und eingegeben.

Nun setzen Sie das Cursor-Viereck auf den Punkt **(3)**, an dem sich zwei Konstruktionslinien schneiden und klicken mit der linken Maustaste. Der Mittelpunkt des ersten Kreises wäre nun gesetzt und liegt eindeutig auf dem Schnittpunkt der Konstruktionslinien. Auf die Frage nach dem Radius (R) geben Sie *5* ein, was einen Kreis mit 5 mm Radius, also 10 mm Durchmesser erstellt.

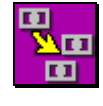

Statt den Kreis für die restlichen drei Ecken genauso zu zeichnen, können wir ihn mit **Kopieren** vervielfältigen. Achten Sie darauf, dass Sie beim Zum Kopieren Objekte wählen das Cursor-Rechteck auf den Kreisumfang setzen, sodass sich ein Teil des

Kreisumfangs innerhalb des Mauszeigers befindet, und klicken Sie dann mit der linken Maustaste. Wenn der Kreis seine Farbe auf violett gewechselt hat, brechen Sie die Auswahl der Objekte mit der rechten Maustaste ab.

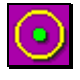

Nun müssen Sie den Kopier-Punkt wählen. Der Kopierpunkt ist der Referenzpunkt eines Objektes. Mit seiner Hilfe kann das Objekt nachher an eine ganz bestimmte Stelle gesetzt werden. Wir wollen, dass für die drei weiteren Kreise der Mittelpunkt des Kreises auf den

Schnittpunkt der Konstruktionslinien zu liegen kommt. Wählen Sie deshalb die Fangfunktion **Fang Zentrum** und klicken Sie auf dem Umfang des Kreises. Sie sehen nun eine violette Kopie des Kreises, welche Sie mit der Maus auf der Zeichenfläche herumbewegen können. In der Mitte des Kreises

befindet sich ein kleines Kreuz, das den Kopierpunkt symbolisiert und gleichzeitig die Cursorposition bestimmt.

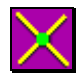

PrimCAM verlangt nun nach dem Einfüge-Punkt. Der Einfügepunkt ist jener Punkt, auf den der Kopierpunkt zu liegen kommt. Wir wollen ihn auf die Schnittpunkte der Konstruktionslinien setzen. Nun haben Sie vielleicht bemerkt, dass der gewählte Fangmodus

nur für die nächste Operation gültig war und dann automatisch wieder verlassen wurde. Wenn Sie zweimal nacheinander auf das Icon für **Fang Schnittpunkt** klicken, wird der Fangmodus Schnittpunkt modal eingestellt und ein weisser Rahmen um das gedrückte Icon gezeichnet. Das bedeutet, dass er für die folgenden Operationen immer aktiv bleibt, bis er durch ein weiteres Mal klicken wieder ausgeschaltet wird. Die Reihenfolge beim Klicken einer Fangfunktion ist immer ein(einmal) ein(modal)-aus.

Klicken Sie nun nacheinander die drei Schnittpunkte der Konstruktionslinien bei **(4)**, **(5)** und **(6)** mit der linken Maustaste an. Wenn die Kreise gesetzt sind, brechen Sie die Kopierfunktion mit der rechten Maustaste ab.

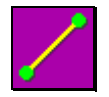

Schlussendlich müssen wir noch die beiden **Linien** in der Mitte der Platte, zwischen denen eine Nut gefräst werden soll, setzen. Der richtige Fangmodus (Fang Schnittpunkt) ist noch von der letzten Operation her eingestellt. Klicken Sie einfach die beiden Endpunkte der zu

erstellenden Linien bei **(7)** und **(8)** für die erste und bei **(9)** und **(10)** für die zweite Linie an.

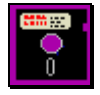

Die Geometrie des Teils wäre nun erstellt. Bevor wir die Bearbeitung dazufügen, wollen wir die Zeichnung jedoch abspeichern. Wechseln Sie zu den **Dateifunktionen**

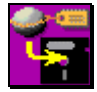

und klicken Sie die Funktion **Speichern als ...** an. Nun geben Sie im Feld Name den Namen der Datei an, zum Beispiel *LERN2<ENTER>*.

#### **Mechanische Bearbeitung des Teils**

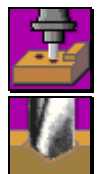

Wechseln Sie nun zum Menü **Bearbeiten**, um die Löcher zu bohren und die Nut zu fräsen.

Zuerst sollen die Löcher **angebohrt** (zentriert) werden. Auf die Anweisung Zum Anbohren (Zentrieren) Objekte wählen klicken Sie die vier Kreise an, indem Sie jeweils mit dem rechteckförmigen Mauszeiger auf die Peripherie des Kreises fahren und die linke

Maustaste drücken. Sind alle vier Kreise violett (Zeichen für "angewählt"), brechen Sie die Auswahl von Objekten mit der rechten Maustaste ab.

Weil Sie noch kein Werkstück definiert haben, öffnet sich folgendes Fenster:

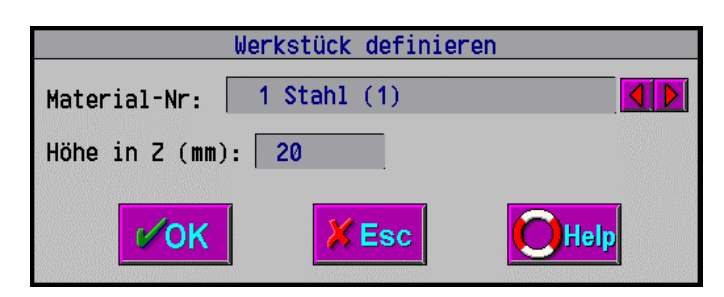

Bestimmen Sie hier das Material ihres Werkstückes, indem Sie mit den beiden Pfeilen vor- und rückwärts blättern. Es werden die in der Materialbibliothek definierten Materialien aufgeführt. Die Kenntnis über das Material ist für PrimCAM nötig, um richtige Vorschub und Drehzahlwerte automatisch zu berechnen. Klicken Sie einmal den Pfeil nach rechts, steht beispielsweise im Fenster 2 Kupfer (5).

Die Höhe in Z (mm) wird benötigt, um das Werkstück bei der Simulation richtig darzustellen. Unsere Platte soll 10 mm dick sein, also geben Sie hier 10 ein. Ist das Werkstück definiert, erscheint folgendes Fenster für Anbohren:

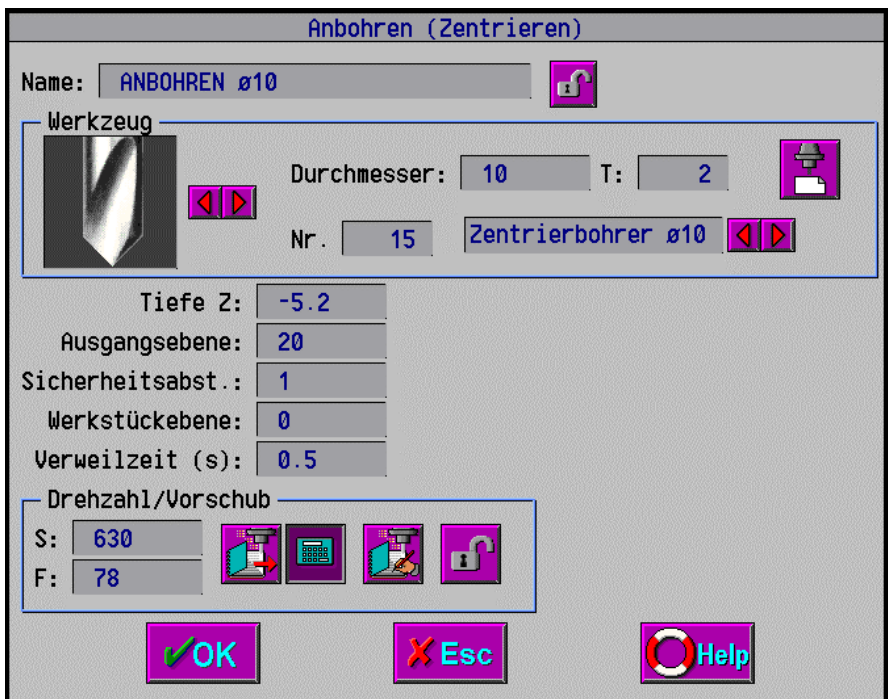

Füllen Sie das Fenster nach obenstehendem Muster aus. Wenn Sie irgend einen Eintrag im Fenster nicht verstehen, fahren Sie mit der Maus darauf und drücken die Funktionstaste F1, womit ein Hilfefenster zum Eintrag geöffnet wird. Es folgen kurze Erklärungen der Einträge:

Der Name der Bearbeitung wird automatisch vom System vergeben, kann aber hier beliebig geändert werden. Er enthält Informationen über den Bearbeitungsvorgang sowie das benutzte Werkzeug. Mit diesem Namen können beispielsweise NC-Programme automatisch dokumentiert werden. Nachdem Sie den Werkzeugtyp und den Durchmesser gewählt haben, wird automatisch der entsprechende Anbohrer in der Werkzeugbibliothek gesucht. Falls keiner mit gewünschtem Durchmesser vorhanden ist, wird der nächstgrössere genommen.

Geben Sie als Tiefe Z *-5.2 mm* ein. Das bedeutet, dass von der Werkstückebene aus gemessen 5.2 mm tief angebohrt wird. Mit einem 90° Anbohrer wird dabei eine kleine Fase am Rande des Loches geschnitten.

Oberhalb der Ausgangsebene ZA kann sich das Werkzeug beliebig im Eilgang bewegen. Unterhalb der Ausgangsebene bewegt sich das Werkzeug nur noch in Z-Richtung im Eilgang. Setzen Sie deshalb die Ausgangsebene über alle vorhandenen Hindernisse wie Spannzangen etc., damit nie eine Kollision mit einem Hindernis im Eilgang geschieht.

Von der Ausgangsebene fährt das Werkzeug bis zum Sicherheitsabstand ZS im Eilgang herunter und beginnt dann mit Vorschubgeschwindigkeit zu schneiden.

Die Werkstückebene ZW ist jene Ebene, auf der die Werkstückoberfläche liegt. ZW ist im Normalfall 0. Wenn beispielsweise in einer Vertiefung des Werkstücks eine Bohrung angebracht werden soll, dann wählen Sie ZW für diesen Bohrvorgang negativ, und zwar um den Betrag, um den die Bohrung vertieft beginnen soll.

Die Verweilzeit beschreibt, wieviele Sekunden der Bohrer in der Tiefe verweilen soll, beispielsweise um freizuschneiden.

Drehzahl und Vorschub werden in U/min bzw. mm/min angegeben und werden von PrimCAM automatisch vorberechnet. Die Werte können jederzeit von Hand geändert werden. Sie müssen aber beachten, dass das Fenster bei jeder Änderung die weiter unten liegenden Werte neu berechnet. Eine Änderung der Drehzahl wird deshalb auch den Vorschub neu berechnen.

Klicken Sie auf das Symbol OK, wenn die Werte richtig eingesetzt sind.

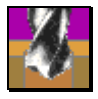

Nach dem Anbohren werden die vier Löcher gebohrt, und zwar mit einem 10mm Bohrer. Wählen Sie **Bohren**. Gehen Sie bei der Auswahl der Löcher analog vor wie beim Anbohren. Nach Anwahl der vier Löcher erscheint folgendes Fenster:

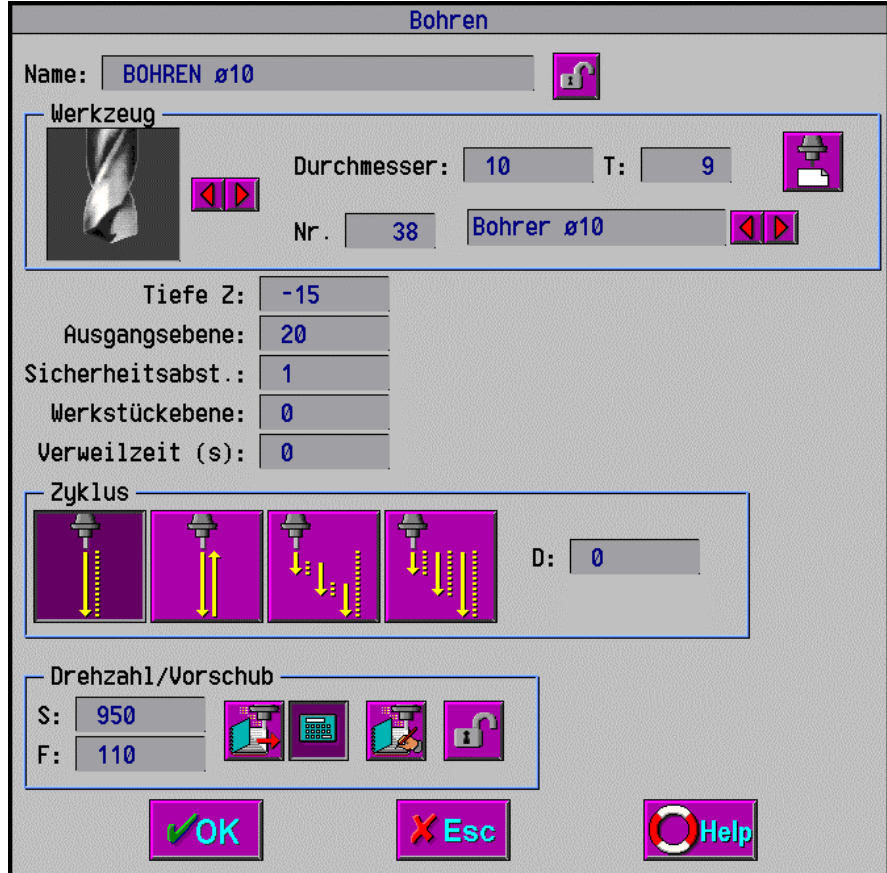

Füllen Sie das Fenster auf dem Bildschirm wieder entsprechend obenstehender Vorlage aus. Der richtige Bohrer wird automatisch aufgrund des Kreisdurchmessers gesucht. Beim Zyklus wählen Sie Bohren Vorschub-Eilgang, was bedeutet, dass das Werkzeug im Vorschub ins Werkstück hineinfährt und dann im Eilgang heraus. Damit sind die Löcher programmiert.

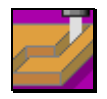

Schliesslich soll noch die Nut in der Mitte des Teils gefräst werden. Dies geschieht mit der Funktion **Bahn fräsen**. Bei der Aufforderung Zum Bahn fräsen Objekte wählen klicken Sie die untere Mittellinie bei **(11)** an und brechen die Anwahl der Objekte mit der
rechten Maustaste ab. Nach Auswahl der Linie wird nach Richtung für die Bahn wählen gefragt. Wenn Sie nun den Mauszeiger kreisförmig um den Anfangs- oder Endpunkt der gewählten Linie bewegen, sehen Sie den Richtungszeiger (kleiner Kreis mit eingeschlossenem Pfeil) herumhüpfen von der einen zur anderen Seite der Linie. Der eingeschlossene Pfeil ändert dabei auch die Richtung.

Mit dem **Richtungszeiger** können Sie bestimmen, ob der Fräser auf der Bahn, links oder rechts daneben verfährt. Ausserdem können Sie angeben, in welche Richtung die Bearbeitung geht. Achten Sie darauf, dass der angezeigte Richtungszeiger oben an der Linie liegt und der Richtungszeiger nach rechts zeigt, wenn Sie mit der linken Maustaste bestätigen. Folgendes Fenster erscheint:

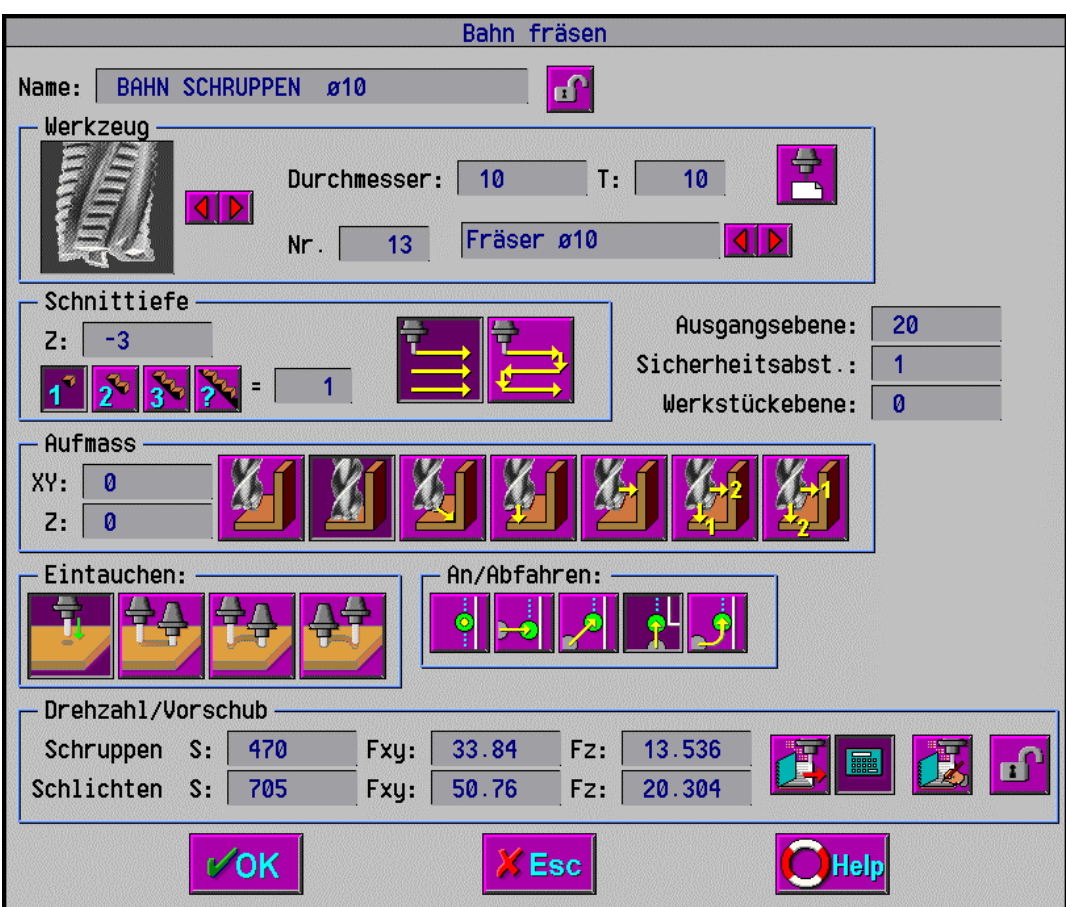

Füllen Sie das Fenster entsprechend obiger Vorlage aus.

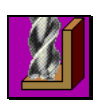

Achten Sie darauf, dass **Schlichtbearbeitung** gewählt ist. Bei Schlichten wird ein angegebenes Aufmass in XY nicht beachtet.

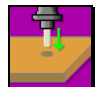

Das Eintauchen kann in Z gerade herunter erfolgen, weil wir sowieso ausserhalb des Materials "eintauchen".

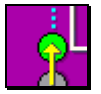

Anfahren geschieht in Richtung der Kontur. Damit taucht das Werkzeug ausserhalb der Platte herunter und fährt dann in Richtung der Linie an die Platte heran.

Das Aufmass wird sowohl in XY- als auch in Z-Richtung auf Null gesetzt. Der Offset in XY wirkt sich beim Schlichtvorgang sowieso nicht aus.

Nun soll etwas gespielt werden mit Funktionen, die verschiedene Ansichten auf der Zeichnung aktivieren. Die Ansichten werden jeweils durch Anklicken des entsprechenden Icons aktiviert und durch abermaliges Drücken wieder desaktiviert.

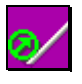

Klicken Sie die Funktion **Richtungszeiger sichtbar** an. In rot werden nun auf der Zeichnung die Richtungszeiger für die Bohrungen (Kreis mit Kreuz) und für das Bahnfräsen (Kreis mit Pfeil) angezeigt. Hätten wir noch Text graviert, würden Richtungszeiger mit eingeschlossenem

T gezeichnet. Die Richtungszeiger stehen als Symbole für Bearbeitungsvorgänge. Bei abermaligem Anklicken werden die Richtungszeiger wieder ausgeschaltet.

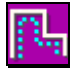

Schalten Sie die **Werkzeugbahnen** ein. Die Werkzeugbahn besteht aus einer grünen Linie, entlang der das Werkzeug geführt wird, und roten Kreisen mit dem Durchmesser des Werkzeugs, die anzeigen, wo eine Bewegung startet oder endet. Eilgänge werden in

gestricheltem Gelb dargestellt. Bohrungen werden mit dem Bohrerdurchmesser als grüne Kreise dargestellt. Durch weiteres Anklicken des Icons können Sie die Werkzeugbahn-Anzeige beliebig einund ausschalten.

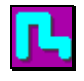

Diese Schaltfunktion macht den **Materialabtrag** der Bearbeitungen sichtbar. Sie sehen überall, wo das Werkzeug durchfährt, hellblaue Bahnen mit dem Durchmesser des Werkzeugs. Sie sehen deutlich, dass der Fräser ausserhalb der Platte runtergeht und dann in Richtung der Linie

an die Platte heranfährt. Die Funktion lässt sich ebenfalls durch nochmaliges Drücken ausschalten.

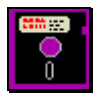

Damit wäre die Bearbeitung für unser Teil fertig programmiert. Wir müssen nun noch den Postprozessor starten, um den NC-Code für unsere Maschine zu erstellen. Dieser befindet sich in den **Dateifunktionen**.

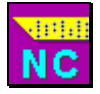

Mit **NC-Programm** wird der Postprozessor gestartet. Dieser generiert jetzt aus den programmierten Bearbeitungen den fertigen NC-Code für die Maschine, die eingestellt ist. Bevor Sie mit *OK* bestätigen, können Sie noch überprüfen, ob die richtige Maschine und der

richtige Postprozessor angewählt sind. Sie können hier auch den Dateinamen der NC-Datei ändern, was jedoch im Normalfall unnötig ist, besonders da der NC-Editor den angegebenen Namen erwartet.

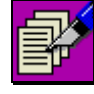

Mit dem **NC-Editor** können Sie das erstellte NC-Programm betrachten. Der NC-Editor ist ein normaler ASCII-Editor, in dem Sie beliebige Dateien betrachten können. Mit den Cursortasten und der Maus können Sie sich im NC-Code bewegen.

Damit wäre das erste NC-Programm, LERN2.NC, erstellt. Der NC-Code könnte zum Beispiel bei einem DIN/ISO-kompatiblen Postprozessor folgendermassen aussehen:

> (LERN2) N0010 T1 N0020 (ANBOHREN MIT D16:) N0030 M09 N0040 M98 P1000 N0050 T2 N0060 G54 G90 G40 G80 G00 G43 H3 X10 Y40 Z20 S750 M13 N0070 G81 G98 X10 Y40 Z-5.2 R1 F120

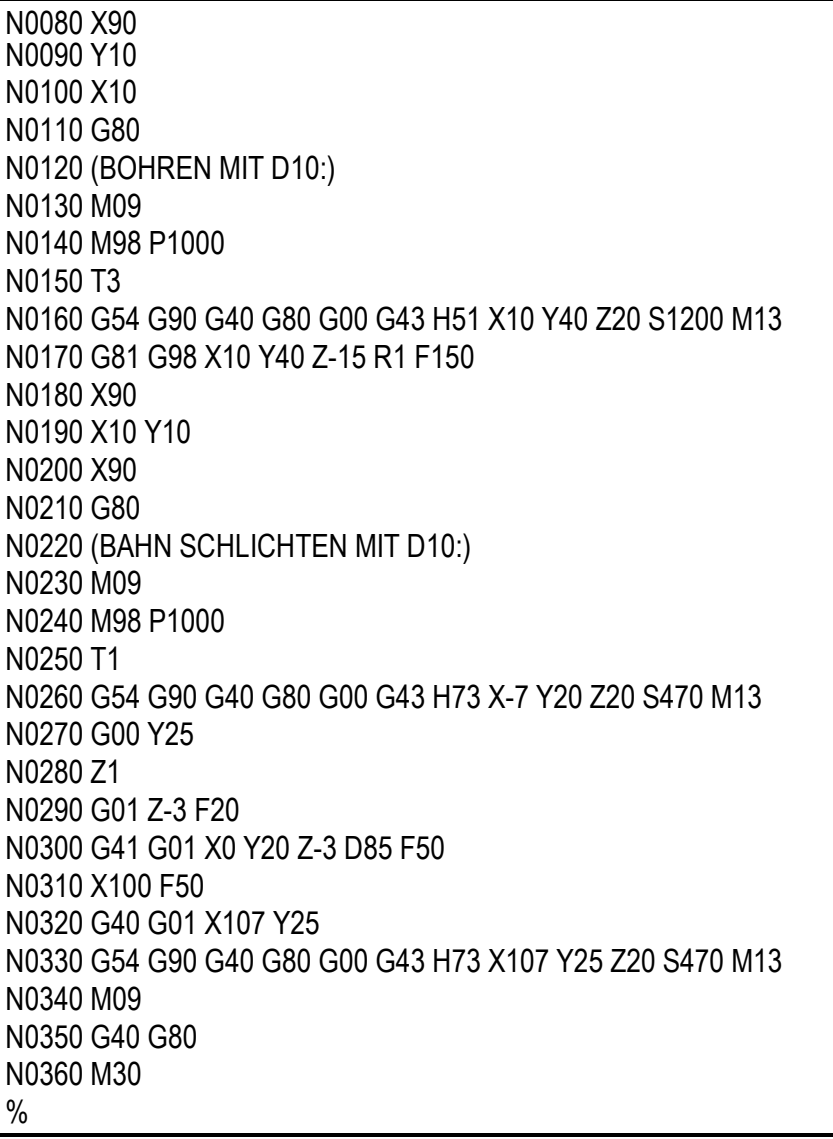

# **Lernschritt 3: Koordinateneingabe, Konturfräsen**

#### **Lernziel:**

- relative Koordinateneingabe
- Konturfräsen
- Simulation Werkzeugwege

#### **Aufgabe:**

Zeichnen Sie die abgebildete Kontur und erstellen Sie ein NC-Programm, das den Fräser entlang dieser Kontur führt.

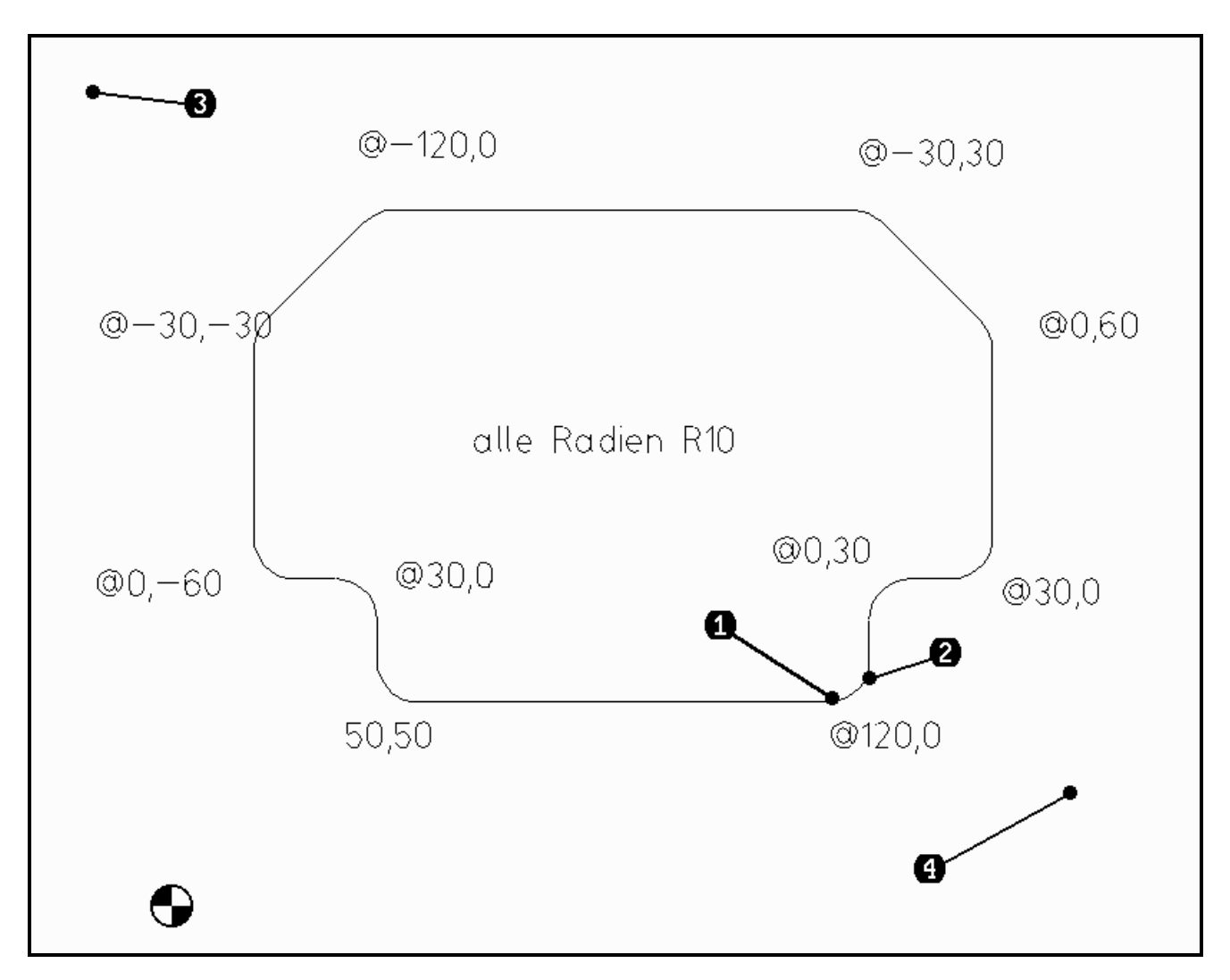

#### **Vorgehen:**

#### **Kontur zeichnen**

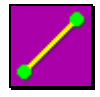

Zur Erstellung dieser Kontur ist es am einfachsten, mit der Funktion Polylinie zu arbeiten und anschliessend die Ecken der Kontur abzurunden. Nach einem Klick mit der linken Maustaste auf die Funktion **Linie** erscheint ein Funktionsbalken mit Spezialfunktionen zur Linie.

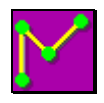

Wählen Sie hier **Polylinie**. Beim Linienzug fällt immer das Ende der letzten Linie auf den Anfang der nächsten Linie. So kann man eine Folge von zusammenhängenden Linien erstellen. Geben Sie auf die Aufforderung Linienzug von Punkt folgendes ein:

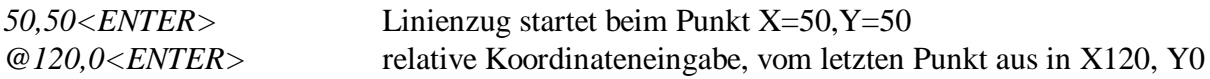

Bei relativen Koordinaten muss jeweils das Zeichen @ eingegeben werden. Die Zahlen X=120 und Y=0 gelten dann vom letzten eingegebenen Punkt aus, sodass die Linie effektiv vom Punkt X=50,  $Y=50$  nach  $X=170$ ,  $Y=50$  geht.

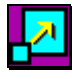

Klicken Sie auf **Zoom alles**, um den ganzen Bereich der Zeichnung auf dem Bildschirm darzustellen. Sie sehen, dass der Startpunkt für die nächste Linie bereits wieder gesetzt ist, und zwar am Endpunkt der letzten Linie. Fahren Sie fort mit der Koordinateneingabe:

*@0,30<ENTER> @30,0<ENTER> @0,60<ENTER> @-30,30<ENTER> @-120,0<ENTER> @-30,-30<ENTER> @0,-60<ENTER> @30,0<ENTER>*

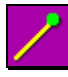

Um die Kontur zu schliessen, wählen Sie den Fangmodus **Fang Endpunkt** und klicken mit dem rechteckförmigen Cursor auf dem Startpunkt der ersten Linie. Mit dem Drücken der rechtem Maustaste wird die Funktion Linienzug beendet.

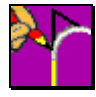

Nun sollen sämtliche Ecken der Kontur **verrundet** werden, und zwar mit einem Radius von 10 mm. Wir können hier die Funktion zum

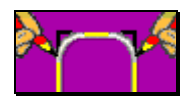

**Verrunden mehrerer Ecken zusammen** anwählen. Selektieren Sie die gesamte Figur durch Setzen eines Fensters von **(3)** nach **(4)**. Nach Eingabe des Radius werden sämtliche Ecken der Kontur verrundet.

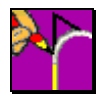

Wären nur einzelne Ecken zu verrunden, könnten wir die Funktion zum **Abrunden** einer Ecke nehmen, die etwa folgendermassen angewendet wird: Auf die Frage 1. Objekt zum Abrunden klicken wir mit der Maus auf die Linie beim Punkt **(1)**. Für das 2. Objekt

zum Abrunden selektieren Sie die Linie beim Punkt **(2)**. Per Tastatur geben Sie nun den Radius *10* ein. Zwischen die beiden Linien wird ein Bogen mit Radius 10 mm gesetzt, wobei die beiden Linien entsprechend gekürzt werden. Wenn Sie weitere Ecken abrunden, müssen Sie jeweils nur noch die 2 Objekte anklicken. Der Radius wird von der ersten Eingabe übernommen und bleibt modal, bis er mit dem Befehl R geändert wird.

Sind die Ecken verrundet, speichern Sie die Zeichnung unter dem Namen LERN3 ab. Zum Speichern müssen Sie zuerst zum **Menü Dateifunktionen** wechseln.

## **Bearbeitung der Kontur**

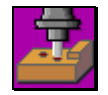

Wir stellen um auf die Bearbeitungsfunktionen, indem wir das **Menü Bearbeitung** öffnen. Wir bearbeiten diesmal nicht eine einzelne Linie, wie im vorhergehenden Lernschritt, sondern eine geschlossene Kontur. Deshalb wählen wir aus den Bearbeitungen das

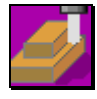

**Konturfräsen** aus. Statt alle Linien und Bögen einzeln anzuwählen, setzen Sie diesmal ein Fenster über die gesamte Kontur. Dazu fahren Sie mit dem Mauszeiger nach ganz links oben an den Punkt **(3)**, klicken auf die linke Maustaste, und ziehen dann das Fenster nach rechts

unten an den Punkt **(4)**, sodass der sich öffnende violette Rahmen die ganze Kontur umschliesst. Drücken Sie am Punkt **(4)** wieder die linke Maustaste. Wenn alle Linien der Kontur auf violett gewechselt haben, schliessen Sie die Auswahl ab durch Klick auf die rechte Maustaste. Darauf wird der Startpunkt für den Fräser eingeblendet, den Sie irgendwo oberhalb der Grundlinie der Kontur, am besten ungefähr in der Mitte der Linie, wo genügend Platz zum An- und Abfahren vorhanden ist, setzen können.

Dann werden Sie nach der Richtung für Kontur gefragt. Fahren Sie mit der Maus um den Richtungszeiger herum. Sie sehen, wie der Richtungspfeil seine Richtung wechselt und der Zeiger springt vom Inneren der Kontur auf die Kontur bzw. nach aussen. Damit können Sie festlegen, auf welcher Seite der Kontur und ob mit- oder gegenläufig gefräst werden soll. Setzen Sie den Pfeil innerhalb der Kontur und wählen Sie Mit- oder Gegenlauf. Bestätigen Sie durch Drücken der Return-Taste oder durch einen Klick mit der linken Maustaste. Folgendes Fenster öffnet sich:

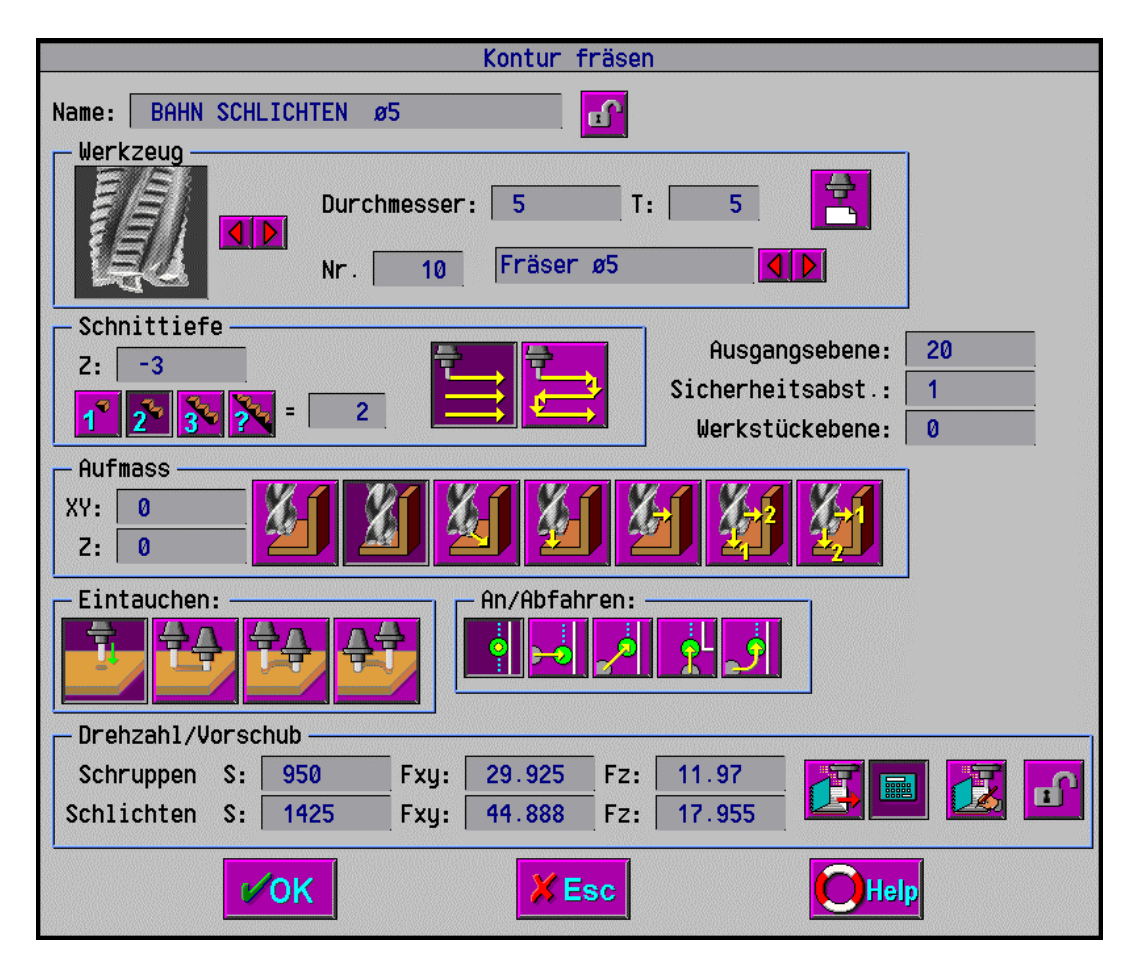

Beachten Sie, dass die Schnittiefe in 2 Stufen abgearbeitet wird. Das bedeutet, dass der Fräser die Bahn zweimal durchfährt, um sämtliches Material herauszuschruppen. Bei der Simulation des Werkzeugweges werden Sie sehen, dass der Fräser mehr als einmal der Kontur entlangfährt.

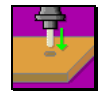

Beim **Eintauchen** wählen Sie das erste Symbol, das ein Herunterstechen in Z-Richtung bedeutet.

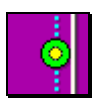

Für das **An/Abfahren** wird ebenfalls Herunterstechen in Z-Richtung am Startpunkt gewählt. Nachdem Sie das Menü entsprechend ergänzt haben, beenden Sie es mit OK.

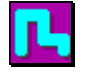

Um dem **Materialabtrag** zu sehen, aktivieren Sie diese Schaltfunktion. Sie dient insbesondere dazu, sichtbar zu machen, ob der Fräser irgendwelche Konturen verletzt oder Material stehen lässt, das er eigentlich abtragen sollte.

### **Simulation des Werkzeugweges**

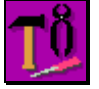

Schliesslich sollen die Fräserwege zur Kontrolle simuliert werden, was im **Menü Hilfswerkzeuge** gemacht werden kann.

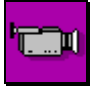

Die Kamera ist das Symbol für die **Simulation**. Die Simulation hilft Ihnen, die Bearbeitungsschritte, die Sie definiert haben, zu überprüfen. Die Werkzeugwege werden in einer Zweiseitenansicht des Teils simuliert. Sobald Sie das Icon anklicken, wird sofort das

Simulationsfenster mit dem Schnitt und der Aufsicht auf das Werkstück geöffnet und die Simulation beginnt abzulaufen. Während der Simulation werden laufend die aktuellen Werkzeugkoordinaten, abgelaufene Zeit, benutzte Werkzeuge sowie Drehzahl und Vorschub angezeigt. Folgende Funktionen sind in der Simulation verfügbar:

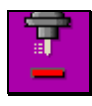

**Simulationsgeschwindigkeit verkleinern** verkleinert den Zeitfaktor um 1. Zeitfaktor 10 heisst beispielsweise, die Simulation läuft 10 mal schneller ab als in Wirklichkeit. Das Minimum für den Zeitfaktor beträgt 1.

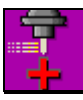

**Simulationsgeschwindigkeit vergrössern** erhöht den Zeitfaktor für die Simulation um 1. Der maximale Zeitfaktor beträgt 100.

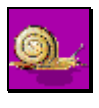

**Minimale Simulationsgeschwindigkeit** stellt die minimale Simulationsgeschwindigkeit ein. Der Zeitfaktor wird dabei auf 1 gesetzt, was der effektiven Bearbeitungsgeschwindigkeit entspricht.

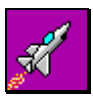

**Maximale Simulationsgeschwindigkeit** stellt die maximale Simulationsgeschwindigkeit mit einem Zeitfaktor von 100 ein. Die Simulation läuft 100 mal schneller ab, als in Wirklichkeit bearbeitet wird.

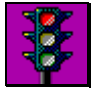

**Stop der Simulation** stoppt die Simulation an der aktuellen Stelle. Sie kann mit der grünen Ampel oder mit dem Schrittsymbol wieder gestartet werden.

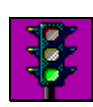

**Start der Simulation** startet die Simulation nach einem Stop wieder.

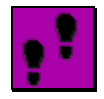

**Simulation schrittweise** führt bei jedem Klick auf das Symbol einen Schritt der Simulation aus. Sie können so schauen, was Schritt um Schritt passiert.

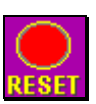

**Simulation an den Anfang zurücksetzen** startet die Simulation jederzeit wieder von vorne, sei sie am Schluss oder mitten in einem Ablauf drin.

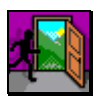

**Simulation verlassen** beendet die Simulation der Werkzeugbahn.

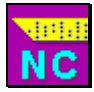

Zum Schluss wechseln Sie ins Menü Dateifunktionen zurück und erstellen das **NC-Programm**,

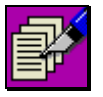

das Sie mit dem **NC-Editor** betrachten können.

# **Lernschritt 4: Relative Polarkoordianten, Spiegeln**

#### **Lernziel:**

- Eingabe von relativen Polarkoordinaten
- Spiegeln

#### **Aufgabe:**

Erstellen Sie folgende Zeichnung. Setzen Sie dabei die relative Polarkoordinateneingabe ein. Speichern Sie die Zeichnung, da diese für Lernschritt 5 und 6 benötigt wird.

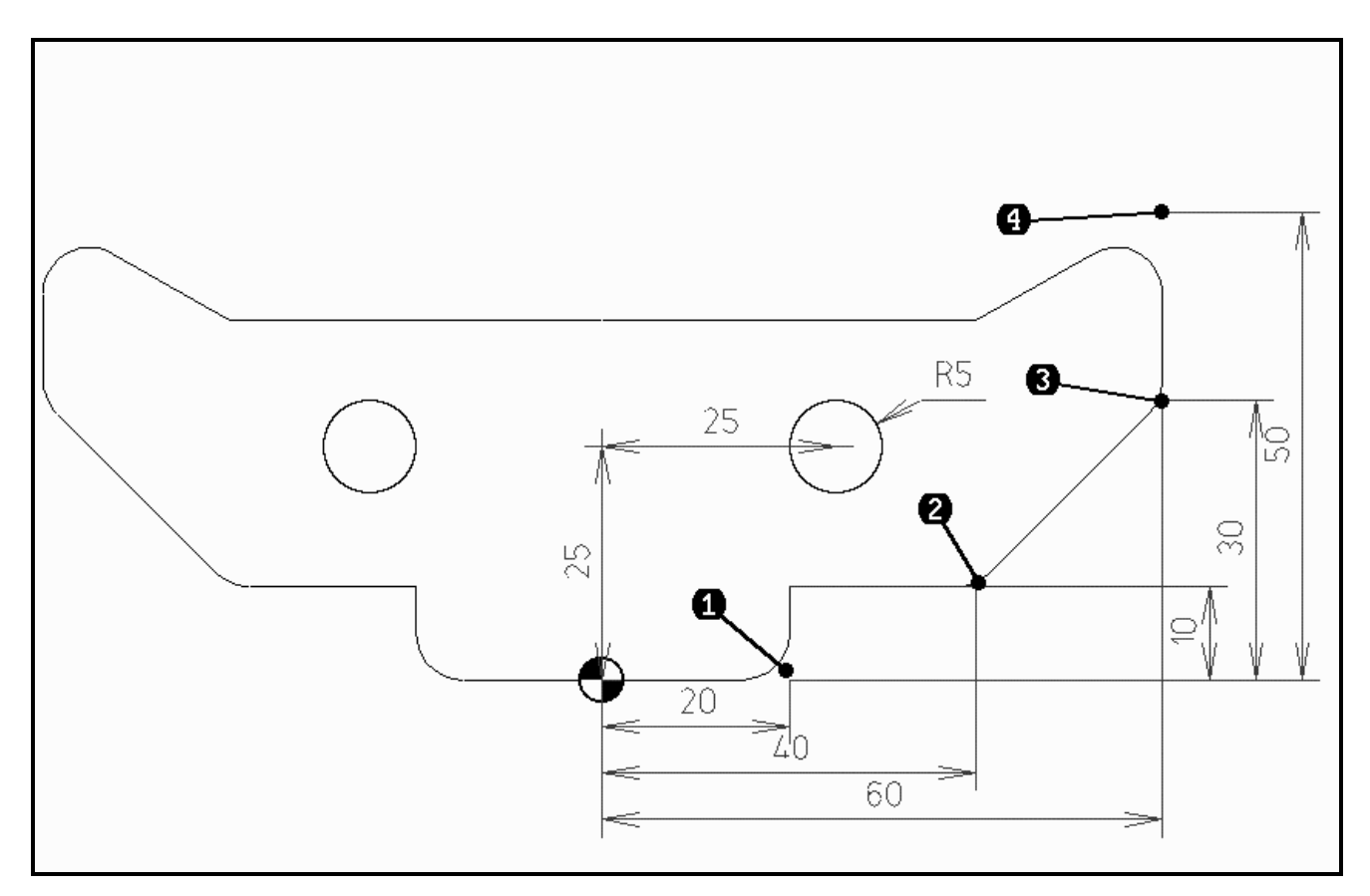

#### **Vorgehen:**

### **Erstellen der Geometrie**

Koordinaten können nicht nur in der Form X,Y, sondern auch polar eingegeben werden. Dabei wird zuerst die Länge, dann die Richtung ( Winkel) eingegeben. Beispiele dafür sind:

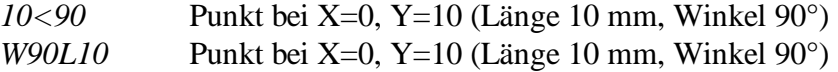

Polarkoordinaten können auch relativ, das heisst vom letzten Punkt aus, eingegeben werden. Dabei ist das Zeichen @ vor die Koordinaten zu stellen:

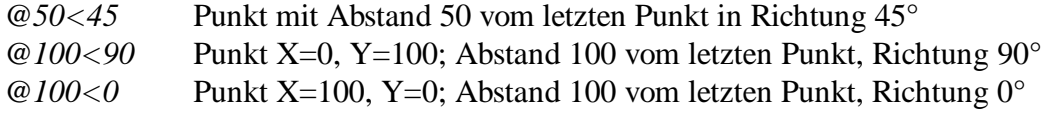

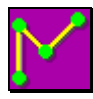

Die zu erstellende Zeichnung wird am einfachsten wieder mit einer **Polylinie** erstellt, wobei erst am Schluss die nötigen Ecken abgerundet werden. Um zum Icon Polylinie zu gelangen, müssen wir Linie anwählen und dann im Balken mit den Spezialfunktionen das entsprechende

Icon wählen. Wir verwenden hier einmal eine Mischung aus kartesischen Koordinaten (X,Y), relativen kartesischen Koordinaten (@X,Y), Polarkoordinaten (L<W) und relativen Polarkoordinaten (@L<W). Geben Sie folgende Koordinaten der Reihe nach ein, jeweils abgeschlossen mit *<ENTER>.* Erstellt wird nur die eine Hälfte der Kontur, die andere wird anschliessend durch Spiegeln generiert.

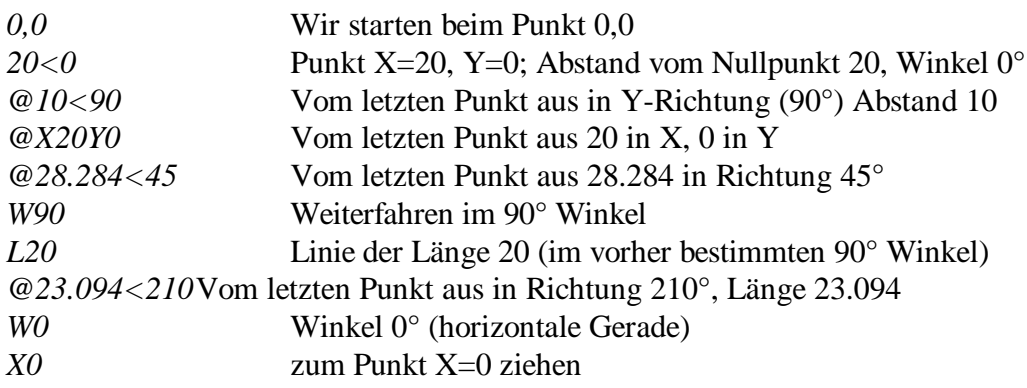

Wie Sie sehen, müssen wir nicht immer beide Koordinaten miteinander eingeben, sondern können auch mal zuerst den Winkel (W90) bestimmen und anschliessend die Länge (L20) oder zuerst nur die Y-Koordinate und anschliessend die X-Koordinate. Brechen Sie den Linienzug mit Drücken der rechten Maustaste ab.

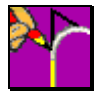

**Verrunden** Sie die vier Ecken bei **(1)**, **(2)**, **(3)** und **(4)** wie in obiger Zeichnung mit Radius 5.

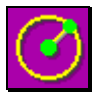

Für die Bohrung erstellen Sie einen **Kreis** an der Stelle X=25, Y=25 mit Radius R=5. Sie können bei der Frage Kreis im Mittelpunkt auch gleich den Radius miteingeben, wie im folgenden dargestellt:

*X25Y25R5<ENTER>*

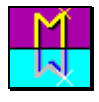

Die eine Hälfte der Zeichnung ist nun erstellt. Um die zweite Hälfte zu erhalten, **spiegeln** Sie das Objekt an der Y-Achse.

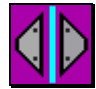

Wählen Sie den Modus **horizontal mit Kopieren** (Zweites Icon von links). Dies besagt, dass eine Kopie Ihres Teils erstellt wird, die an der Y-Achse gespiegelt wird. Sie könnten die ursprüngliche Hälfte auch löschen, indem Sie eine andere Option wählen würden. Zum

Spiegeln Objekte wählen Sie, indem Sie ein Fenster über die ganze Zeichnung setzen (ganz links oben klicken und anschliessend ganz rechts unten). Brechen Sie die Auswahl der Objekte mit der rechten Maustaste ab. Bei der Frage nach der Position der Spiegelachse geben Sie *0* oder *X0* ein.

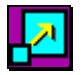

Mit **Zoom alles** holen Sie wieder die gesamte Zeichnung in den dargestellten Bildausschnitt.

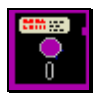

#### Wechseln Sie zu den **Dateifunktionen**

und **speichern** Sie die Zeichnung ab unter dem Namen *LERN4* für den Fall, dass Sie bei der Bearbeitung irgend einen Fehler machen.

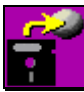

Mit **Datei laden** können Sie jederzeit die abgespeicherte Zeichnung *LERN4* wieder hervorholen.

# **Lernschritt 5: Taschenfräsen, Zoomfunktionen**

#### **Lernziel:**

- Möglichkeiten des Taschenfräsens
- Zoomfunktionen

#### **Aufgabe:**

Nehmen Sie die Zeichnung aus Lernschritt 4, fräsen Sie das Innere des Gebildes als Tasche und bohren Sie die zwei Löcher.

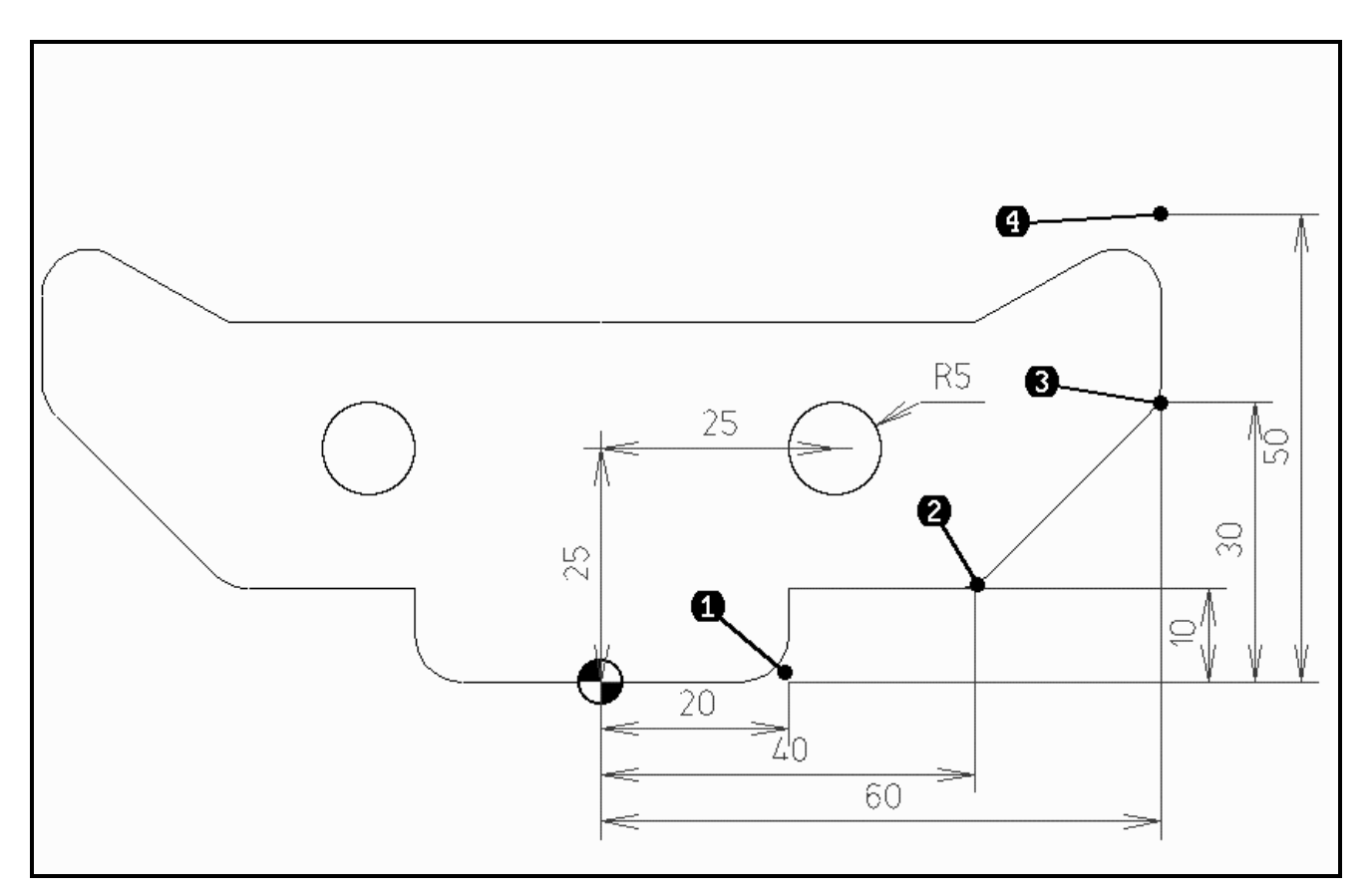

#### **Vorgehen:**

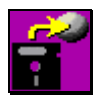

Mit **Datei laden** können Sie die abgespeicherte Zeichnung *LERN4* aus dem letzten Lernschritt wieder hervorholen.

## **Bearbeitung: Bohren und Taschenfräsen**

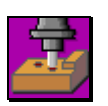

Aktivieren Sie das **Menü Bearbeitungsfunktionen**.

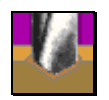

Wählen Sie die Funktion **Anbohren** und selektieren Sie die zwei Kreise, indem Sie den Mauscursor auf die Kreisperipherie setzen und die linke Maustaste drücken. Nach dem Abbrechen der Auswahl geben Sie folgende Daten in die Maske ein:

- Durchmesser: 16 mm
- $-5.2$  mm
- Ausgangsebene: 20 mm
- Sicherheitsabstand: 1 mm
- Werkstückebene: 0 mm
- Verweilzeit: 0 s

Nach der Eingabe des Durchmessers wird automatisch der 16 mm Anbohrer aus der Bibliothek ins Feld Werkzeug-Nr. eingesetzt. Der Name für die Bearbeitung wird automatisch von PrimCAM vergeben.

Wenn Sie das Werkstück noch nicht definiert haben, wird das Fenster mit den einzugebenden Daten geöffnet. Lassen Sie sich die einzelnen Einträge des Fensters erklären, indem Sie mit der Maus darauf zeigen und die Taste F1 drücken.

Die Bedeutung der verschiedenen Ebenen soll folgendes Bild veranschaulichen:

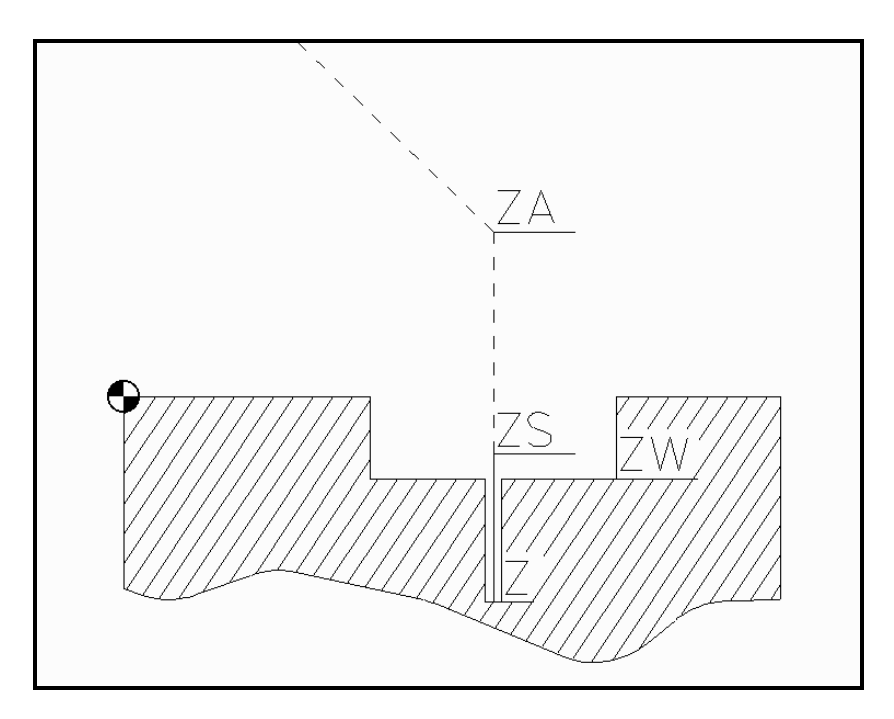

Die **Tiefe Z** gibt an, wie weit von der Werkstückebene ZW an mit dem Werkzeug heruntergebohrt werden soll. Z ist im Normalfall negativ und gibt die Tiefe einer Bohrung oder einer Tasche an. Die **Ausgangsebene ZA** ist jene Ebene, auf der sich das Werkzeug im Eilgang frei herumbewegen kann. Diese Ebene liegt über Spannzangen etc. Unterhalb der Ausgangsebene bewegt sich das Werkzeug nur noch in Z-Richtung im Eilgang, in XY-Richtung lediglich noch mit Vorschubgeschwindigkeit.

Der **Sicherheitsabstand ZS** ist der Abstand von der Werkstückebene, bis zu dem das Werkzeug im Eilgang in Z herunterfährt. Dann wird für ZS mm im Vorschub gefahren und das Werkzeug trifft auf der Werkstückebene auf. ZS wird im allgemeinen etwa 1 mm gewählt. Der Sicherheitsabstand verhindert, dass das Werkzeug im Eilgang auf der Werkstückoberfläche auftrifft, wenn es zum Beispiel etwas länger ist als angenommen.

Die **Werkstückebene ZW** entspricht der Höhe der Oberfläche des Werkstücks, gemessen vom Werkstücknullpunkt aus. ZW ist normalerweise gleich Null. Wenn Sie beispielsweise einige Bohrungen in einer Vertiefung des Werkstücks (10mm) machen müssen, setzen Sie ZW= -10. Der Bohrer verfährt dann die 10 mm noch im Eilgang und beginnt erst dann zu schneiden. Achten Sie darauf, dass dabei die Vertiefung schon vor dem Bohren bestehen muss, da der Bohrer sonst mit dem Werkstück bei z=0 kollidiert.

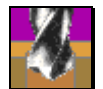

Wählen Sie die Funktion **Bohren** und selektieren Sie die beiden Löcher wie im letzten Schritt. Machen Sie beim erscheinenden Fenster für das Bohren folgende Eingaben:

- Durchmesser: 10 mm
- $-$  Tiefe Z:  $-22$  mm
- Ausgangsebene: 20 mm
- Sicherheitsabstand:1mm
- Werkstückebene: 0 mm
- Verweilzeit: 0 s
- Zyklus: Spanbrech

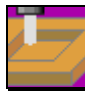

Selektieren Sie die Funktion **Tasche fräsen**. Bei der Aufforderung Zum Tasche Fräsen Objekte wählen setzen Sie ein Fenster über das ganze Objekt. Alle Teile der Zeichnung, auch die beiden Kreise, wechseln ihre Farbe auf violett, was bedeutet, dass Sie selektiert sind.

Wenn Sie nun die Tasche generieren liessen, würden die beiden Kreise als Inseln innerhalb der Tasche stehen bleiben, da Konturen innerhalb einer Kontur, die gefräst wird, als Inseln interpretiert werden.

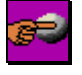

Da die beiden Kreise Bohrungen und keine Inseln sind, müssen diese zuerst deselektiert (abgewählt) werden. Klicken Sie auf das Icon **Selektionsmodus**, worauf dieses von **Selektieren** (Kugel nicht rot durchkreuzt) auf

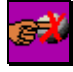

**Deselektieren** (graue Kugel rot durchkreuzt) umschaltet. Klicken Sie nun die beiden Kreise innerhalb der Kontur an, worauf diese Ihre Farbe auf Weiss zurückwechseln und somit nicht mehr selektiert sind. Mit dieser Schaltfunktion können Sie beliebig umschalten zwischen

Anwählen und Abwählen, bis Sie die richtigen Teile ihrer Zeichnung selektiert haben. Mit der rechten Maustaste brechen Sie das Deselektieren ab.

Setzen Sie den Startpunkt für die Tasche mit der Fangfunktion Zentrum in eine Bohrung. Setzen Sie den Richtungszeiger so, dass die Tasche innen bearbeitet wird. Darauf erscheint das Fenster, in dem Sie die Parameter für das Taschenfräsen einstellen müssen. Füllen Sie dieses entsprechend untenstehendem Beispiel aus:

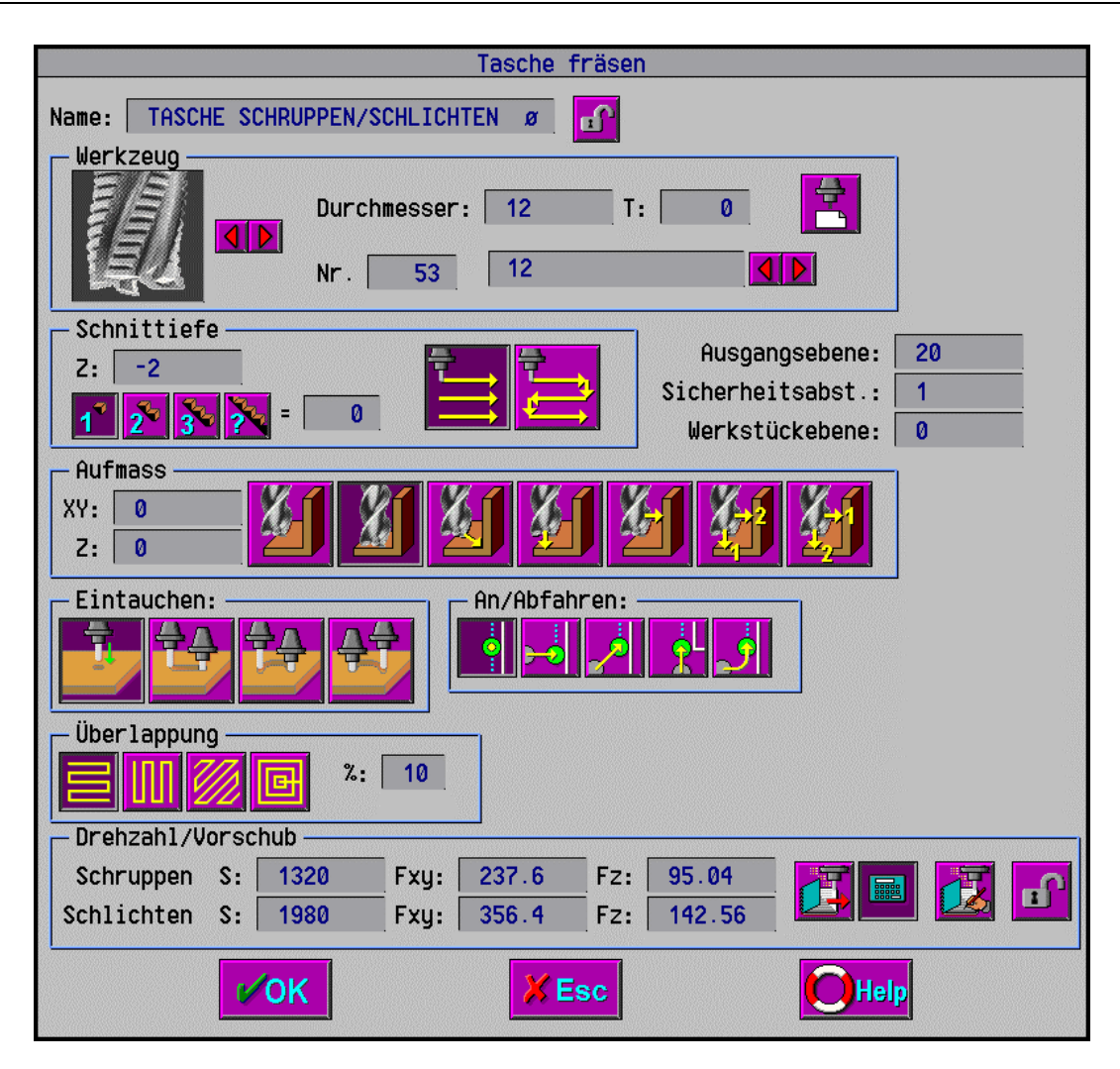

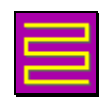

Im Feld **Überlappung** beim Taschenfräsen wird bestimmt, in welcher Richtung das Werkzeug geführt wird. Wir wählen achsparallele Bearbeitung in X-Richtung. Wenn die nötigen Eingaben gemacht sind, schliessen Sie das Fenster mit *OK* ab.

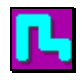

Die Funktion **Materialabtrag** macht sichtbar, wo der Fräser genau durchfährt und Material wegschneidet. Sie können diese Funktion durch wiederholtes Anklicken ein- und ausschalten.

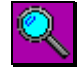

Wählen Sie nun die Funktion **Zoom Fenster**, um einen Teilbereich der Zeichnung vergrössert darzustellen. Setzen Sie das Fenster in die linke obere Ecke der Kontur. Wie Sie nun sehen, kommt der 12 mm Fräser nicht ganz in die Ecke rein. Wir müssen einen 10 mm Fräser nehmen,

damit die 5 mm Radien vollständig bearbeitet werden können. Das heisst aber nun nicht, dass die ganze Tasche neu programmiert werden muss. Im nächsten Lernschritt werden wir sehen, wie man im Job-Manager wieder auf das Dialogfenster für die Tasche zugreifen und einfach den Durchmesser ändern kann.

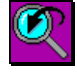

Zuerst wollen wir aber wieder auf die Ansicht der gesamten Kontur zurückschalten, was mit **Zoom vorher** geschieht. Diese Spezialfunktion klappt beim Anwählen von Zoom Fenster im Balken heraus. Es wird wieder die Ansicht aktiv, die vor der letzten Zoomfunktion eingestellt war. Durch mehrmaliges Betätigen dieser Funktion kann also laufend zwischen den zwei letzten Ansichten hin- und hergeschaltet werden.

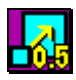

In diesem Zusammenhang soll auch gleich noch die Funktion **Zoom Halbe** besprochen werden. Wenn Sie diese Funktion betätigen, wird die dargestellte Ansicht auf die Hälfte verkleinert, sodass Sie mehr Übersicht über die Zeichnung gewinnen.

Schalten Sie mit **Zoom alles** wieder auf die Darstellung des ganzen Bildes zurück.

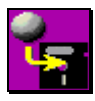

**Speichern** Sie die Zeichnung mit der eingefügten Bearbeitung. Sie wird für den nächsten Lernschritt, wo Sie den Jobmanager kennenlernen, benötigt.

# **Lernschritt 6: Jobmanager**

#### **Lernziel:**

- Jobmanager (Arbeitsplan)

#### **Aufgabe:**

Laden Sie die Zeichnung aus Lernschritt 4/5. Ändern Sie den Fräserdurchmesser für die Tasche von 12 mm auf 10 mm. Erstellen Sie mit Hilfe des Jobmanagers zuerst den NC-Code ohne die Bohrungen, anschliessend mit den Bohrungen.

#### **Vorgehen:**

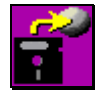

Mit **Datei laden** können Sie die abgespeicherte Zeichnung *LERN4* aus dem letzten Lernschritt wieder hervorholen.

### **Der Job-Manager (Arbeitsplan )**

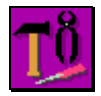

Um den Job-Manager aufzurufen, wechseln Sie ins **Menü Hilfswerkzeuge**. Der Job-Manager ist nichts anderes als ein Arbeitsplan, in dem alle Schritte einer Bearbeitung in Form einer Tabelle aufgeführt sind.

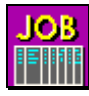

Sie sehen im **Job-Manager** die drei Zeilen mit den Bearbeitungsvorgängen Anbohren, Bohren und Tasche fräsen. Klicken Sie nun die dritte Zeile (Taschenfräsen) unter dem Begriff Job an. Sie erhalten so nochmals das Fenster, das Sie schon bei der Definition der Tasche gesehen

haben. Wechseln Sie hier einfach den Durchmesser von 12 mm auf 10 mm und bestätigen Sie die Eingabe mit OK.

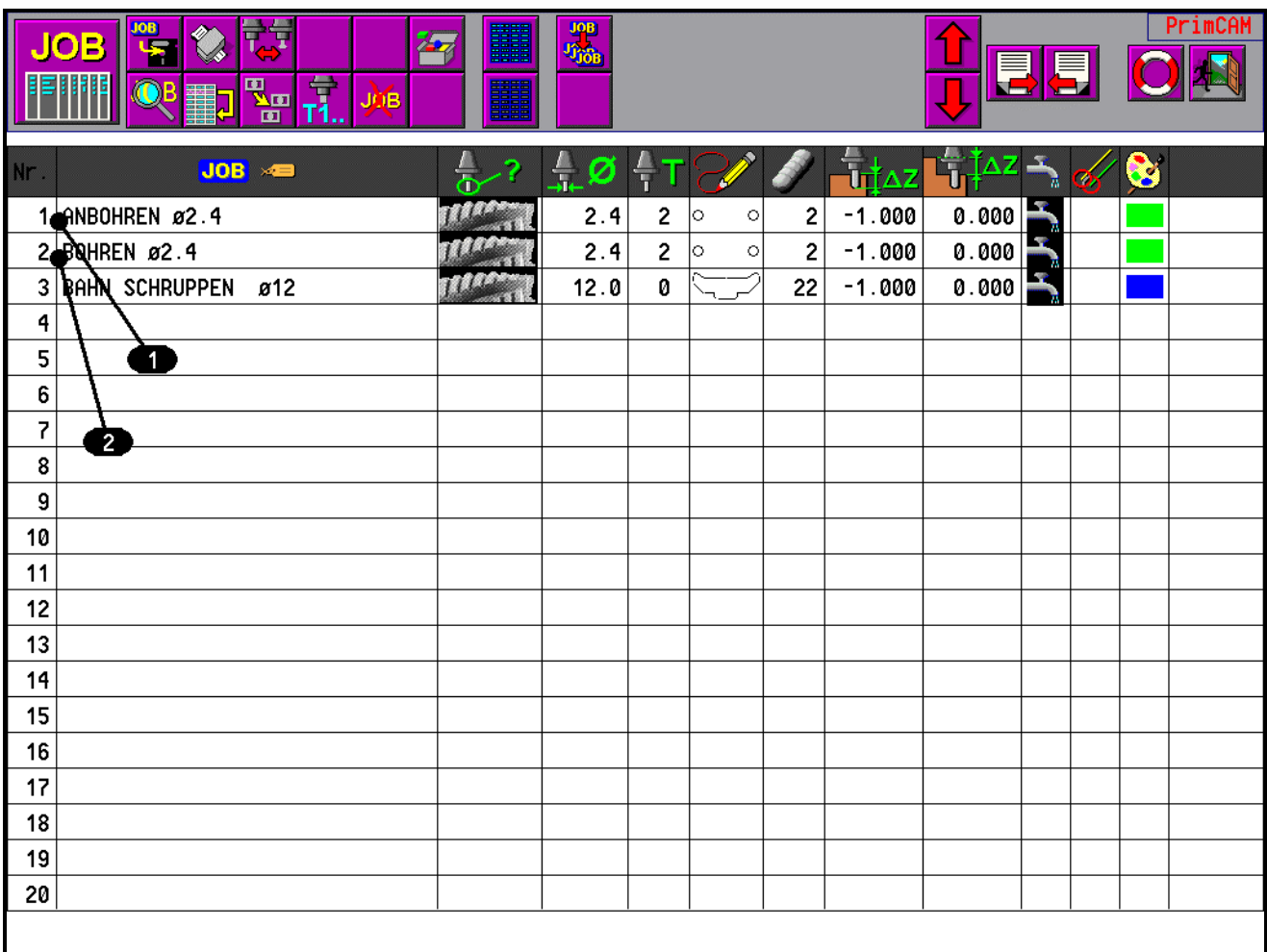

Am oberen Bildschirmrand sehen Sie die verschiedenen Funktionen des Job-Managers. Sie können sich jedes Symbol erklären lassen, indem Sie mit der Maus darauf fahren und die Taste F1 drücken. Folgende Angaben über die einzelnen Bearbeitungsvorgänge sind im Job-Manager aufgeführt:

**Nr.:** Nummer der Bearbeitung. Alle Bearbeitungen sind durchnumeriert. Sie werden auch entsprechend dieser Nummernfolge ins NC-Programm ausgegeben und ausgeführt. Durch Klicken auf eine Nummer können Sie die Bearbeitung inaktiv (grau) machen, durch nochmaliges Klicken wieder aktiv (hellblau). Inaktive Bearbeitungen werden nicht im NC-Programm ausgegeben.

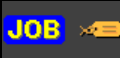

**Beschreibung** des Arbeitsvorganges mit Angabe des Werkzeugdurchmessers (D10). Ein Klick auf das Feld mit der Bearbeitung öffnet das Fenster, das schon bei der Definition des Vorganges ausgefüllt wurde. Es kann an dieser Stelle geändert werden.

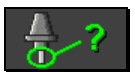

**Werkzeugtyp** des verwendeten Werkzeugs, symbolisch dargestellt. Beispielsweise Schruppfräser, Schlichtfräser, Stichel, Bohrer etc.

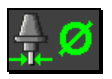

**Durchmesser** des verwendeten Werkzeugs.

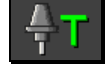

**Werkzeugnummer** (Magazinplatz) des eingesetzten Werkzeugs. Diese Nummer wird schlussendlich im NC-Programm ausgegeben.

**Abbild der Objekte** stellt die bearbeitete Kontur als kleine Zeichnung dar. Somit haben Sie immer die Übersicht, welcher Job welche Kontur bearbeitet.

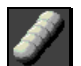

Gibt die **Anzahl der Objekte** an, die mit diesem Job bearbeitet werden.

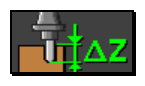

**Schnittiefe Z** des Bearbeitungsvorgangs

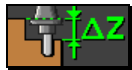

**Werkstückebene ZW** des Bearbeitungsvorganges

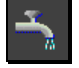

**Kühlung ein/aus**. Bei ausgeschalteter Kühlung wird der Wasserhahn rot durchkreuzt. Durch Klick auf das Feld kann die Kühlung für jeden Job individuell ein-/ausgeschaltet werden.

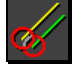

#### **Radiuskompensation**

P: Radiuskompensation wird immer von PrimCAM durchgeführt

X: Radiuskompensation wird entsprechend der Einstellung in der Maschinenbibliothek durchgeführt

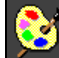

**Farbe der Bahnsimulation** gibt die Möglichkeit, die Farbe für die Werkzeugweg-darstellung zu ändern. Dies wirkt sich bei der Simulation sowie bei der Zeichnung bei Einschaltung der Werkzeugwege aus.

Klicken Sie nun auf das Feld Nr. der Bearbeitung Anbohren **(1)** und Bohren **(2)**. Die beiden Zeilen ändern ihre Farbe auf grau und sind somit inaktiv. Sie werden nicht mehr simuliert und auch nicht ins NC-Programm aufgenommen.

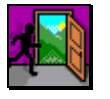

**Verlassen** Sie den Job-Manager durch einen Klick auf das Icon Ende.

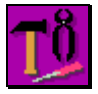

Wechseln Sie nun im **Menü Hilfswerkzeuge**

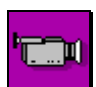

zur **Simulation**. Wie Sie sehen, werden die Bohrungen nicht simuliert.

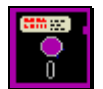

Gehen Sie zum **Menü Dateifunktionen**,

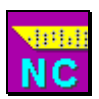

um den **NC-Code** zu generieren, und betrachten Sie diesen im

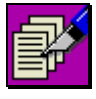

**NC-Editor**. Auch hier sehen Sie, dass die Bohrungen nicht ausgegeben werden. Gehen Sie nun zurück in den Job-Manager und blenden Sie die Arbeitsschritte 1 (Anbohren) und 2 (Bohren) wieder ein durch klicken der beiden Felder bei **(1)** und **(2)**. Wenn Sie viele Jobs miteinander aktivieren wollen, können Sie auch mit der gedrückten linken Maustaste über die entsprechenden Nummern fahren.

Im Simulator können Sie erkennen, dass die entsprechenden Jobs jetzt wieder aktiv sind.

# **Lernschritt 7: Schruppen, Schlichten, Aufmass**

#### **Lernziel:**

- komplexe Geometrien erstellen
- Bearbeitung: Schruppen und Schlichten
- An- /Abfahrmethoden

#### **Aufgabe:**

Erstellen Sie die abgebildete Kontur, schruppen Sie diese innen mit einem Aufmass von 2 mm und schlichten Sie nachher mit demselben Werkzeug ohne Aufmass.

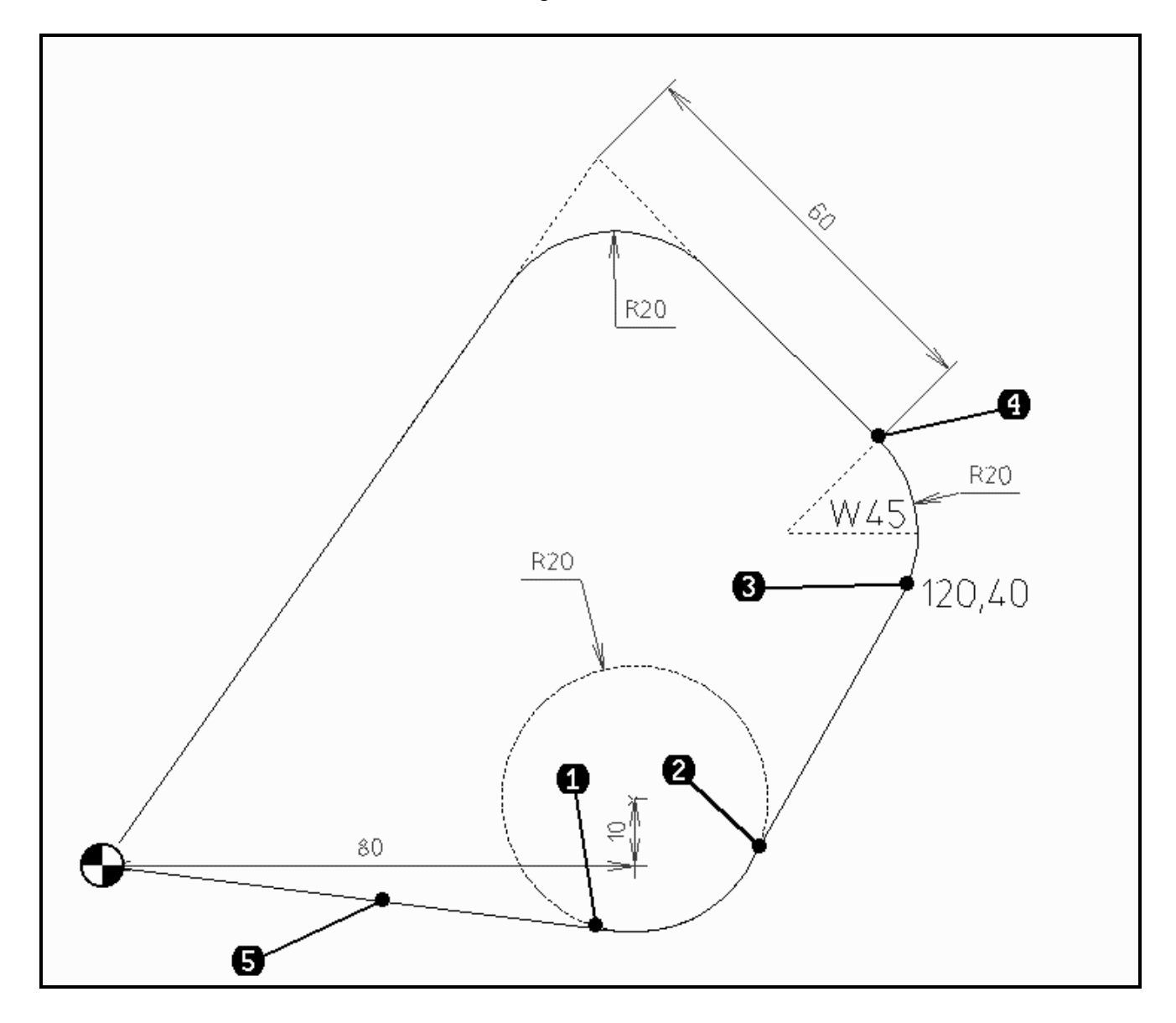

#### **Vorgehen:**

Zuerst wird die Geometrie erstellt. Sie werden bemerken, dass diese etwas ungewöhnlich vermasst ist. Kein Konstrukteur wird seine Zeichnungen so vermassen. Sie lernen aber mit dieser Zeichnung einige

spezielle Möglichkeiten von PrimCAM kennen. Versuchen Sie einmal, die Kontur selbständig zu erstellen. Nehmen Sie untenstehende Anleitung zur Hilfe, wenn Sie Schwierigkeiten haben.

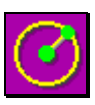

Geben Sie zuerst einen **Kreis** ein mit den Koordinaten X=80, Y=10, R=20 *80,10R20<ENTER>*

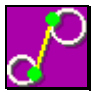

Die Funktion zum Erstellen einer **Tangente** finden Sie, wenn Sie Linie zeichnen anwählen. Erstellen Sie eine Tangente an den Kreis (Kreis an der Stelle **(1)** anklicken) zum Nullpunkt  $X=0, Y=0.$ 

0,0<ENTER>

Erstellen Sie eine zweite **Tangente** an denselben Kreis (Kreis an der Stelle **(2)** anklicken) nach dem Punkt X=120,Y=40 *120,40<ENTER>*

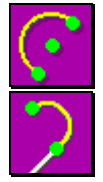

Wenn Sie die Funktion zum Zeichnen eines **Bogens** anwählen, öffnet sich die Leiste mit den Spezialfunktionen zum Zeichnen von Bögen. Wählen Sie die Funktion

**Mit einem Bogen tangential weiterfahren** an. Auf die Aufforderung End-Punkt von tangierendem Objekt klicken Sie das Ende der vorher erstellten Linie bei **(3)** an. Wenn Sie nun die Maus bewegen, sehen Sie in violett den Bogen, der vom Startpunkt zum

Mauscursor aufgespannt wird. Der Bogen wird so an die Linie angehängt, dass ein tangentialer Übergang entsteht. Um einen Bogenradius von 20 mm zu erhalten, geben Sie *R20<ENTER>*

ein. Wenn Sie nun mit der Maus herumfahren, sehen Sie, dass der Radius konstant bei 20 mm bleibt. Nach Eingabe von *W45<ENTER>*

ist der Bogen fertig spezifiziert.

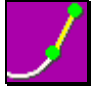

Die Funktion **Mit Linie tangential fortfahren** finden Sie, wenn Sie die Funktion Linie zeichnen aktivieren, bei den Spezialfunktionen am oberen Bildschirmrand. Bei dieser Funktion müssen Sie nur die Länge der anzuhängenden Linie bestimmen, weil die Richtung durch die

Bedingung, dass sie tangential sein muss, schon gegeben ist. Um die 60 mm lange Linie anzuhängen, klicken Sie für End-Punkt von tangierendem Objekt bei **(4)** und geben dann L60 oder *60<ENTER>*

ein.

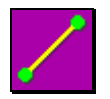

Mit einer **Linie** schliessen Sie die Kontur. Arbeiten Sie dazu mit der Fangfunktion

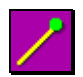

**Fang Endpunkt**, um genau das Ende der Linien zu fangen.

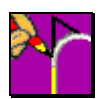

**Runden** Sie die obere Ecke ab mit einem Radius von 20 mm ab.

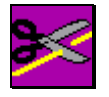

Um jenen Teil des Kreises zu löschen, der nicht mehr gebraucht wird, muss der Kreis zuerst **gebrochen** werden, das heisst, der Kreis wird in einzelne Bögen aufgeteilt, die nachher einzeln herausgelöscht werden können. Nach Anwahl der Funktion **Brechen** werden Sie nach dem

Objekt zum Brechen gefragt. Klicken Sie mit der linken Maustaste, wenn sich der Mauscursor auf dem Umfang des Kreises befindet. Bei der Frage nach den Schnitt-Punkten zum Brechen klicken Sie nacheinander die zwei Punkte bei **(1)** und **(2)** an, wo die Linien den Kreis berühren. Die Schnittpunkte werden durch grüne Kreuze markiert. Mit der rechten Maustaste brechen Sie die Auswahl der Schnittpunkte ab.

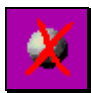

**Löschen** Sie nun den Teil des Kreises, der nicht mehr benötigt wird. Klicken Sie dazu den zu löschenden Kreisbogen an und bestätigen Sie anschliessend mit der linken Maustaste die Frage Gewählte Objekte löschen?

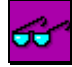

Nach dem Löschen von Objekten kann es nötig sein, den **Bildschirm aufzufrischen**. Das Löschen hinterlässt zum Teil Lücken in anderen Objekten, die auf dem Bildschirm sichtbar sind. Aus Zeitgründen wird der Bildschirm nicht nach jeder Aktion automatisch aufgefrischt.

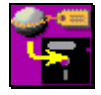

Es empfiehlt sich, jetzt die Datei zu **speichern**, zum Beispiel unter dem Namen *LERN7.*

### **Bearbeitung: Schruppen und Schlichten**

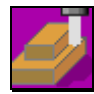

Nun soll die erstellte Kontur mit der Funktion **Bahn fräsen** innen gefräst werden, und zwar mit dem gleichen Werkzeug zuerst in einem Schruppdurchgang mit 2 mm Aufmass, dann im Schlichtdurchgang ohne Aufmass. Verwendet werden soll dazu ein 10 mm Fräser.

Am einfachsten selektieren Sie die Kontur, indem Sie mit dem Cursor ein Fenster über die gesamte Zeichnung setzen. Achten Sie darauf, dass Sie den Richtungszeiger im Innern der Kontur plazieren, ungefähr am Punkt **(5)**. Die Richtung des Bearbeitungspfeils soll nach rechts zeigen. Geben Sie beim erscheinenden Fenster die folgenden Daten ein:

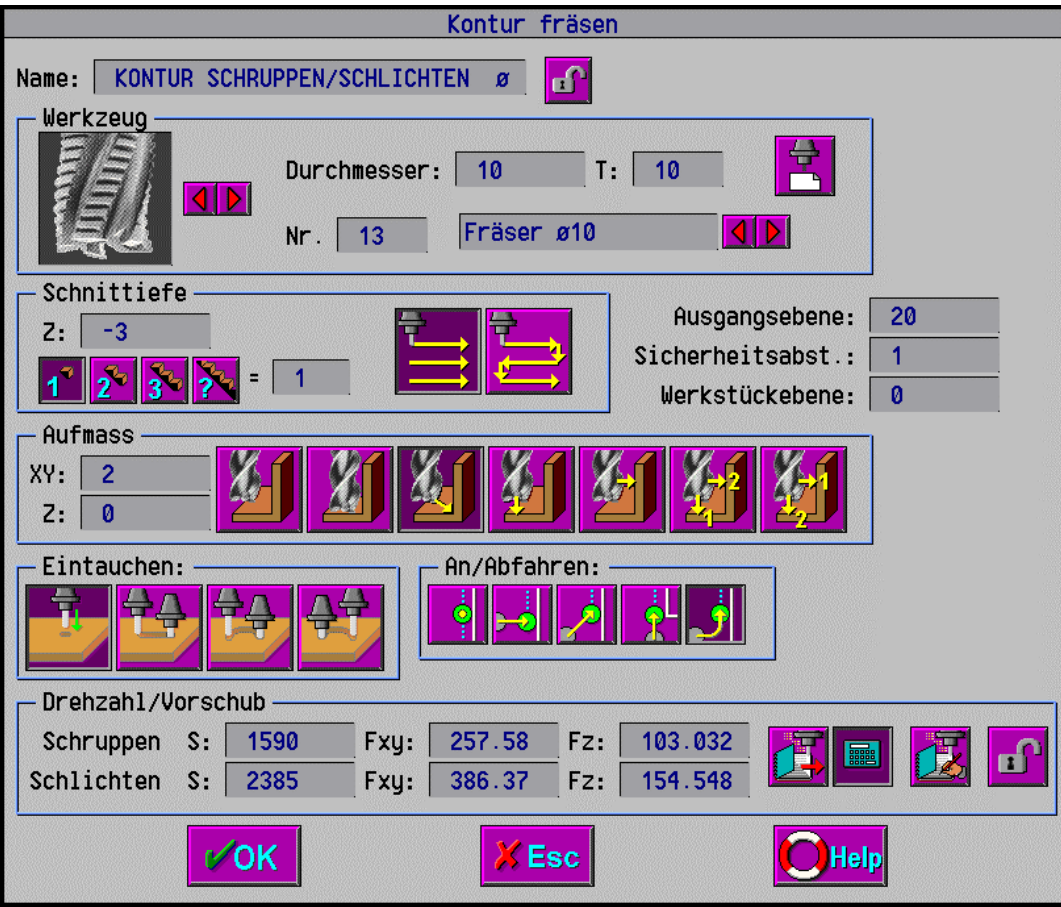

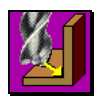

Bei der Bearbeitung ist **Schruppen+Schlichten** zu wählen. Damit wird in zwei Durchgängen mit dem gleichen Werkzeug zuerst auf das gewählte Aufmass geschruppt und anschliessend mit Aufmass Null geschlichtet.

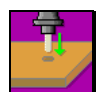

Das Eintauchen in **Z-Richtung soll gerade** erfolgen. Andere Möglichkeiten wären **Linie in Z schräg** oder **Schraubenlinie links/rechts**.

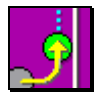

Das **An-/Abfahren** an die Kontur soll **tangential** erfolgen.

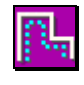

Mit **Werkzeugbahn ein-/ausschalten** können Sie die Ansicht der Bahnen ein- und ausschalten. Wenn die Ansicht der Bahnen eingeschaltet ist, sehen Sie deutlich die 2 versetzten Bahnen. Die erste verläuft mit 2mm Aufmass, die zweite genau der Kontur entlang.

Normalerweise wird man natürlich, je nach Fräsergrösse, ein kleineres Aufmass für den Schruppvorgang wählen. Üblich wäre vielleicht 0.2 mm. Das Aufmass ist hier deshalb so gross gewählt, damit man deutlich sieht, dass die beiden Fräserbahnen verschoben sind.

Erstellen Sie schlussendlich das NC-Programm für die Bearbeitung.

# **Lernschritt 8: Fortgeschrittene Geometriefunktionen**

#### **Lernziel:**

- fortgeschrittene Geometriefunktionen
- Kreis an zwei andere Kreise
- Bogen mit 2 Punkten und Radius

#### **Aufgabe:**

Erstellen Sie die untenstehende Zeichnung.

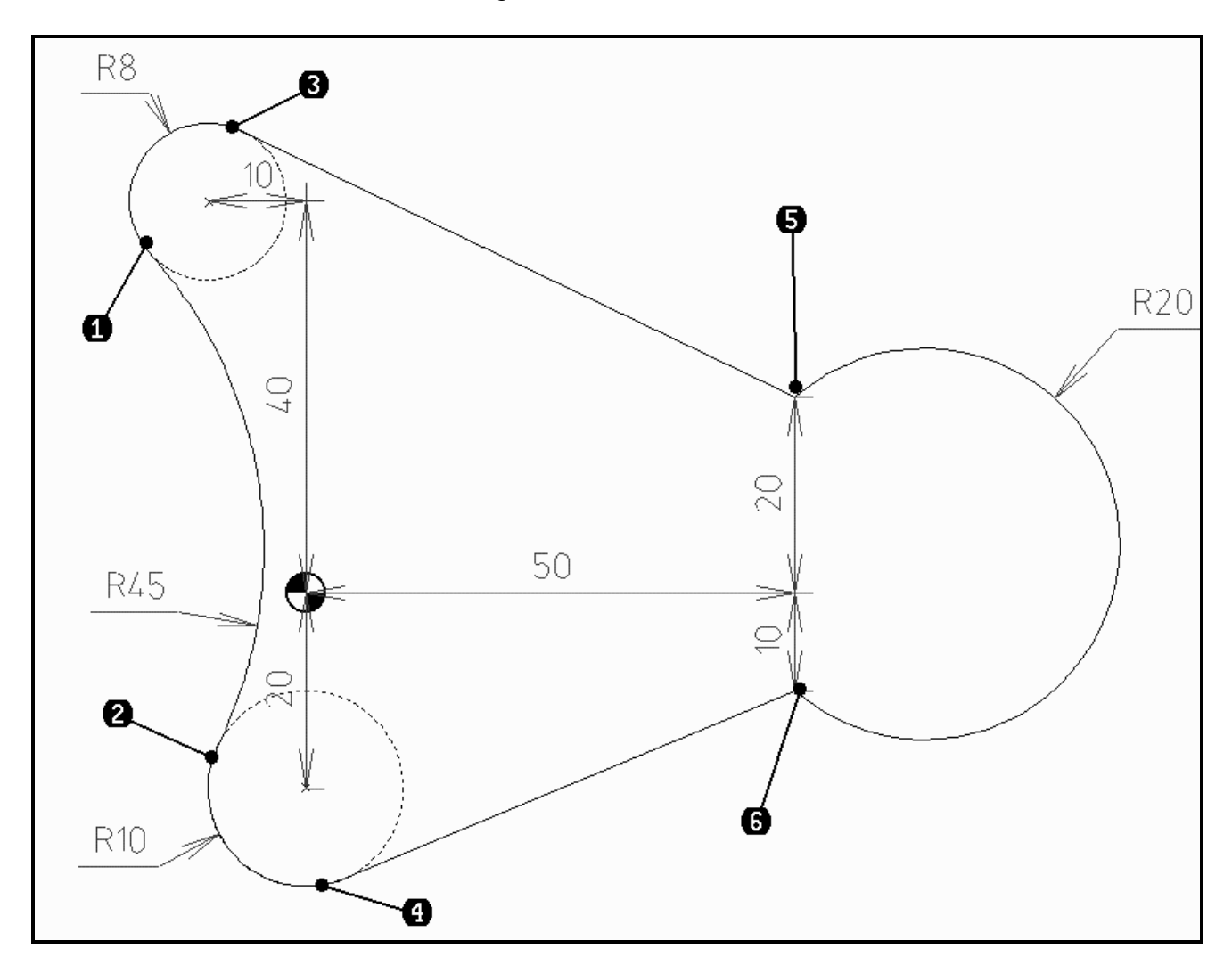

#### **Vorgehen:**

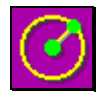

Erstellen Sie folgende 2 **Kreise mit Mittelpunkt und Radius** *X-10Y40R8<ENTER> X0Y-20R10<ENTER>*

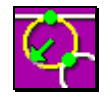

Erstellen Sie einen **Kreis tangierend zu 2 Objekten mit Punkt**, der die beiden anderen Kreise berührt. Diese Spezialfunktion kommt im Balken zum Vorschein, wenn Sie Kreis

anwählen. Wählen Sie den ersten Kreis auf die Frage Für Kreis 1. tangierendes Objekt wählen bei **(1)** an. Klicken Sie den zweiten Kreis im Punkt **(2)** an. Jetzt kann der Kreis mit der Maus aufgezogen werden. Er berührt die beiden Kreise nahe den angewählten Punkten und geht durch den Cursorpunkt. Jetzt gibt es zwei Möglichkeiten, den Kreis zu spezifizieren. Es kann entweder der Radius oder ein dritter Punkt auf der Kreisperipherie bestimmt werden. Wenn der Radius eingegeben werden soll, muss der Kreis ungefähr so aufgezogen werden, wie er später effektiv aussehen soll. PrimCAM braucht diese ungefähre Lösung, um aus allen möglichen Lösungen die richtige auszuwählen. Der Radius wird dabei zur Kontrolle links oben dauernd angezeigt. Wenn der Kreis ungefähr stimmt, geben Sie *45* für den Radius ein.

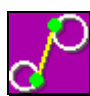

Erstellen Sie mit **Tangente** die zwei Linien an die Kreise mit R8, R10. Die Funktion dazu erscheint, sobald Sie die Funktion zum Zeichnen einer Linie aktivieren. Bei Tangente an Objekt klicken Sie den oberen Kreis etwa beim Punkt **(3)**, wo die Linie tangieren soll, an

und geben *50,20* als Endpunkt ein. Gehen Sie ebenso vor für die zweite Tangente, wo Sie den Punkt **(4)** als Startpunkt wählen und eine Linie nach X50Y-10 erstellen.

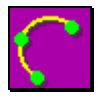

Beim **Bogen durch 3 Punkte**, dessen Symbol erscheint, sobald die Funktion zum Zeichnen eines Bogens aktiviert ist, können auch zwei Punkte und der Radius angegeben werden. Wählen Sie als Anfangspunkt für Bogen den Punkt bei **(5)** (mit Fangfunktion

Endpunkt fangen) und als Mittelpunkt für Bogen den Punkt bei **(6)** (ebenfalls mit Fangfunktion Endpunkt fangen). Statt End-Punkt für Bogen geben Sie aber nun den Radius des Bogens mit *R20* ein.

In violett erscheinen vier mögliche Bögen, die die gestellten Bedingungen erfüllen. Klicken Sie mit der Maus, um den Gewünschten Bogen zu wählen.

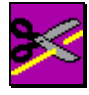

Nun müssen Sie noch die Kreise brechen und die unnötigen Teile weglöschen. Beim **Brechen** achten Sie darauf, dass Sie immer zuerst das Objekt anwählen, anschliessend alle Punkte zum Brechen, die mit grünen Kreuzen markiert werden, wenn das Brechen erfolgreich verlaufen ist,

und dann mit der rechten Maustaste die Funktion verlassen. Dann können Sie das nächste Objekt wählen.

Wählen Sie als erstes den 8 mm Kreis und brechen Sie bei **(1)** und **(3)**. Brechen Sie den 10 mm Kreis bei **(2)** und **(4)**. Der 45 mm Kreis wird bei **(1)** und **(2)** gebrochen.

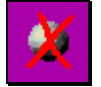

**Löschen** Sie jene Teile der Kreise weg, die nicht mehr benötigt werden.

## **Lernschritt 9: Teilebibliotheken / Iconeditor**

#### **Lernziel:**

- einfaches Teil mit Bearbeitung in die Bibliothek einfügen

### **Aufgabe:**

Sie sehen in folgender Zeichnung den Ausbruch für einen BNC-Stecker. Zeichnen Sie diesen Stecker und programmieren Sie die Bearbeitung. Erstellen Sie ein Icons für die Teilebibliothek durch "abfotografieren". Dann fügen Sie den Stecker in die Teilebibliothek ein, sodass er für weitere Bearbeitungen zur Verfügung steht. Erstellen Sie das Programm für eine Frontplatte mit 3x5 BNC-Steckerausbrüchen .

Für die Bearbeitung sind folgenden Schritte nötig:

- Kontur auf 0.2 mm Aufmass schruppen mit 3 mm Fräser, Eintauchen schraubenförmig und anfahren tangential

- Kontur mit 1 mm Fräser schlichten, damit die Eckradien nicht zu gross sind

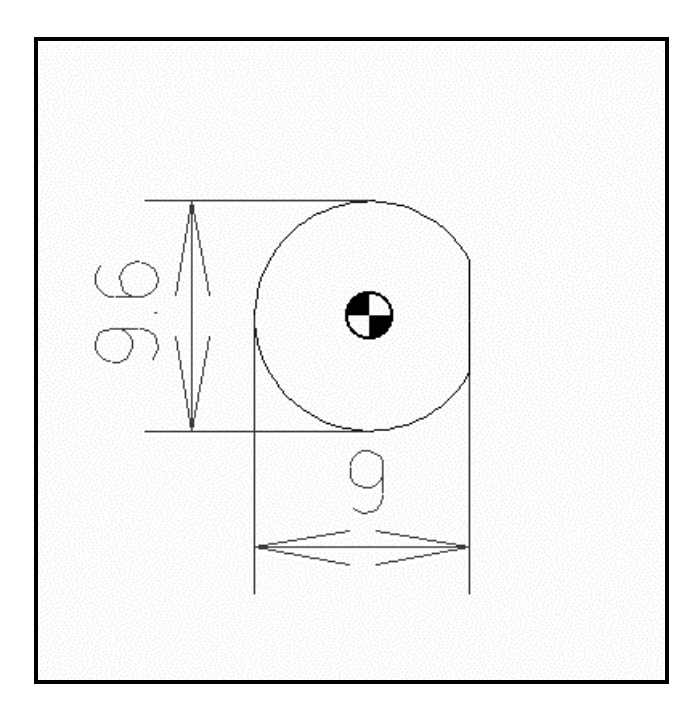

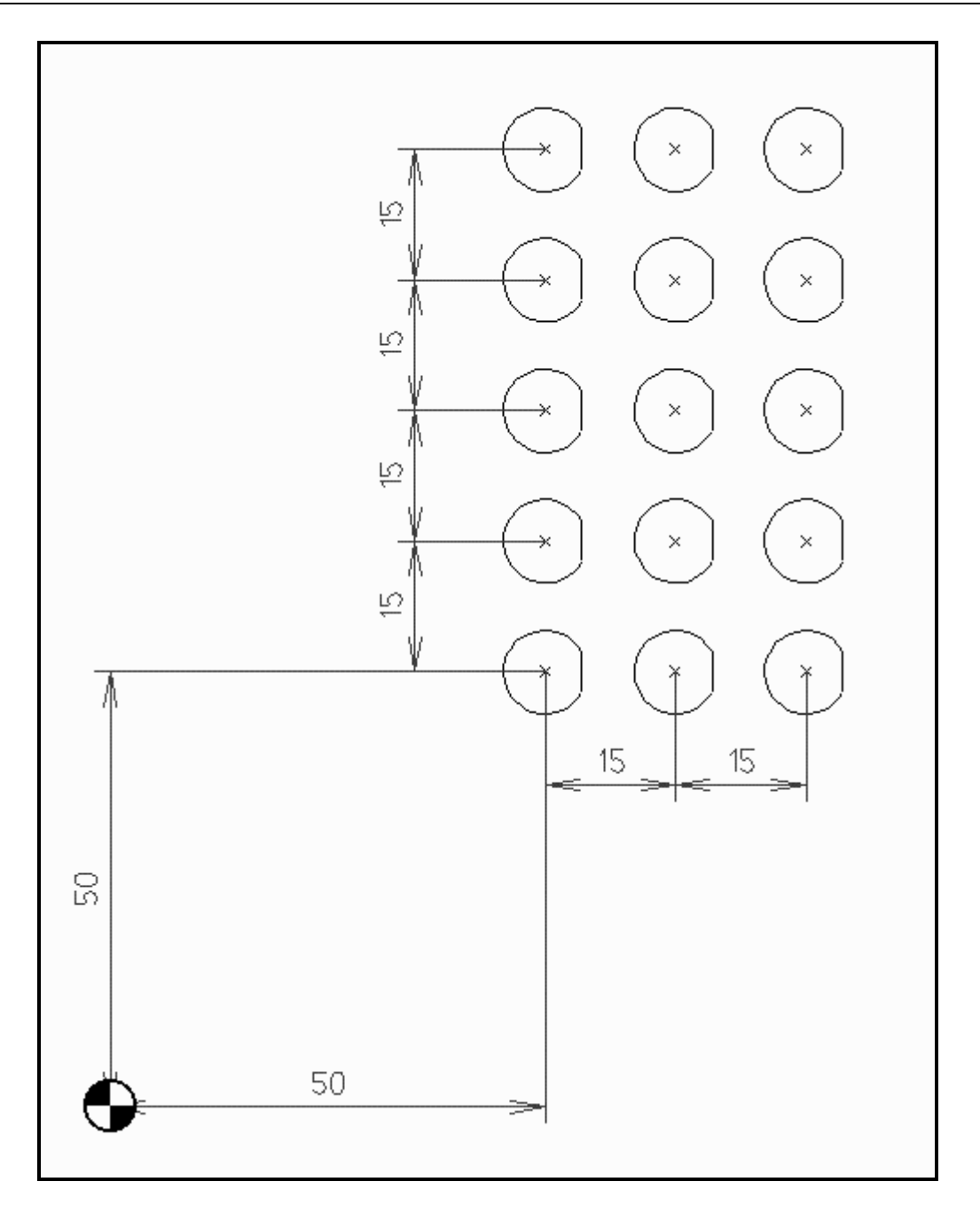

#### **Vorgehen:**

Wir beginnen mit der Geometrie des Steckerausbruches. Wir wählen die Funktion **Kreis mit Mittelpunkt und Radius**. Mittelpunkt ist der Nullpunkt, Radius die Hälfte des Durchmessers (9.6/2 mm).

#### *0,0R(9.6/2) <ENTER>*

Beachten Sie, dass wir hier den Radius aus dem Durchmesser berechnen, indem wir ihn halbieren. Noch einfacher hätten wir natürlich folgendermassen direkt den Durchmesser eingeben können: *0,0D9.6 <ENTER>*

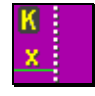

Für die Abflachung auf der rechten Seite des Kreises erstellen wir zuerst zwei vertikale Hilfslinien, die uns die Konstruktion erleichtern. Wählen Sie die Funktion **Konstruktionslinie vertikal** aus.

Um das Mass 9.0 auszunutzen, das sich von der linken Kreisseite bis zur Linie rechts erstreckt, wählen wir die Fangfunktion **Fang Quadrant**, die uns den am nächsten gelegenen Punkt bei Winkeln von 0, 90, 180 oder 270 Grad eines Kreises oder Bogens liefert. Alle Fangfunktionen,

wie übrigens auch die Zoomfunktionen, sind bei der Geometrieeingabe immer im unteren Bildschirmteil verfügbar. Wir erstellen nun die Hilfslinie, indem wir den Kreis ganz links anklicken. Die Hilfslinie wird nun durch den äussersten Punkt des Kreises gelegt und tangiert ihn.

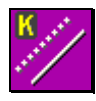

Nun erstellen Sie eine zweite Hilfslinie, die im Abstand von 9 mm parallel zur ersten verläuft. Dazu wählen Sie die Funktion **Konstruktionslinie parallel**, die beim Anklicken der horizontalen oder vertikalen Hilfslinie im Balken mit den Spezialfunktionen sichtbar wird.

Klicken Sie dann die schon erstellte Hilfslinie an. PrimCAM verlangt nun einen Abstand D, in dem eine Parallele zur eben ausgewählten Linie erstellt werden soll. Achten Sie darauf, dass die Maus auf jener Seite der ursprünglichen Linie steht, auf der Sie die Parallele erstellen möchten. Geben Sie nun *9 <ENTER>* für den Abstand ein und brechen Sie die Funktion zum Erstellen weiterer Parallelen mit der rechten Maustaste oder ESC ab.

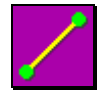

Um den Kreis auf der rechten Seite abzuschneiden müssen wir einfach eine **Linie** erstellen, deren Anfangs- und Endpunkt die Schnittpunkte des Kreises mit der eben erstellten parallelen Hilfslinie sind.

Schalten Sie die **automatische Fangfunktion** ein. Klicken Sie nun nacheinander mit der Maus die beiden Schnittpunkte der Hilfsline mit dem Kreis an, womit Sie die Linie erstellen.

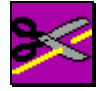

Um den äussersten Teil des Kreises, den wir nicht mehr brauchen, wegzuschneiden, müssen wir den Kreis zuerst **brechen**. Diese Funktion dient dazu, den Kreis in Bögen aufzutrennen, damit jene Bögen weggelöscht werden können, die nicht mehr gebraucht werden.

Bei der Frage nach dem Objekt zum Brechen klicken Sie bewusst auf den Schnittpunkt der neu erstellten Linie und dem Kreis. Das bedeutet, dass sich eigentlich zwei Objekte im Cursor-Rechteck befinden und PrimCAM nicht weiss, welches der beiden Sie eigentlich brechen möchten. PrimCAM öffnet links oben ein Fenster mit einem Rollbalken, in dem die einzelnen zur Verfügung stehenden Objekte aufgelistet werden. Durch Bewegen der Maus können Sie den Rollbalken verschieben und das jeweils angewählte Objekt wird violett dargestellt. Bestätigen Sie mit der linken Maustaste, wenn der Kreis violett dargestellt ist.

Auf die Frage nach den Schnittpunkten zum Brechen setzen Sie die Maus nacheinander auf die beiden Endpunkte der Linie und bestätigen mit der linken Maustaste. Das erfolgreiche Brechen können Sie an den gesetzten grünen Kreuzen sehen. Ist der Kreis an beiden Punkten gebrochen, beenden Sie die Funktion durch Klicken mit der rechten Maustaste.

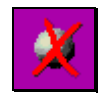

Nun wird der kleine, überflüssige Kreisbogen gelöscht. Aktivieren Sie die Funktion **Löschen** und selektieren Sie den Bogen mit der linken Maustaste. Auf die Frage Gewählte Objekte löschen bestätigen Sie mit der linken Maustaste.

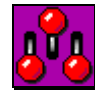

Die beiden Hilfslinien, die für das weitere Vorgehen nicht mehr benötigt werden, sollen nun gelöscht werden. Wenn Sie eine umfangreiche Konstruktion mit vielen Hilfslinien haben, ist es relativ mühsam, all diese einzeln zu löschen. Sie können aber, da die Hilfslinien auf einem

anderen Layer liegen als der Rest der Konstruktion, diese alle zusammen löschen. Wechseln Sie ins Menü **Einstellungen**, das auch der Konfiguration von Layern dient.

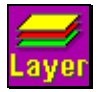

Wählen Sie die Funktion **Layer einstellen**. Es werden nun sämtliche verwendeten Layer des Systems tabellenartig dargestellt. Sie könnten hier die Hilfslinien ganz einfach unsichtbar machen, indem Sie auf der Zeile des Hilfslinien-Layers das Statusfeld anklicken. Dieses

wechselt dann auf 0, was bedeutet, dass der Layer auf der Zeichnung nicht mehr sichtbar ist.

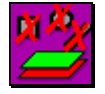

Statt die Objekte auf dem Layer nur unsichtbar zu machen, wollen wir diese aber definitiv aus der Zeichnung herauslöschen. Klicken Sie die 0 im Statusfeld wieder an und machen Sie so die Hilfslinien wieder sichtbar. Mit der Funktion **Objekte in Layer löschen** werden nun sämtliche

Hilfslinien entfernt. Sie können auf die Frage Layer zum Löschen (1-5) entweder die Layernummer auf der Tastatur eingeben oder noch einfacher irgendwo auf der Zeile des Hilfslinienlayers klicken. Bestätigen Sie die Sicherheitsabfrage Sollen Objekte in Layer Hilfslinie-Layer wirklich gelöscht werden mit Ja und verlassen Sie die Layer-Verwaltung mit dem Ende-Icon.

### **Bearbeitung**

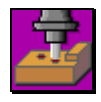

Sie gelangen nun wieder zurück zur Zeichnung, indem Sie auf das Icon Verlassen ganz rechts klicken. Speichern Sie die Zeichnung vor dem weiteren Vorgehen sicherheitshalber einmal ab, zum Beispiel unter dem Namen *LERN9*. Nun wollen wir mit der **Bearbeitung** starten.

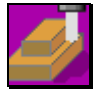

Für den Ausbruch genügt es, die Steckerkontur mit dem Fräser dem Rand entlang zu umfahren, was sich mit der Funktion **Kontur fräsen** erledigen lässt. Um die Kontur für die Bearbeitung zu selektieren, setzen Sie den Cursor nacheinander auf die beiden Elemente und

klicken mit der linken Maustaste, worauf die Objekte ihre Farbe auf violett ändern. Brechen Sie die Auswahl der Objekte mit der rechten Maustaste ab. Geben Sie für den Startpunkt *0,0 <ENTER>*

ein. Damit taucht das Werkzeug in der Mitte des Kreises ein. Wählen Sie die Fräsrichtung nach oben, wobei der Richtungszeiger innerhalb der Kontur stehen muss (auf der linken Seite der vertikalen Linie; wir wollen ja mit dem Fräser von innen an die Kontur heranfahren). In der Dialogbox wählen Sie folgende Optionen:

- Durchmesser: 3 mm
- Schnittiefe:  $-2.5$  mm
- Durchgänge: 1
- Ausgangsebene: 20 mm
- Sicherheitsabstand: 1 mm
- Werkstückebene: 0 mm
- Aufmass XY: 0.2 mm
- Aufmass Z: 0 mm
- Bearbeitung: Nur Schruppen (erstes Icon links)
- Eintauchen: Schraubenbewegung (drittes Icon von links)
- An/Abfahren: tangential (letztes Icon)

Drehzahl und Vorschub werden von PrimCAM automatisch berechnet und brauchen nicht geändert zu werden.

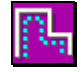

Mit der Schaltfunktion **Werkzeugbahn sichtbar** können Sie den Werkzeugweg erkennbar machen. Er wird mit grünen Linien dargestellt. Fräser Start- und Endpunkte werden als rote Kreise dargestellt, die die Grösse des Fräserdurchmessers haben.

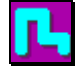

Machen Sie den **Materialabtrag sichtbar**. Um die Radien in den Ecken etwas zu verkleinern, soll nun die Kontur

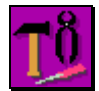

mit dem 1mm Fräser geschlichtet werden. Statt nun aber den ganzen Programmiervorgang für den 1mm Fräser zu wiederholen, kopieren wir einfach den Bearbeitungsvorgang für den 3mm Fräser und ändern in der Kopie den Fräserradius. Dazu öffnen wir das **Menü Hilfswerkzeuge**,

wo wir den

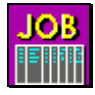

**Job-Manager (Arbeitsplan)** anwählen. In der Zeile Nr. 1 ist die soeben programmierte Bearbeitung für das Bahn schruppen mit dem 3mm Fräser aufgeführt.

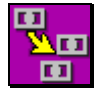

 Mit der Funktion **Job kopieren** erstellen wir einen zweiten, dem ersten identischen Bearbeitungsvorgang und ändern ihn anschliessend. Auf die Frage Job-Nr. zum Kopieren: (1-1) können Sie entweder die schon eingetragene Zahl 1 mit der Return-

Taste bestätigen oder direkt mit der Maus irgendwo auf die erste Zeile klicken. Kopieren wollen Sie den ersten Job auf den Platz Nummer 2, also geben Sie 2 ein und bestätigen mit Return. Auch hier können Sie einfach wieder die zweite Zeile anklicken.

Klicken Sie auf die Zeile, die den zweiten Bearbeitungsvorgang zeigt. Es öffnet sich das Fenster für **Bahn Fräsen**, wo Sie die entsprechenden Änderungen vornehmen können.

- Durchmesser: 1 mm - Bearbeitung: Schlichten (zweites Icon von links)

Beachten Sie, dass der Offset nicht auf null gesetzt werden muss, da er beim Schlichtvorgang nicht berücksichtigt wird.

Um die Bahn zu kontrollieren, schalten wir die erste Bahn kurz auf inaktiv, sodass Sie nicht mehr sichtbar ist. Klicken Sie auf die 1 unter Nr. und der Eintrag ändert seine Farbe von Hellblau auf Grau (Durch weiteres Klicken lässt sich der Eintrag aktivieren und wieder deaktivieren.). Verlassen Sie dann den Job-Manager durch Drücken von Ende. Sie sehen nun deutlich die Fräserbahn und den Materialabtrag des 1 mm Fräsers.

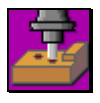

Um sämtliche definierten Bearbeitungsvorgänge wieder auf aktiv zu schalten, gehen wir ins **Menü Bearbeitung** und wählen das Editieren anhand von **Richtungszeigern**.

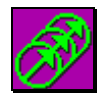

Mit der Funktion **Alle Jobs einblenden** werden beide Arbeitsvorgänge wieder aktiviert und sichtbar gemacht. Wenn ein Job nicht aktiv ist, wird er im Job-Manager nur grau dargestellt. Er wird dann auch bei der Generierung des NC-Programmes nicht berücksichtigt. Dies lässt

sich ausnutzen, wenn beispielsweise ein Teil schon halb bearbeitet ist und nur noch bestimmte Bearbeitungen durchgeführt werden müssen. Dazu schalten Sie einfach die nicht benötigten Arbeitsschritte im Job-Manager auf inaktiv und generieren das NC-Programm neu.

## **Erstellen von Symbolen (Icons**)

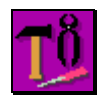

Im Iconeditor werden nun die Symbole erstellt, mit denen der programmierte Stecker später aus der Teilebibliothek ausgewählt werden kann. Der Iconeditor befindet sich im **Menü** 

#### **Hilfswerkzeuge**.

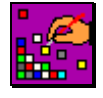

Wenn Sie den **Icon-Editor** starten, sehen Sie im Zeichenbereich drei rechteckförmige Bereiche. Das kleine violette Rechteck stellt das Icon, das gerade erstellt wird, in Originalgrösse dar. Auf der linken Seite sehen Sie ein grosses violettes Rechteck, in dem Sie

zeichnen können. Hier sehen Sie die einzelnen Punkte des Icons. Am linken Bildschirmrand befindet sich die Farbtabelle. Durch Klicken mit der Maus auf eine Farbe können Sie die Zeichenfarbe umstellen.

Die Menüleiste am rechten Bildschirmrand stellt Zeichenfunktionen zur Verfügung, ähnlich denen, die auch sonst in PrimCAM vorhanden sind. In der Iconleiste am oberen Bildschirmrand finden Sie Funktionen, um Icons zu löschen, neu anzulegen, zu speichern etc. Lassen Sie sich die verschiedenen Icons erklären, indem Sie mit der Maus darauf zeigen und auf der Tastatur F1 drücken.

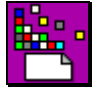

Beginnen Sie ein **neues Icon**. Der violette Bereich ist jetzt gelöscht und Sie können mit der Erstellung eines neuen Icons beginnen.

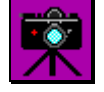

Statt das Icon für den BNC-Stecker von Grund auf zu zeichnen, haben wir auch die Möglichkeit, dieses zu **fotografieren** und anschliessend unseren Bedürfnissen entsprechend abzuändern. Wenn Sie die Funktion Foto aufrufen, verschwinden die Symbole zum Zeichnen

und die Farbeinstellung. An deren Stelle treten Funktionen zum Verschieben des Bildes und zum Zoomen.

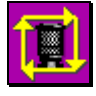

Mit **Autozoom** können Sie die interessierenden Objekte in den Sucher bringen. Nach dem Anklicken der Funktion selektieren Sie den Bogen und die Linie. Sobald Sie das Selektieren abbrechen, wird automatisch "gezoomt", bis sich die Objekte im Sucher befinden.

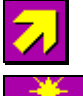

Mit den diversen **Scrollfunktionen** schieben Sie das Steckersymbol in die Mitte des Icons und

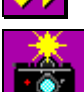

**lösen** Sie die **Fotografie aus**. Die Editiermöglichkeiten für das Icon werden dann wieder eingeblendet.

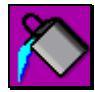

Das Icon soll nun mit blauer Farbe innen gefüllt werden. Zum Füllen brauchen wir eine abgeschlossene Kontur. Wenn also die Steckerkontur noch Lücken aufweist, klicken Sie die weisse Farbe an und setzen einzelne Punkte, um die Lücken zu schliessen. Färben Sie nun das

Innere der Steckerumrandung mit blauer Farbe, indem Sie die Funktion **Füllen** aktivieren, in der Farbtabelle die entsprechende Farbe anklicken und dann ins Innere der Icon-Zeichenfläche klicken.

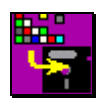

**Speichern** Sie das Icon auf die Harddisk ab.

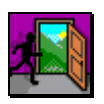

**Verlassen** Sie den Icon-Editor, wenn Sie die beiden Icons erstellt haben.

### **Einfügen in die Teilebibliothek**

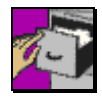

Der gezeichnete Steckerausbruch soll nun zusammen mit der Fräsbearbeitung in die Teilebibliothek eingefügt werden. Zuerst müssen Sie die Bibliothek anwählen, in der das neue Teil eingefügt werden soll, was in der **Bibliothek** geschieht. Links aussen klappt als einzige

Bibliothek die D-SUB-Steckerbibliothek heraus. Klicken Sie diese mit der linken Maustaste an, worauf die Icons für verschiedene Stecker erscheinen.

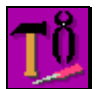

Um das Teil nun einzufügen, gehen Sie ins **Menü Hilfswerkzeuge** 

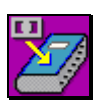

und wählen die Funktion **Teil in Bibliothek einfügen** an.

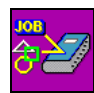

Aktivieren Sie die Option zum **Einfügen von Geometrie und Bearbeitung**. Die beiden anderen Optionen würden nur die Geometrie oder nur die Bearbeitung in die Bibliothek einfügen. In der unteren Zeile wird das linke Icon angewählt, das besagt, dass ein Icon für die

Darstellung verwendet werden soll und nicht eine Verkleinerung der Zeichnung. Optional können Sie den Namen *BNC* für das Teil angeben, der dann immer als Infotext (Tooltip) erscheint, sobald Sie mit der Maus auf das Icon fahren.

Setzen Sie bei der Auswahl der Objekte ein Fenster über den gesamten Stecker und brechen Sie die Auswahl der Objekte mit der rechten Maustaste ab. Zur Definition des Referenzpunktes geben Sie *0,0 <ENTER>*

ein. Der Referenzpunkt ist der Basispunkt des Bibliothekselements. Wenn das Objekt später aus der Bibliothek eingefügt wird, fragt PrimCAM, wohin der Referenzpunkt zu stehen kommen soll. Jetzt wird das Fenster zur Wahl des Icon-Platzes geöffnet. Wählen Sie das erste freie Icon, das mittlere in der 2. Reihe.

Als Icon zum Laden wählen Sie das fotografisch erstellte an, das den BNC-Steckerausbruch symbolisch darstellt. Damit wäre das programmierte Teil in die Bibliothek eingefügt.

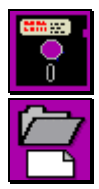

Wir beginnen nun eine neue Zeichnung, in der aus der Bibliothek ein Stecker eingefügt werden soll. Öffnen Sie das Menü **Dateifunktionen** und legen Sie

eine **neue Zeichnung** an. Wenn Sie ihre alte Zeichnung LERN9 noch nicht gespeichert haben, kommt sicherheitshalber noch die Frage, ob Sie die Änderungen speichern möchten. Bejahen Sie diese Abfrage.

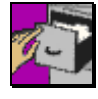

Beim Anklicken des **Menü Teilebibliothek** erscheint nun das Icon des BNC-Steckers, den Sie definiert haben, wieder. Klicken Sie nun dieses Icon an und bewegen Sie den Cursor in das Zeichnungsfeld. Sie sehen nun wie sich der Umriss des Steckers mit der Maus bewegt. Wie

beim Kopieren könnten Sie den Stecker nun beispielsweise durch Eingabe von *W90* um 90° drehen oder mit Eingabe von *F3.5* (Faktor 3.5) auf der Tastatur den Stecker auf das dreieinhalbfache vergrössern.

Geben Sie als Einfügepunkt *50,50 <ENTER>* ein.

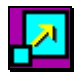

Falls der Steckerausbruch nicht ganz sichtbar sein sollte, können Sie die Funktion **Zoom alles** betätigen.

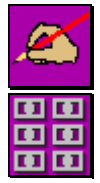

Nun könnten Sie gleich weitere Stecker einfügen. Brechen Sie aber stattdessen das Einfügen von weiteren Steckern mit der rechten Maustaste ab und gehen Sie ins **Menü Zeichnen**. Mit der Funktion **Matrix** erstellen Sie Kopien des Ausbruchs, die matrixförmig in Reihen und Kolonnen angeordnet werden. Die Funktion klappt heraus, wenn Sie **Kopieren** anwählen. Sie können auch den Abstand zwischen den einzelnen Kopien bestimmen. Wenn Sie jetzt nur auf

den Bogen klicken, sehen Sie, dass die Linie mitselektiert wird. Das liegt daran, dass eingefügte Teile aus der Bibliothek als ein Block behandelt werden. Blöcke werden beim Selektieren als ein Objekt angesehen.

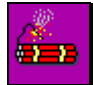

Möchten Sie einen Block in seine Einzelteile zerlegen, könnten Sie dies mit der Funktion **Zerlegen** erreichen.

Brechen Sie die Auswahl der Objekte zum Matrix generieren mit der rechten Maustaste ab. Füllen Sie das erscheinende Fenster mit folgenden Daten:

- Anzahl Kolonnen: 3 - Anzahl Zeilen: 5 - Abstand Kolonnen: 15
- Abstand Zeilen: 15

Speichern Sie die Zeichnung unter dem Namen LERN9\_2 ab.

# **Lernschritt 10: Schriften und Gravuren**

#### **Lernziel:**

- Text in verschiedenen Grössen und Schriftarten zeichnen
- Gravuren erstellen
- Outline-Fonts fräsen

#### **Aufgabe:**

Zeichnen Sie die auf dem Bild sichtbaren Schriftzüge. Gravieren Sie die Strichfonts und räumen Sie den Outline-Font.

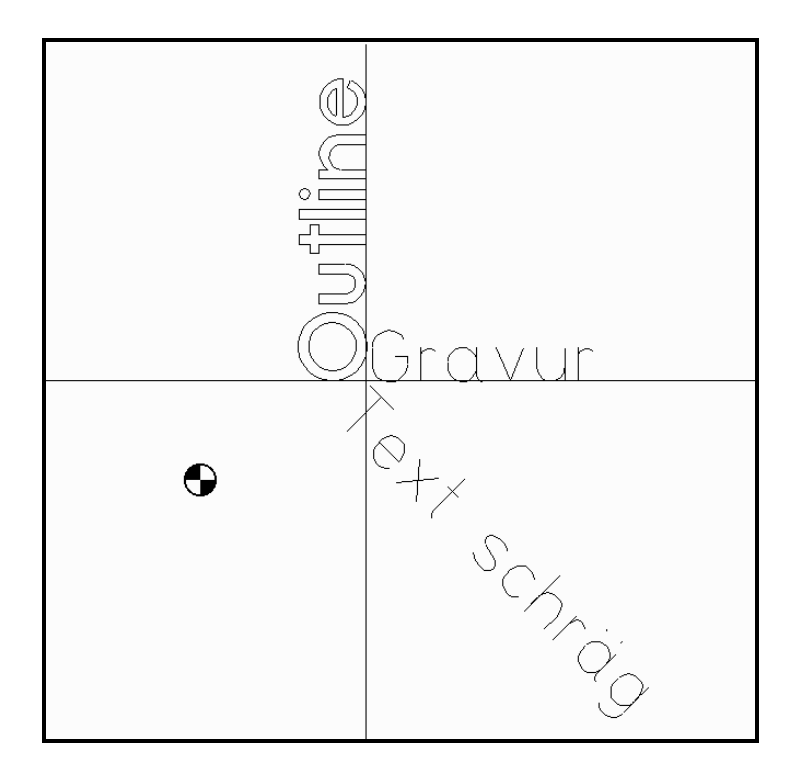

#### **Vorgehen:**

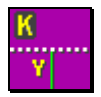

Um die Texte exakt auszurichten, erstellen wir zuerst ein Konstruktionslinienkreuz. Wir finden die Funktion bei den **Konstruktionslinien**.

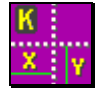

Erstellen Sie ein **Konstruktionslinienkreuz** bei X=50, Y=30. Die beiden Linien werden gezeichnet, sobald Sie den Punkt eingegeben haben.

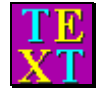

Wenn Sie die Funktion zur **Texteingabe** aktiviert haben, werden in der oberen Bildschirmleiste der aktuelle Fontname (beim schrägen F) sowie die aktuelle Höhe (H) eingeblendet. H bezeichnet dabei die Höhe eines grossen Buchstabens. Weiter erscheinen noch

Funktionen zur Textausrichtung, Änderung, Durchnumerierung sowie Ausrichtung von Texten entlang von Bögen.
Klicken Sie nun auf das Feld mit dem Fontnamen und wählen Sie ORION aus. Achten Sie darauf, dass von dem Fontnamen ein schräges F (PrimCAM-Fonts) steht und nicht TT (TrueType-Fonts). Ändern Sie allenfalls durch Klick von TT auf PrimCAM-Fonts zurück. Zur Wahl von Texthöhe und Winkel geben Sie folgendes ein:

*H15 W0*

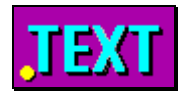

Wenn die **Textausrichtung** nicht schon richtig eingestellt ist, klicken Sie auf das entsprechende Feld und wählen diese so, dass der Text ausgehend vom Einfügepunkt nach rechts und nach oben geschrieben wird. Den Einfügepunkt für den Text setzen

Sie mittels Fang Schnittpunkt auf den Kreuzpunkt der Konstruktionslinien. Geben Sie anschliessend den Text *Gravur* ein.

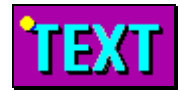

Ändern Sie nun die Textausrichtung gemäss dem abgebildeten Icon und setzen Sie die Schreibrichtung mit *W-45* nach rechts unten. Fangen Sie wiederum den Schnittpunkt der Konstruktionslinien als Eingabepunkt des Textes. Geben Sie

*Text schräg*  ein.

Schalten Sie nun die Textausrichtung wieder zurück auf Einfügepunkt links unten und selektieren Sie den Futuros-Font. Geben Sie *W90* als Schreibrichtung vor, was den Text in positiver Y-Richtung schreibt. Die Texthöhe wird mit *H20* auf 20mm gestellt. Wählen Sie als Startpunkt wiederum den Schnittpunkt der Konstruktionslinien und geben Sie den Text '*Outline'* ein.

FUTUROS ist ein Outline-Font, das heisst, der Text besteht nicht aus Strichen, sondern ist durch eine Aussenkontur definiert.

Speichern Sie die Zeichnung mit Name *LERN10* ab.

#### **Bearbeitung**

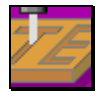

Wechseln Sie ins Menü Bearbeitung und gehen Sie auf **Gravieren**. Selektieren Sie die Texte 'Gravur' und 'Text schräg'. Füllen Sie das erscheinende Fenster nach folgenden Vorgaben aus:

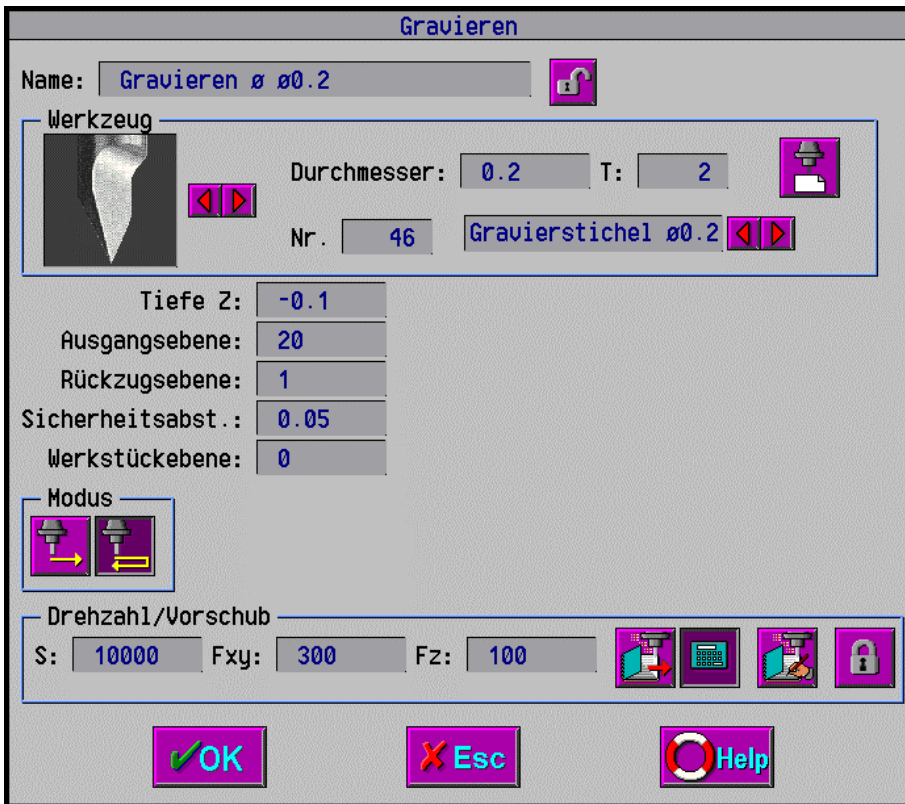

**Modus:** Beim Gravieren passiert es oft, dass noch Späne in der Bahn verbleiben. Mit der Option **2 Durchläufe** fährt das Werkzeug die Bahn nochmals in umgekehrter Richtung ab und entfernt die Späne, was eine schönere Gravur zur Folge hat. Dies braucht allerdings fast die doppelte Zeit und führt zu doppelter NC-Code-Länge.

**Rückzugsebene:** Beim Gravieren wird zwischen den einzelnen Buchstaben das Werkzeug nicht auf die Ausgangsebene ZA zurückgefahren, sondern lediglich auf die Rückzugsebene. Es wird angenommen, dass sich keine Hindernisse zwischen zwei Buchstaben desselben Textes befinden. Für den Übergang von einem Text zum anderen wird dann aber auf ZA gefahren.

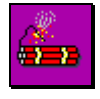

Der Schriftzug Outline soll nicht entlang der Linien graviert, sondern die Innenkontur mit der Funktion Taschenfräsen ausgeräumt werden. Der Text besteht aber noch nicht aus einzelnen Linien und Bögen, die als Begrenzungen für die Taschen und Inseln dienen können.

Das Textobjekt muss deshalb zuerst aufgesplittet werden. Diese Funktion kommt bei **Zerlegen** zum Vorschein.

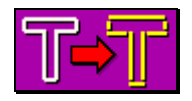

Klicken Sie die Funktion **Text aufsplitten** an und wählen Sie den Schriftzug 'Outline'.

Wenn der Text in Linien und Bögen zerlegt ist, können Sie ihn in gewohnter Weise als **Tasche fräsen**. Sie können den ganzen Text einfach anklicken, indem Sie ein einzelnes Objekt des Textes anklicken. Der Text wurde zwar aufgesplittet (in Bögen und Linien), aber als Block

abgespeichert. Setzen Sie den Startpunkt innerhalb des O's. Füllen Sie das Fenster zum Taschenfräsen folgendermassen aus:

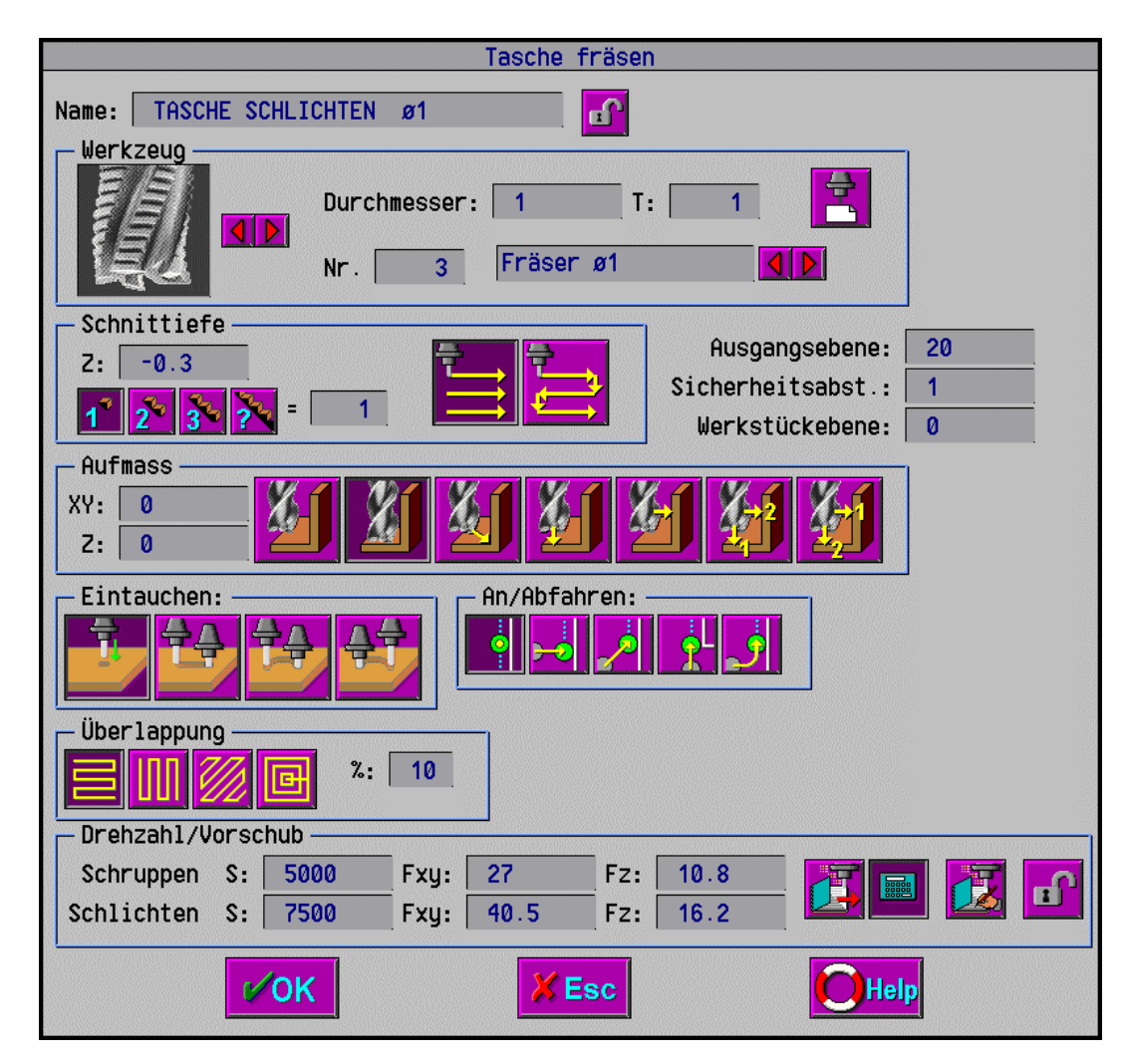

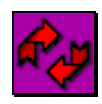

Der Text 'Gravur' soll nun abgeändert werden. Klicken Sie auf die Funktion **Ändern**, die Ihnen den Zugriff auf alle Eigenschaften eines Objektes erlaubt.

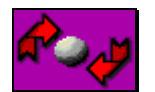

Falls **Objekt ändern** noch nicht aktiv ist, klicken Sie das entsprechende Icon in der Menüleiste. Wählen Sie das Text-Objekt 'Gravur' aus.

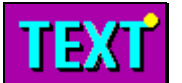

Im Dialogfenster können Sie alle Eigenschaften des Textes ändern. Setzen Sie die **Textausrichtung** so, dass der Text im linken unteren Quadranten erscheint. Ändern Sie ebenfalls die Texthöhe von 15mm auf 10mm und den benutzten Font auf *SIMPLE.*

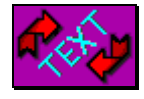

Klicken Sie auf die Funktion **Text ändern**, mit der Sie den Inhalt eines Textobjektes ändern können. Wählen Sie nun den Text 'Text schräg' an und ändern Sie ihn auf 'Text 45 Grad'. Speichern Sie anschliessend die Datei.

# **5. PrimCAM Intern**

## **5.1 Vorschub- und Drehzahlberechnung**

Die Berechnung der optimalen Vorschübe und Drehzahlen geschieht in PrimCAM automatisch, wobei die folgenden Berechnungsformeln zur Anwendung gelangen.

## **5.1.1 Vorschub / Drehzahl für Bohrwerkzeuge**

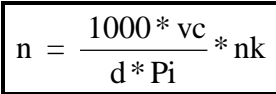

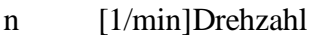

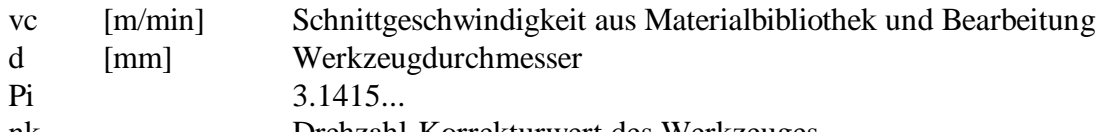

nk Drehzahl-Korrekturwert des Werkzeuges

 $v = t * n * vk$ 

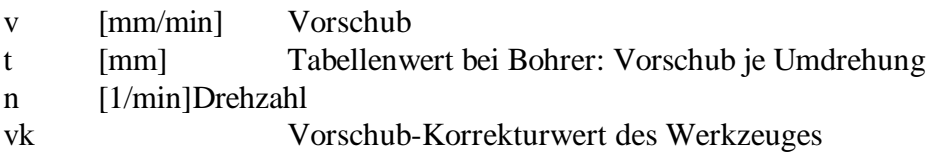

## **5.1.2 Vorschub / Drehzahl für Fräswerkzeuge**

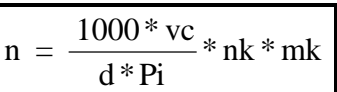

n [1/min]Drehzahl

- vc [m/min] Schnittgeschwindigkeit aus Materialbibliothek und Bearbeitung
- d [mm] Werkzeugdurchmesser
- Pi 3.1415...
- nk Drehzahl-Korrekturwert des Werkzeuges
- mk Material-Korrekturwert des Werkzeuges (HSS=1 normiert)

 $a = dz * d$ 

- a [mm²] Schnittfläche
- dz [mm] Schnittiefe

d [mm] Werkzeugdurchmesser

$$
f = \frac{9}{2} 2 < 0.25; f = 2, 0.25 < a < 1; f = 0.5/a, 1 < a < 2; f = 0.3/a
$$
\n
$$
f = \frac{9}{2} < a; f = 0.1/a
$$

f Korrekturfaktor für Schnittiefe a [mm²] Schnittfläche

$$
v = t * z * n * vk * f
$$
  

$$
vz = 0.4 * v
$$

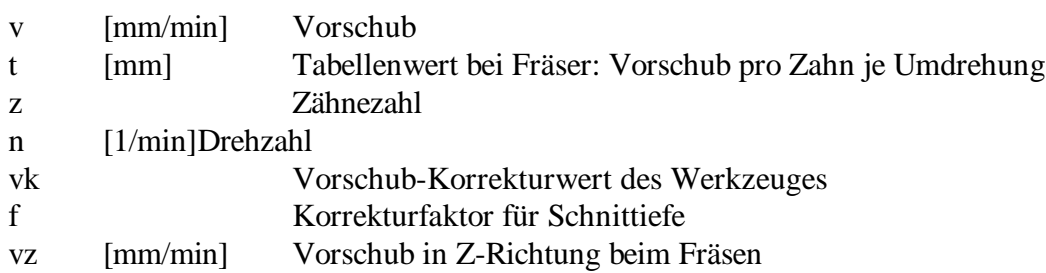

## **5.1.3 Spezielle Werkzeuge**

Schruppfräser:Beim Schruppfräser wird der Vorschub zusätzlich um den Faktor 2

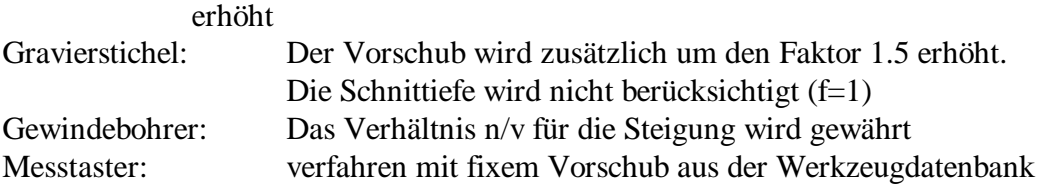

## **5.2 PrimCAM M3 mit offenem Postprozessorsystem**

PrimCAM M3 bietet ein offenes Postprozessorsystem an, das Ihnen ermöglicht, NC-Code für unterschiedliche Maschinen zu generieren. Sie können Postprozessoren für neue Maschinen von Ihrem Händler kaufen oder diese selbst erstellen. Postprozessoren werden im PrimCAM-Verzeichnis \PP gespeichert und existieren als Dateien mit der Endung \*.PP oder \*.DLL.

PP's sind Postprozessoren in Quellformat. Sie sind langsamer als DLL's, aber Sie können mit einem einfachen Texteditor (wie dem in PrimCAM enthaltenen) verändert werden. PP's werden nur in PrimCAM M3 unterstützt.

DLL's sind vorcompilierte Postprozessoren. Sie erstellen NC-Code viel schneller als PP's, können aber vom Benutzer nicht angepasst werden. Sie können nur von PRIMUS DATA vorcompiliert werden. Wenn Sie einen PP haben, an dem Sie nichts mehr abändern wollen, können Sie ihn an uns senden (Diskette oder e-Mail) und erhalten eine compilierte DLL zurück.

## **5.2.1 Upgrade von PrimCAM M1/M2 auf PrimCAM M3**

Wenn Sie bis anhin PrimCAM M1/M2 eingesetzt haben und nun auf M3 aufrüsten wollen, haben Sie ein Passwort erhalten, das Ihren Dongle entsprechend umprogrammiert sowie optional eine Diskette mit Postprozessoren. Nach Kopieren der Postprozessoren ins Verzeichnis \PP sowie Eingabe des Passwortes haben Sie sofort Zugriff auf die erweiterten Funktionen von PrimCAM M3.

## **5.2.2 Maschinenbibliothek / Einstellungen**

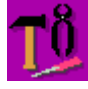

Nun müssen Sie Maschinen und Postprozessoren für Ihre Maschinensteuerungen definieren. Dies geschieht bei den **Hilfswerkzeugen** in der

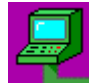

**Maschinenbibliothek**. Hier wird Ihr gesamter Maschinenpark verwaltet, zusammen mit den jeweils zu einer Steuerung gehörenden Postprozessoren. Sie müssen für jede Maschine, die unterschiedlichen NC-Code benötigt, einen neuen Maschineneintrag generieren.

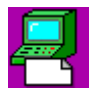

**Maschine einfügen** erstellt einen neuen Maschineneintrag in der Maschinenbibliothek. Benutzen Sie die Hilfefunktion durch Drücken von F1, um zu erfahren, was Sie in den einzelnen Feldern eintragen müssen.

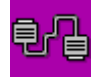

Wenn Sie die NC-Programme über die serielle Schnittstelle auf die Maschine transferieren wollen, müssen Sie die **Schnittstellenparameter** entsprechend einstellen. Setzen Sie die Wartezeit zwischen zwei Zeichen auf 1 ms.

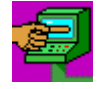

Benutzen Sie **Maschine anwählen**, um dem System mitzuteilen, welche Maschine in der Maschinenbibliothek die aktuelle sein soll. Die aktuelle Maschine ist immer in Rot dargestellt. Wenn Sie ein NC-Programm erstellen, generiert PrimCAM automatisch den richtigen Code für

die aktuell angewählte Maschine.

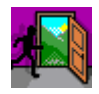

Verlassen Sie die Maschinenbibliothek durch Klicken von Ende. Bestätigen Sie das Speichern der Maschinenbibliothek durch Klicken auf JA.

## **5.2.3 Senden / Empfangen von Programmen**

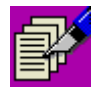

Die Übertragung von NC-Programmen zur bzw. von der NC-Maschine wird im **Dateieditor** vorgenommen.

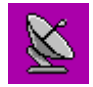

Falls Sie auf **Datei senden** gehen, wird automatisch die aktuell geöffnete Datei gesendet. Beim Empfangen wird zuerst nach dem Namen, unter dem die zu empfangende Datei gespeichert werden soll, gefragt.

### **5.2.4 Postprozessor-Erstellung**

Postprozessoren sind Dateien mit der Endung \*.PP. Sie können im Dateieditor erstellt und verändert werden. Zum Öffnen einer Postprozessor-Datei klicken Sie auf das Feld "Format. und wählen "Postprocessor (.PP), aus. Nachdem die Datei editiert und abgespeichert wurde, kann Sie in der Maschinenbibliothek als Postprozessor angewählt werden.

Für das Erstellen eines neuen Postprozessors ist es am einfachsten, von einem schon bestehenden Postprozessor auszugehen und diesen abzuändern. Speichern Sie das Ergebnis unter neuem Namen. Der so entstandene Postprozessor kann nun in der Maschinenbibliothek angewählt werden.

#### **Vordefinierte Systemvariablen**

Eine Postprozessordefinition kann auf vordefinierte Systemvariablen zugreifen, die in einer C-Struktur STRUCT nc stehen. Wenn Sie also beispielsweise auf den aktuellen Bohrzyklus zugreifen wollen, geben Sie nc.cycle ein. Folgende Liste zählt die Variablen mit deren Typ und einer Kurzbeschreibung auf.

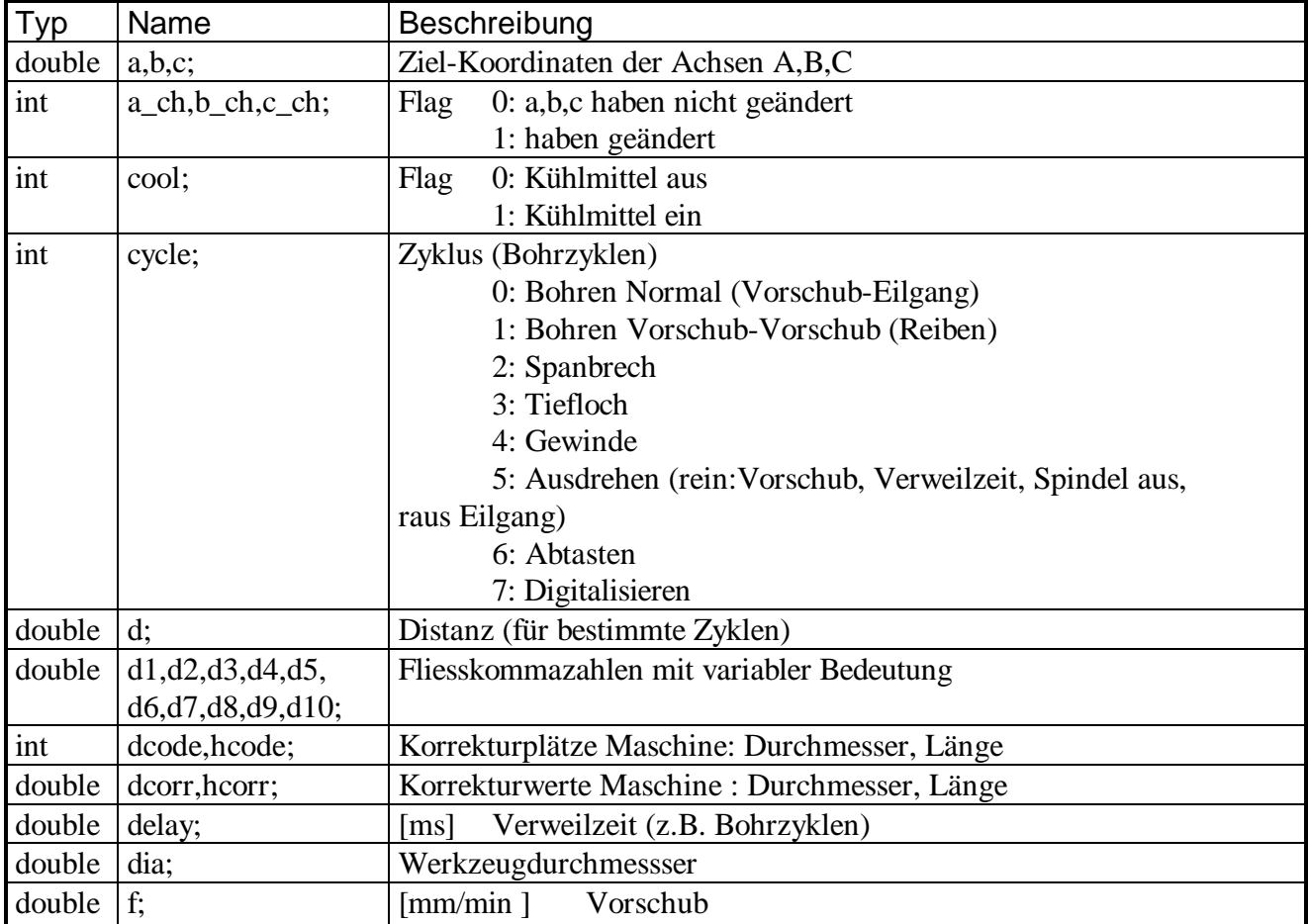

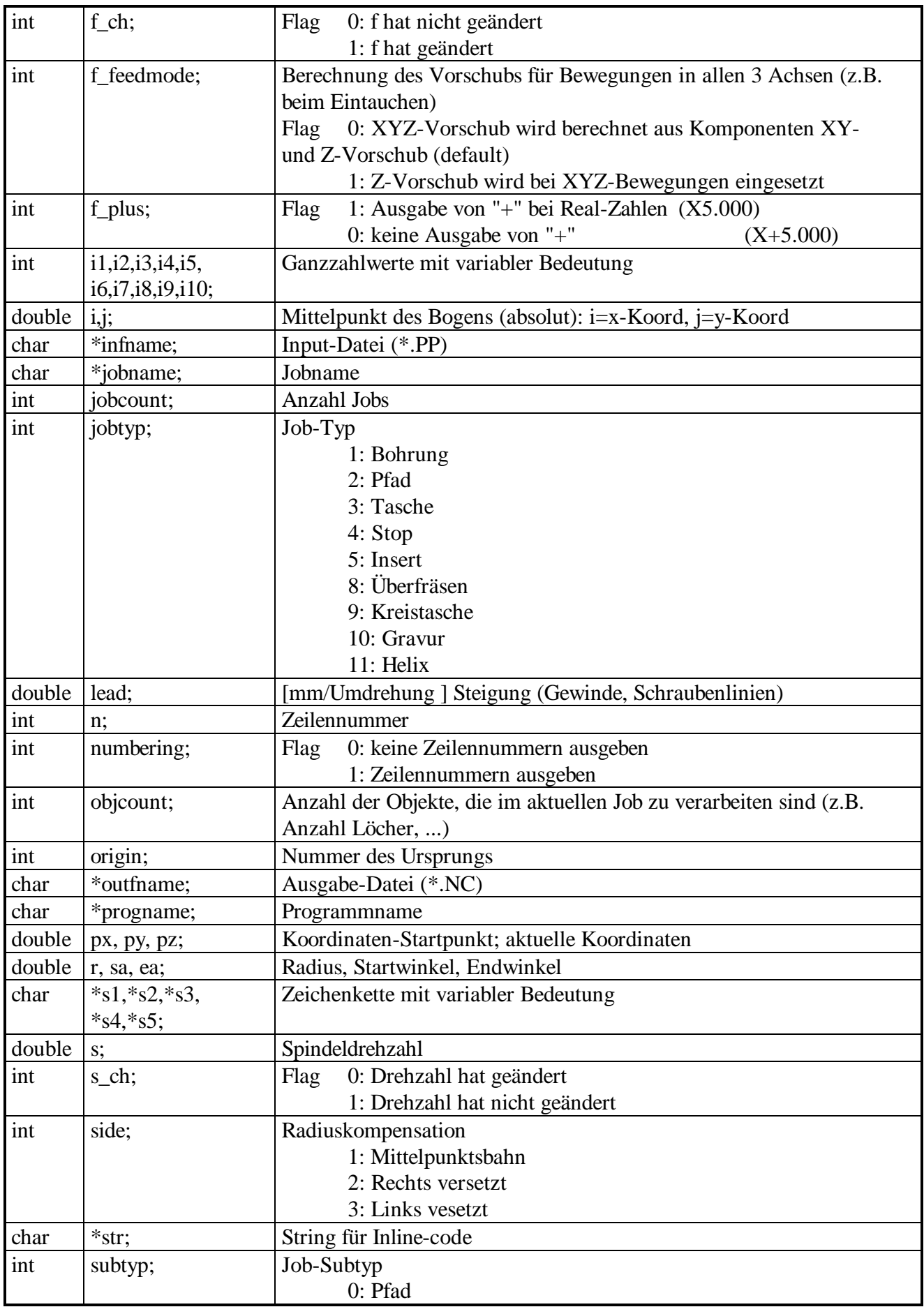

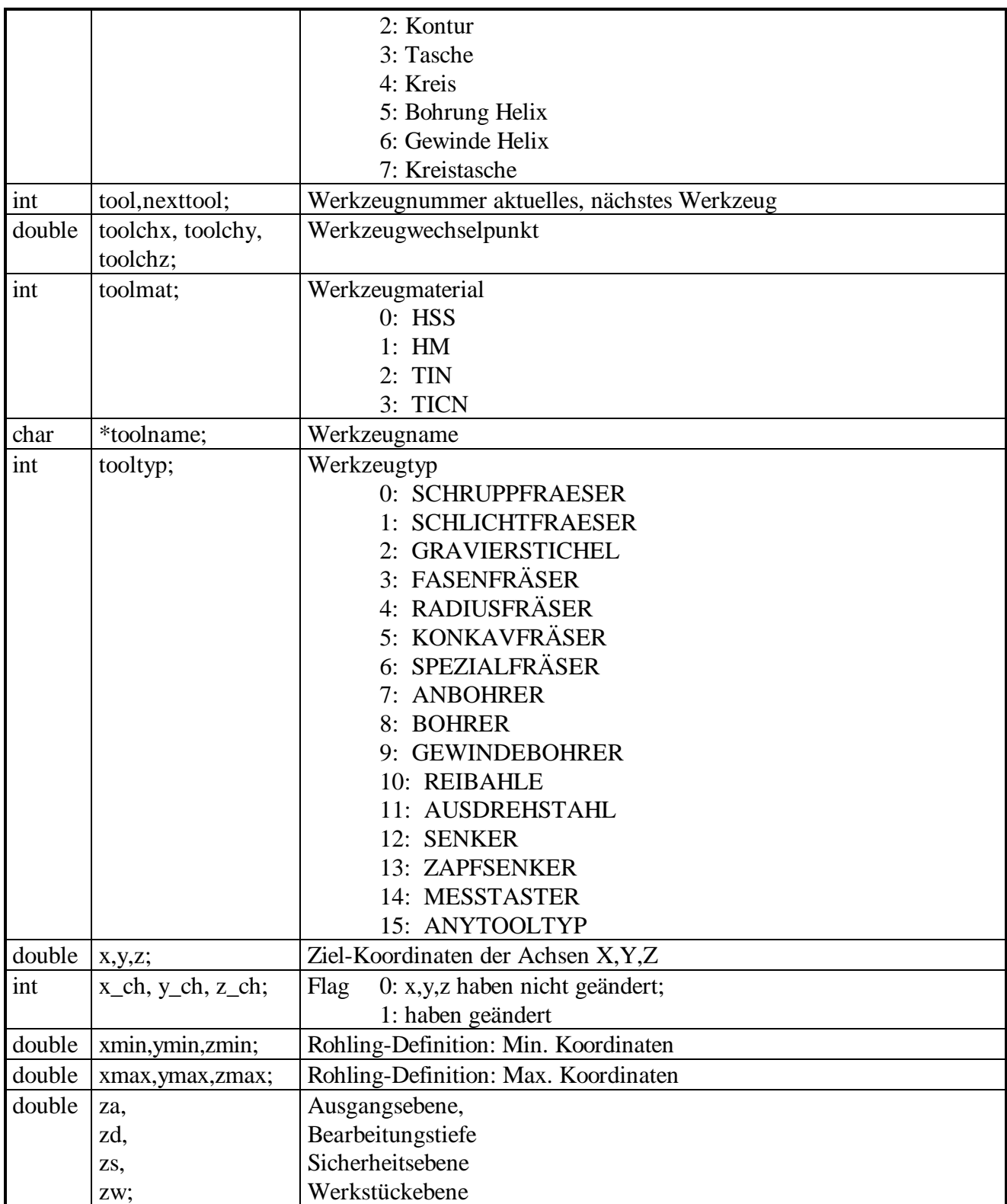

#### **Funktionen des Postprozessors**

Eine Postprozessorbeschreibung besteht aus Definitionen von Funktionen, die PrimCAM beim Erstellen eines NC-Programms aufruft. Muss PrimCAM beispielsweise den NC-Code für einen Bogen im Gegenuhrzeigersinn ausgeben, so wird die vom Benutzer in der Postprozessorbeschreibung definierte Funktion arcto\_ccw aufgerufen und mit print(...) die entsprechenden Zeilen als NC-Code

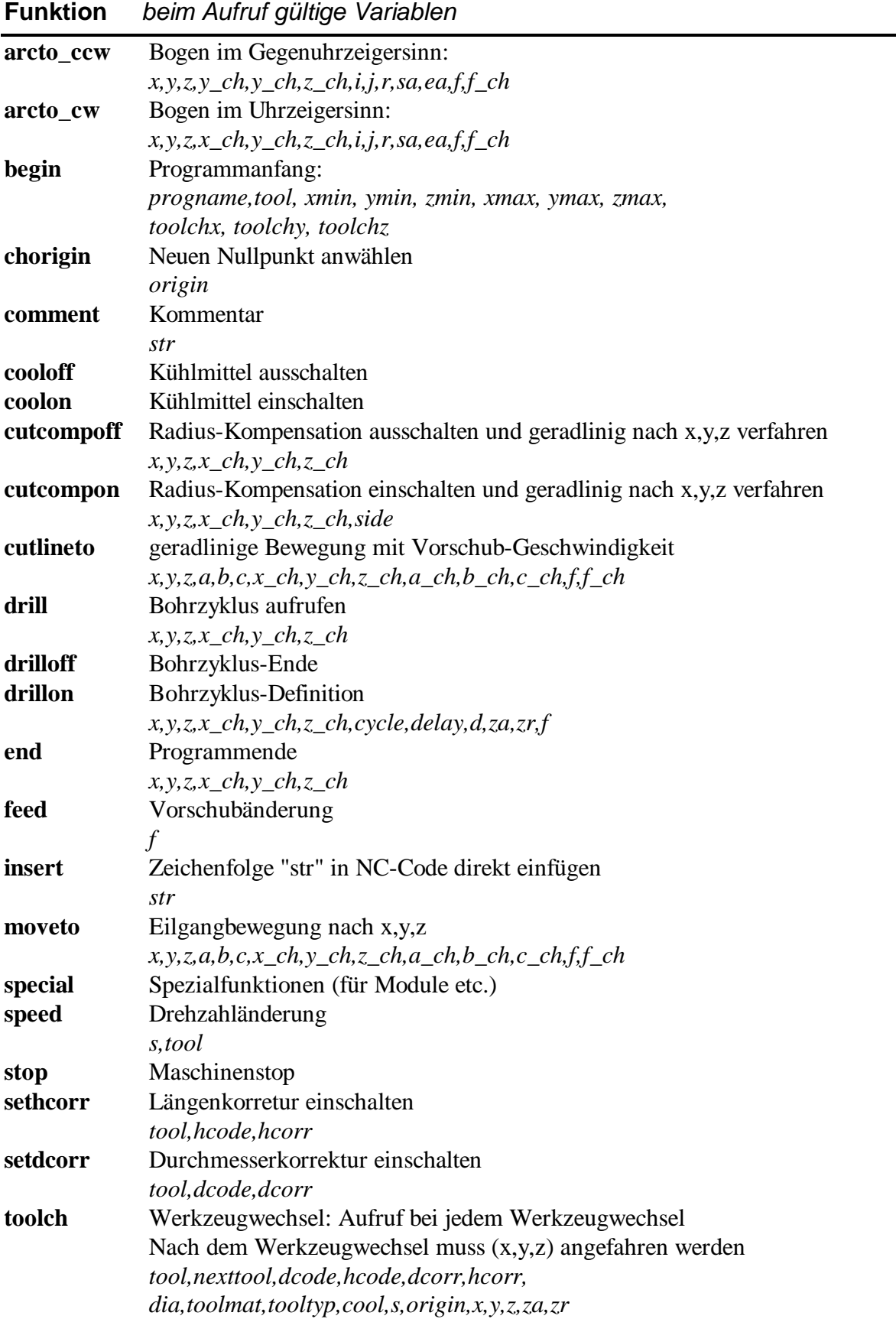

ausgegeben. Die jeweils beim Aufruf gültigen Variablen können in Berechnungen eingesetzt oder auch direkt ausgegeben werden. Es folgt eine Aufzählung der Funktionen, die definiert werden müssen:

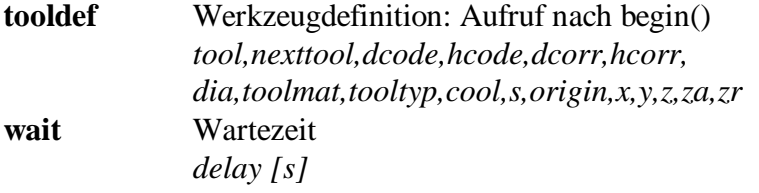

#### **Spezialfunktionen für Technologie-Module**

Für Module wie Dosieren (Dosierventile ein/aus) wird die Spezialfunktion special() im Postprozessor aufgerufen. Nachfolgend eine Erklärung der Parameter:

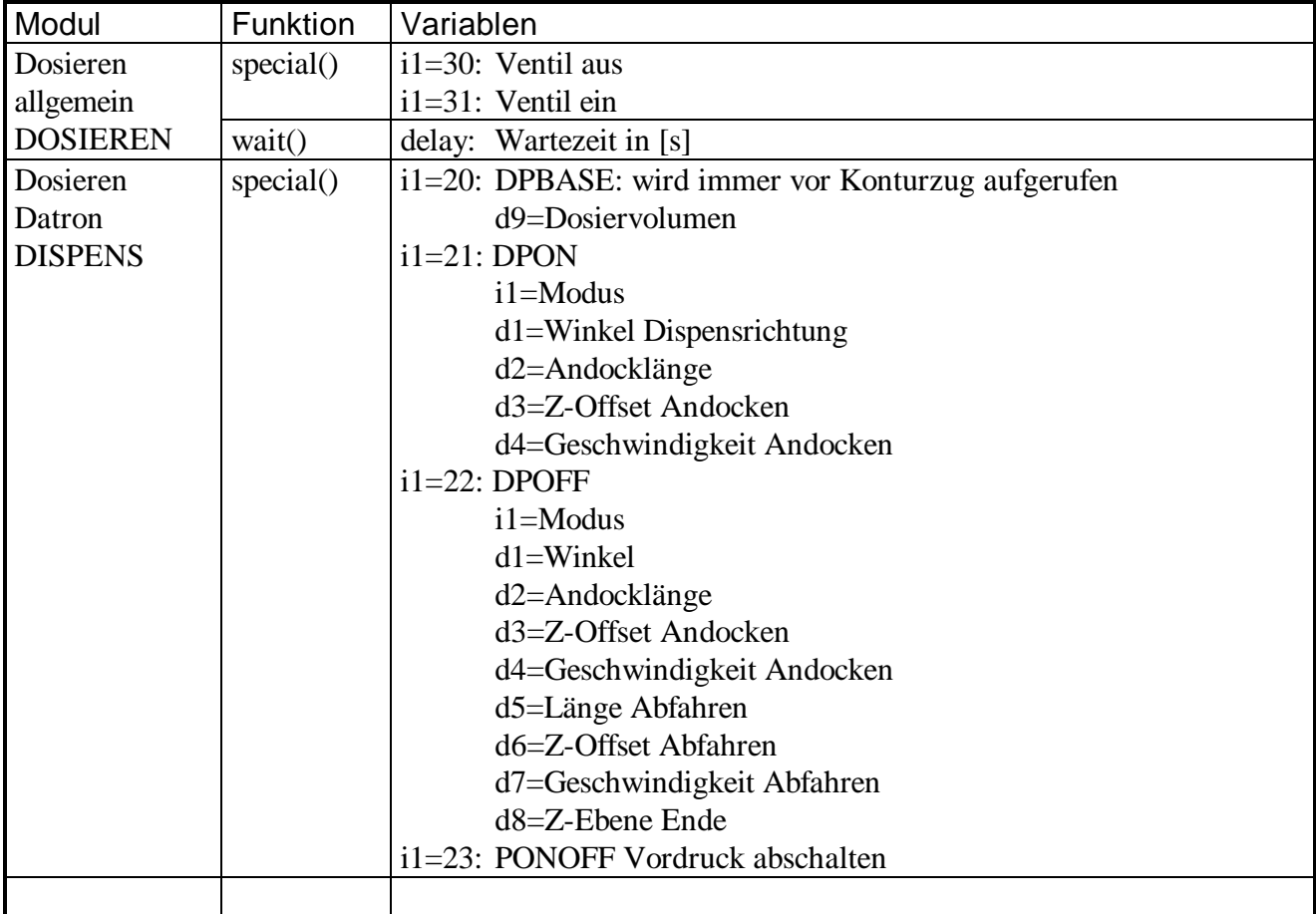

#### **Beispiele von Funktionsbeschreibungen**

```
void begin(void)
```
{

}

```
 progname,tool: Variablen, die gültig sind
      f_\text{plus} = 1; Format-Flag, um pos. Zahlen mit "+" auszugeben
      print("\n %s G71", progname);
      nout(); //gibt Zeilenvorschub und Zeilennummer aus
      print("G54");
      nout();
      print(" G00 X100 Y100 Z50");
```

```
void arcto_cw(void)
x,y,z,x_ch,y_ch,z_ch,i,j,r,sa,ea,f,f_ch
{
        nout();
        print(" G02");
        \text{gcode} = 2;
        print("I");
        printd(nc.i-nc.px);
        print("J");
        printd(nc.j-nc.py);
        print("X");
        printd(nc.x);
        print(" Y");
        printd(nc.y);
        if(nc.z_ch){
                print("Z");
                 printd(nc.z);
        }
        if(nc.f_ch){
                print("F");
                printd(nc.f);
        }
}
```
## **5.3 Hardware-Schutzstecker (Dongle, Hardlock)**

PrimCAM wird mit verschiedenen Dongles geliefert:

- Metallener USB-Dongle für lokalen und Netzwerkbetrieb
- Schwarzer Dongle für parallele Schnittstelle
- Türkis-grauer Dongle für parallele uns serielle Schnittstelle
- Türkis-lila Dongle für Netzwerkbetrieb

#### **5.3.1 USB-Dongle**

Die Treiber für den USB-Dongle werden mit PrimCAM automatisch installiert. Sollte die Installation nicht geklappt haben (PrimCAM startet im Demo-Modus oder die Fehlermeldung "MPIWIN32.DLL nicht gefunden" erscheint), können Sie die Installation manuell nachholen:

- Stellen Sie sicher, dass Sie als Administrator eingeloggt sind (Win2000, NT, XP)
- Rufen Sie dann CBSetup.exe im PrimCAM-Verzeichnis auf und wählen Sie bei der Abfrage CRYPTO-BOX USB

Falls der USB-Dongle mit Netzwerklizenz geliefert wurde, gehen Sie folgendermassen vor:

- CBSetup.exe auf dem Server ausführen
- Auf der Installations-CD das Verzeichnis \network\usb in auf den Server (z.B. in c:\cbnetsrv) kopieren
- Setzen Sie cbnetsrv.exe ins autostart oder

- Starten Sie cbnetsrv.exe manuell, aktivieren Sie den Dialog (Doppelklick auf Icon in Statusbar), stoppen Sie den Server und aktivieren Sie "Run as service". Dann starten Sie den Rechner neu

## **5.3.2 Parallel/Seriell-Dongle**

Der schwarze Hardware-Schutzstecker (Key) lässt sich nur an der parallelen Schnittstelle betreiben. Er wird von PrimCAM automatisch gefunden, wobei die parallelen Ports in der Reihenfolge Hex 378, 278, 3BC abgesucht werden. Diese automatische Suchreihenfolge kann, wie weiter unten beschrieben wird, manuell geändert werden.

Der türkis-graue Schutzstecker lässt sich sowohl an der parallelen als auch an der seriellen Schnittstelle betreiben. An der parallelen Schnittstelle wird er automatisch gefunden. Für einen Betrieb an der seriellen Schnittstelle muss die entsprechende Adresse, an der der Dongle gesucht werden soll, vorgegeben werden. Dies geschieht mit dem Setzen einer Umgebungsvariablen in der Datei AUTOEXEC.BAT wie folgt:

SET HL\_SEARCH=*[Port], ...*

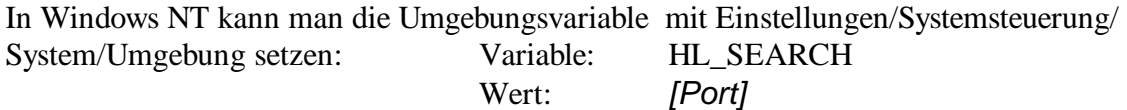

*[Port]* setzt sich zusammen aus der I/O-Adresse in hexadezimal und einer Portkennung

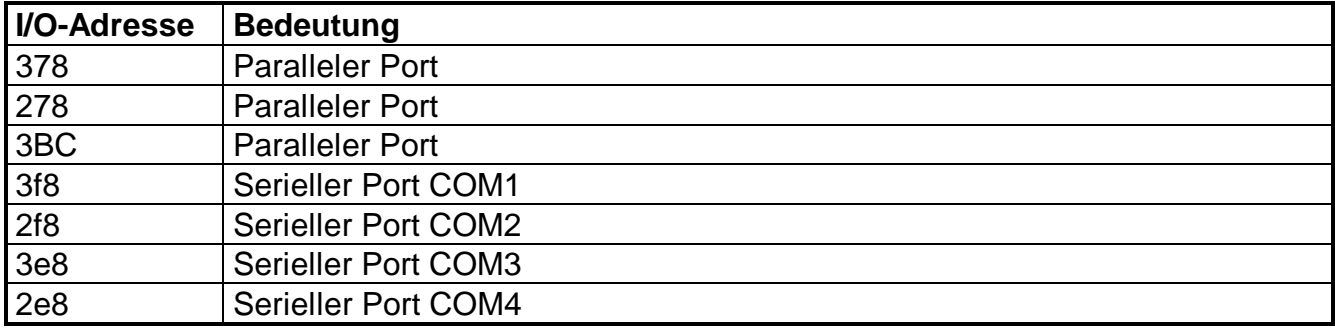

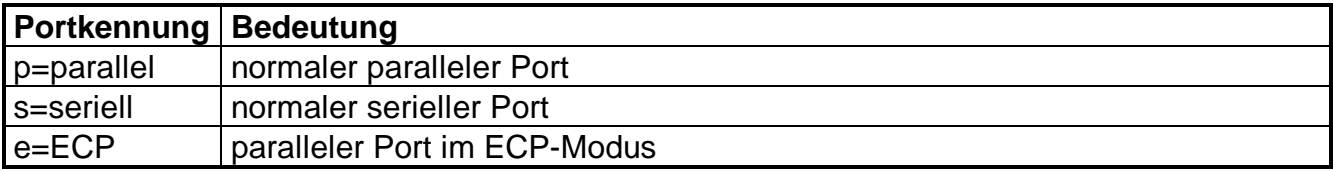

Beispiele:

SET HL\_SEARCH=3f8s

Das Hardlock wird nur an der seriellen Schnittstelle COM1 gesucht.

#### SET HL\_SEARCH=378p

Das Hardlock wird nur an den parallen Schnittstelle mit Adresse 0x378 gesucht.

### **5.3.3 Parallel/Seriell-Dongle Netzwerkversion**

Mit dem Netzwerk-Dongle (türkis-lila) lässt sich eine oder mehrere PrimCAM-Lizenzen von verschiedenen Rechnern im Netzwerk benutzen, jedoch nur immer von so vielen Rechnern gleichzeitig, wie Lizenzen vorhanden sind.

Sämtliche Dateien für die Installation des Netzwerkdongles befinden sich auf der CD im Unterverzeichnis \HLServer oder können vom Internet www.primusdata.com heruntergeladen werden.

Welcher HL-Server sollte unter welchem Betriebssystem verwendet werden ?

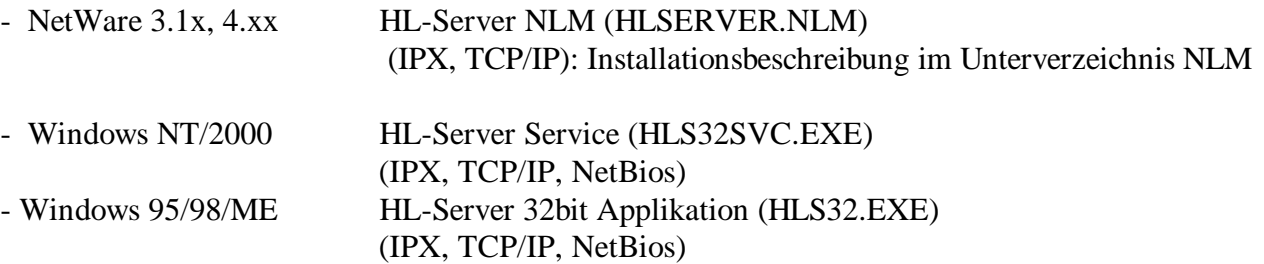

### **1. Einführung**

HL-Server 32 besteht aus drei Teilen: Einem Service, der unter Windows NT läuft, einer Applikation für Windows 95, und dem HL-Server Administrator. Letzterer kann als normale Applikation gestartet werden, oder aus dem Control Panel. Dazu muß die Datei HLSADMIN.CPL in das NT System-Verzeichnis kopiert werden und HLSADMIN.EXE im PATH erreichbar sein. Im Control Panel erscheint ein Netz-Hardlock-Icon, durch Doppelklick wird HLSADMIN.EXE aufgerufen.

HLS32 unterstützt TCP/IP, IPX und NetBios. Die IPX-Seite wird kann von allen bisherigen IPX-Clients angesprochen werden, IP-Unterstützung bieten die Clients für Win16 und Win32. TCP/IP muß dabei über Windows Sockets zugänglich sein (WINSOCK.DLL bzw. WSOCK32.DLL). Dies ist z.B. der Fall bei Windows NT, Windows 95 und WfW 3.11 mit MS-TCP/IP. Andere WINSOCK-Implementationen sollten ebenfalls laufen, erfolgreich getestet wurden z.B. der CompuServe Internet Dialer und Trumpet WinSock.

### **2. Installation**

#### **Installation des HL-Server Service (Windows NT)**

- 1. starten sie HLSADMIN.EXE
	- Das Programm läuft unter WinNT 3.51 mit Service Pack #3 oder höher, Win95, WinNT 4.0. Es läuft nicht unter Win32s !
- 2. In der Baumansicht wählen Sie den als "local" markierten Rechner
- 3. Klicken Sie die grüne Ampel. Der Service wird installiert und gestartet.

Das manuelle Anmelden eines Hardlocks ist nicht mehr notwendig. Sobald ein unbekanntes Hardlock von einer Client-Application angefragt wird, sucht der HL-Server nach diesem Hardlock und aktiviert es automatisch.

Alternativ kann der Service aus der Kommandozeile oder über einen Batch installiert und gestartet werden. Dabei sollte sich die Datei HLS32SVC.EXE im Windows-Systemverzeichnis befinden.

hls32svc -install hls32svc -start

Der HL-Server Service ist jetzt installiert und läuft. Bei jedem Systemstart wird er automatisch wieder gestartet, bis sie ihn mit "Remove" im Menü "Service" entfernen (alternativ: "hls32svc -stop" gefolgt von "hls32svc -remove").

Um einen HL-Server über IPX aus anderen Segmenten heraus zu finden, muß der SAP Agent aktiv sein (Systemsteuerung -> Netzwerk -> Software -> SAP Agent)

#### **Installation der HL-Server Applikation (Windows 95)**

Aufruf:

HLS32 <optionen>

Dieser Aufruf kann entweder aus der Kommandozeile oder z.B. in der Autostart bzw. Startup-Gruppe erfolgen.

Von Client-Applikationen angefragte Hardlocks werden vom HL-Server automatisch gesucht und aktiviert. Dies können bis zu zehn Hardlocks gleichzeitig sein. Sie können die Hardlocks auch wie bisher manuell anmelden, z.B. um zu prüfen, ob sie korrekt angeschlossen sind und vom HL-Server akzeptiert werden:

HLS32 -m:29809 -m:12345

Mit dem Aufruf

HLS32 -?

erhalten sie eine kompletter Aufstellung der möglichen Kommandozeilen-Parameter.

Wie gehabt, können bis zu drei Moduladressen angegeben werden. Z.Zt. muß der HL-Server zum Hinzufügen/Entfernen von Hardlocks entladen und mit entsprechender Kommandozeile neu gestartet werden.

Hardlocks können auch mit dem HLSADMIN oder mit HLS32CMD hinzugefügt oder entfernt werden.

#### **Protokolle**

Alle verfügbaren Protokolle sind beim HLS32 und HLS32SVC ab Version 3.20 in der Grundeinstellung aktiviert, also auch NetBIOS. Sie können über den HLSAdmin ausbzw wieder eingeschaltet werden, oder mit den folgenden Methoden:

HLS32SVC:

Starten sie vom NT-Prompt einmalig

hls32cmd -enable <protokoll> zum Einschalten bzw. hls32cmd -disable <protokoll> zum Ausschalten

Beispiele:

hls32cmd -disable netbios hls32cmd -disable ipx hls32cmd -enable ip

Nach dieser Sequenz sind NetBIOS und IPX abgeschaltet, nur TCP/IP wird noch bedient. Diese Einstellungen bleiben beim Service auch über das Abschalten und Neustarten der Maschine hinaus erhalten.

#### HLS32 FXF

Zusätzlicher Aufrufparameter

-comm:<protokoll1,protokoll2>

Beispiele:

hls32 -comm:ipx,ip

Der HLS32 wird mit aktiviertem IPX und TCP/IP gestartet, jedoch ohne NetBIOS.

Lassen sie den -comm: Parameter weg, werden alle Protokolle aktiviert (IPX, TCP/IP, und NetBIOS)

Die NetBios-Unterstützung bearbeitet alle aktiven NetBios-Bindings, d.h. sie können gleichzeitig mit NWLINK-NetBios, NetBEUI, NetBios über TCP/IP etc. arbeiten.

#### **Timeout**

Um ein Blockieren von Lizenzen durch nicht korrekt terminierte oder abgestürzte Applikationen oder Rechner zu vermeiden, werden Login-Einträge im HL-Server nach einer bestimmten Zeit ohne Zugriff automatisch gelöscht. Defaultwert für diese Zeit ist, wie auch beim TSR und beim NLM, 15 Minuten.

Dieser Wert kann beim Service durch

hls32cmd -timeout <minuten>

geändert werden, der Wert wird in der Registry gespeichert und bleibt beim Neustart des Systems erhalten.

Beim HLS32.EXE erfolgt die Änderung über den zusätzlichen Aufrufparameter -t:<minuten>

hls32 -t:60

Gültiger Wertebereich sind 1 bis 9999 Minuten.

#### **3. HL-Server Client für TCP/IP**

#### **Suchreihenfolge der Protokolle:**

32 Bit: IP, IPX

IP wird zuerst durchsucht, da diese Suche i.A. wesentlich schneller ist als über IPX.

Diese Reihenfolgen können durch die Umgebungsvariable HL\_SEARCH beliebig geändert werden. Dadurch kann eventuell der Zugriff auf den HL-Server erheblich beschleunigt werden, wenn Sie nicht benutzte Protokolle von der Suche ausschließen.

> Beispiel: set HL\_SEARCH=IP,IPX sucht zuerst über IP, bei Mißerfolg über IPX, nie über NetBios oder lokal

#### **Suchreihenfolge für IP-Adressen:**

1. Umgebungsvariable HLS\_IP (siehe unten)

- 2. falls keine Umgebungsvariable definiert: Suche über DNS bzw. HOSTS nach der Station HLSERVER
- 3. falls keine Adresse gefunden: Suche via Broadcast (255.255.255.255) im lokalen Segment.

Umgebungsvariablen:

```
set HLS_IPADDR=
   eine oder mehrere IP-Adressen oder Namen können angegeben werden; bei
   mehreren werden alle durchsucht, es ist nicht vorhersagbar, welcher der
   angegebenen HL-Server schließlich benutzt wird.
   Beispiel:
```

```
set hls_ipaddr=192.9.209.17,luzie.fast.de,192.9.209.2,192.9.201.7
```
Wenn es gewünscht wird können über HLS IP auch Broadcastadressen angegeben werden:

set hls\_ipaddr=192.9.209.255,192.9.201.255,192.9.207.3

Da IP-Netze in der Praxis wesentlich größere Laufzeitunterschiede aufweisen als IPX-Netze (z.B. WAN-Strecken), können Timeouts und Retries für die Clients in weiten Grenzen eingestellt werden. Die Default-Werte sind so gesetzt, daß der HL-Server bei einer bestehenden 64kbit-Verbindung gefunden werden sollte.

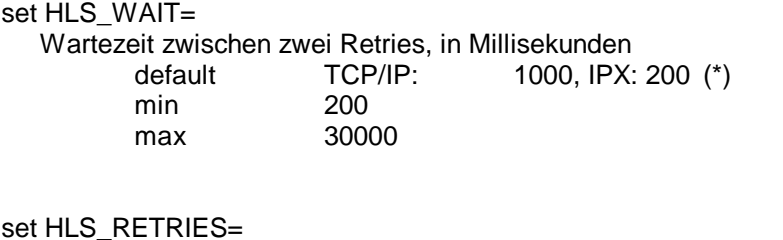

Anzahl der Retries, bis DONGLE\_NOT\_FOUND zurückgemeldet wird default 5 min 2 max 30

(\*) die Defaults sind unterschiedlich, SET HLS\_WAIT ändert aber die Werte für IPX *und* TCP/IP !

#### **5.3.4 Probleme mit dem Dongle**

Wenn das Hardlock nicht gefunden wird (PrimCAM läuft als Demoversion), können folgende Informationen weiterhelfen:

- USB-Dongle: im CD-Verzeichnis \network\usb\marx probe befindet sich ein Diagnosetool - parallel angeschlossen:

-Parallele Schnittstelle auf SPP oder NORMAL stellen (nicht EPP, ECP)

-Testweise externe Geräte hinter dem Hardlock (Drucker) ausstecken

- seriell angeschlossen: ist Umgebungsvariable gesetzt?
- Netzwerkdongle:

- Aktuelle Treiber auf Client installiert?

- Eingabeaufforderung, HLDINST -INFO im PrimCAM-Verzeichnis aufrufen und schauen, ob aktuelle Treiber installiert sind
	- wenn nicht: HLDINST -INSTALL aufrufen
- Funktioniert der Netzwerkdongle, wenn lokal auf Client angeschlossen?

PrimCAM/Einstellungen/Parameter auf lokal eingestellen und testen - Ist HL-Server auf dem Server installiert? (aktuelle Version)

- HLSADMIN.EXE starten und schauen, ob ein Hardlock erscheint
- Ist TCP/IP installiert und läuft es?

# **5.4 NC-Dateien senden/empfangen im NC-Editor**

Im NC-Editor können NC-Dateien über die serielle Schnittstelle gesendet/empfangen werden. Dabei werden für Baudrate, Schnittstelle etc. die Einstellungen in der Maschinenbibliothek für die jeweils aktive Maschine verwendet.

Für die serielle Verbindung einer Maschine mit dem PC ist ein sogenanntes "serielles Nullmodem, erforderlich, das die entsprechenden Leitungen verbindet. Es sieht folgendermassen aus:

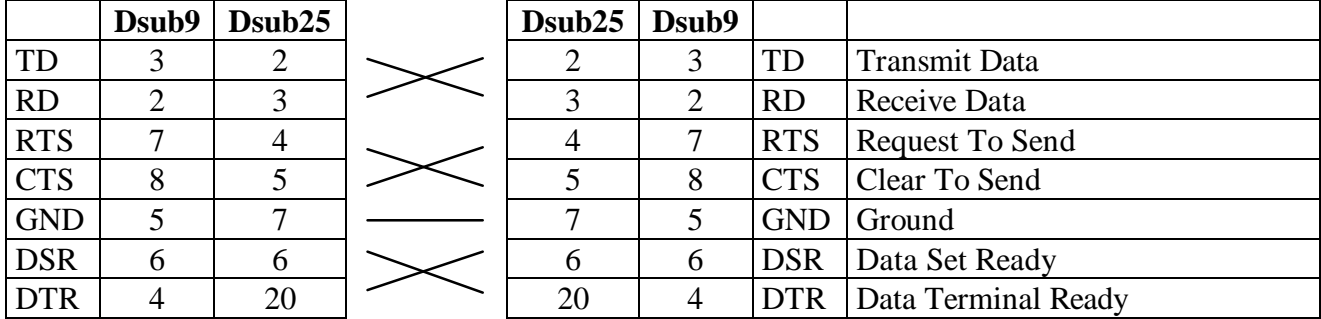

Wenn kein Handshake oder Softwarehandshake XON/XOFF verwendet wird, sind nur TD-RD, RD-TD, GND-GND nötig.

Für RTS/CTS Hardware Handshake wird zusätzlich RTS-CTS und CTS-RTS verbunden. Für DSR/DTR Hardware Handshake wird zusätzlich DSR-DTR und DTR-DSR verbunden.

Für Software-Handshake werden folgende Zeichen für die Synchronisation verwendet:

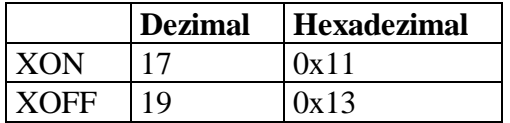

# **6. Anhang**

# **6.1 Vorlagen Erweiterungsvorschläge / Fehlerliste**

Die Erweiterungsvorschläge dienen dazu, Kundenwünsche in zukünftigen Versionen von PrimCAM einzubauen. Verwenden Sie nachfolgende Faxvorlagen und übermitteln Sie diese direkt an den Hersteller (Fax-Nr. 0041 55 418 49 50).

Mit den Fehlerlisten soll eine systematische Erfassung und Weiterleitung von Fehlern, die Sie in PrimCAM finden, gewährleistet werden. Nur so ist es dem Hersteller möglich, Fehler in zukünftigen Versionen von PrimCAM beseitigt zu haben.

Wenn Sie in PrimCAM ein Verhalten entdecken, von dem Sie glauben, dass es fehlerhaft ist und nicht auf einen Bedienfehler zurückzuführen ist, tragen Sie dies in der Fehlerliste ein. Faxen Sie diese an den Hersteller, sobald sich einige Fehler zusammengetragen haben.

Oftmals ist es nötig, das Programm, das den Fehler verursacht hat, zur Verfügung zu haben, um diesen zu reproduzieren. Speichern Sie deshalb auch folgende Dateien auf eine Diskette ab:

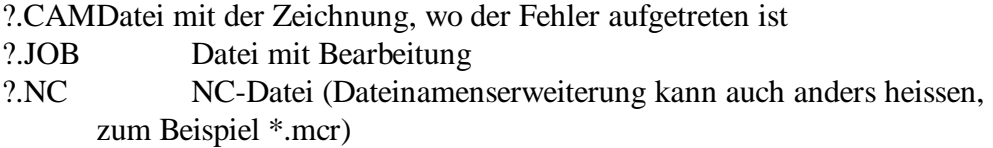

Das Fragezeichen steht dabei jeweils für den Namen des Programmes, das Sie gerade bearbeiten. Wenn Sie eine Reihe von Dateien gesammelt haben, kopieren Sie noch folgende Dateien auf die Diskette:

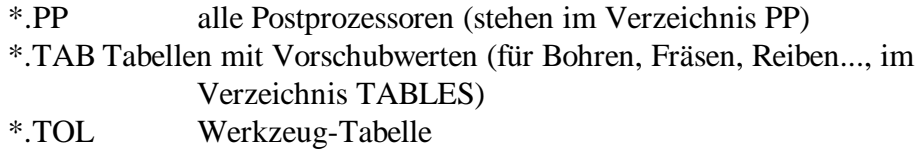

Schicken Sie diese Diskette zusammen mit der Fehlerliste an PRIMUS DATA oder, falls Sie e-mail haben, an **support@primusdata.com**

# *Prim CAM* Erweiterungsvorschläge / Fehlerbeschreibung

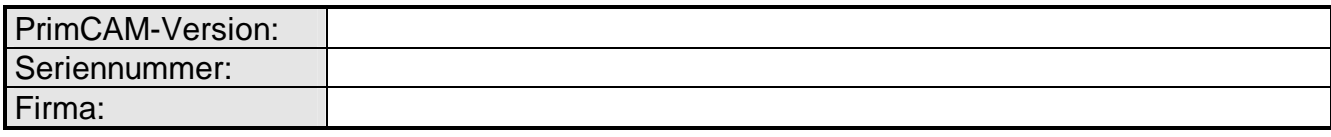

bitte kopieren und faxen: PRIMUS DATA CH: 0041 418 49 50

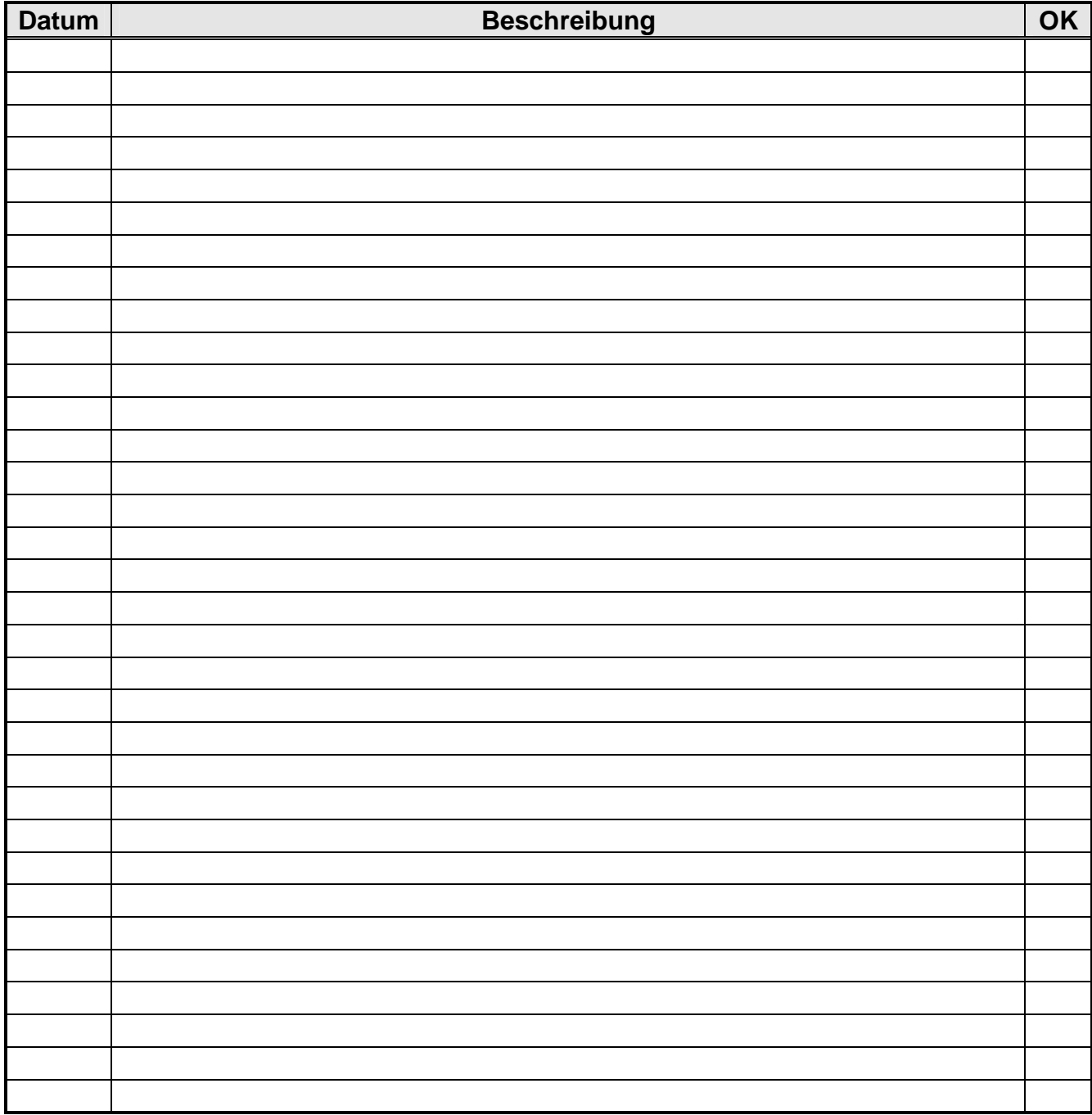

# **7. Glossar (Wörterbuch)**

**Postprozessor** In PrimCAM geschieht die gesamte Zeichnung und Programmerstellung weitgehend maschinenunabhängig. Erst am Schluss entscheidet man sich für eine Maschine, für die Code generiert werden soll. Der Postprozessor ist jenes Modul in PrimCAM, das aus dem maschinenunabhängigen Code den NC-Code für eine bestimmte Maschine generiert. Der Postprozessor ist somit maschinenspezifisch.

# **8. Index**

### **A**

Abrunden **36**, 42, 54 Anbohren **29**, 45 Anfahren 38 Anfahren **33 Arbeitsplan** 49 Aufmass **33**, **56 Ausbuchtungsfehler 14** Ausgangsebene **31**, **45** Autosave **13 B** Bahn fräsen **32**, 55 Basispunkt **65** Bearbeitung Anbohren **29**, 45 Anfahren **33** Aufmass **56** Aufmass **33** Bahn fräsen **32**, **55** Bohren 31 Eintauchen **33**, **56** Gravieren 69 Richtungszeiger **32** Schlichten **33**, 55 Schruppen 55 Befehlszeile 23 Benutzeroberfläche **20 Bibliotheken Teile** 58 Bildschirm auffrischen **55** Blättern 25 Bogen **54** 3 Punkte **58** tangential **54** Bohren **31** Verweilzeit 31 Zyklus **32** Brechen 61 Brechen **55**, 58 **D** Dateifunktionen Speichern als ... **25 Deselektieren** 17 Dezimalzeichen 23 Dongle **12**, **79**

**Drucker 14 E** Einfügepunkt 29 **Einführung 16** Eingabe rechnen **60** Eingabezeile 23 Einstellungen **61 Ausbuchtungsfehler** 14 **Drucker** 14 **Layer 62 Parameter speichern** 14 Postprozessor **14**, **73** Sprachen **14** Systemparameter **13** Eintauchen Schraubenlinie 56 Eintauchen **33**, 38, **56 Empfangen** 73 Ende **25** Endpunkt fangen **36 F** Fang Quadrant 61 Fangfunktion automatisch 61 Endpunkt 54 Endpunkt **36** Schnittpunkt **28**, 29 Zentrum **29** Fangfunktion **28** Fase **27** symmetrisch 28 Font Outline 68 Strich 67 Fonts 67 Fräsen Anfahren **33** Aufmass **33** Bahn 55 Bahn **32** Eintauchen **33** Inseln **46** Kontur **37**, 62 Schlichten **33**, 55

Drehzahl 31

Schruppen 55 Tasche **46 G** Graphikkarte **11**, **12 Gravieren 67** Modus 69 **H** Hardlock **12**, **79** Hardwareanforderungen **12** Hauptmenü **21** Hilfesystem **16** aufrufen 19 Referenzen 22 Hilfesystem 19 Hilfslinie **28** Hilfswerkzeuge **39 I** Icon fotografieren **64** Neu **64** Speichern **64** Iconeditor 64 Autozoom 64 **Icons** 63 Informationsfahnen 13 **Inhaltsverzeichnis i** Inseln **46 Installation 12** Neu 13 Software **12** Update **13 J** Job alle einblenden **63** kopieren **63 Job-Manager** 49 **K** Konfiguration **61** Konstruktionslinien **28** Kontur fräsen 62 Konturfräsen **37** Koordinaten absolut 16 Eingabe rechnen **60** polar **41** polar 16 relativ 16, **36**

Winkel 24 **Koordinateneigabe 16** Kopieren Matrix **66** Kopieren **28** Kopierpunkt 28 Kreis Spezialfunktionen **57** Kreis 24, 28 **L** Layer Hilfslinien 28 Objekte löschen **62 Layer 62 Lernschritte 19** Linie 22 Hilfslinie **28** Konstruktionslinie **28** Linienzug **35** tangential **54** Linie **24** Linienzug 42 Löschen **25 M** Maschine anwählen 14, 73 einfügen 14, 73 Materialabtrag sichtbar **33**, 38 Materialbibliothek 30 Matrix **66** Mausbedienung **17** Max. Schnittiefe **37** Menü Bearbeitungsfunktionen **29**, 44 Dateifunktionen 22, 26 Einstellungen **61** Hauptmenü **21** Hilfswerkzeuge **39**, 49 Teilebibliothek **65** Umblättern 23 Untermenü **21** Zeichenfunktionen 22 Zeichenfunktionen 27 Mittellinie **13 N** NC-Editor **34** NC-Programm erstellen 33

Neue Zeichnung 22 Neuinstallation **13** Nullpunkt **23 O** Objekte abwählen **46** anwählen **46 P** Parameter Mittellinie 13 **Parameter speichern** 14 Polarkoordinaten relativ **41** Polarkoordinaten **41** Postprozessor **14**, **73** Postprozessor 33 **Prototyp 13 R** Raster 16 Rechenfunktionen **60** relative Polarkoordinaten **41** Richtungszeiger sichtbar **33** Richtungszeiger **32**, 37 **S** Schlichtbearbeitung 33 Schlichten **33**, **55** Schnittiefe max. **37** Schnittpunkt fangen 28, 29 Schraubenlinie 56 **Schriften 67** Schriftzüge 67 Schruppen 55 Schutzstecker **12**, **79 Selektieren** 17 Selektionsmodus **46** Selektionsmodus 18 **Senden** 73 Sicherheitsabstand **45** Sicherheitsebene **31 Simulation** Geschwindigkeit **39** Start 39 **Werkzeugweg 39** Speichern automatisch **13** Speichern als ... **25**, 29 Sprachen **14**

Startpunkt 62 symmetrische Fase 28 Systemparameter **13 Systemübersicht 5 T** Tangente **54**, 58 Tasche fräsen **46** Taschen 44 **Teilebibliothek** 58 einfügen **65** Text Ändern 70 Ausrichtung 68 Einfügepunkt 68 Höhe 67 Winkel 68 Text 67 Tiefe **45** Tooltips **13 U** Untermenü **21** Update-Installation **13** Ursprung **23 V** Verweilzeit 31 Vorschub 31 **Vorwort 2 W** Werkstück definieren **29** Material 30 Werkstückebene **31**, **46** Werkzeugbahn sichtbar **33 Z** Z **45** ZA **31**, **45** Zeichnen Abrunden **36**, 42 Bogen **54** 3 Punkte **58** tangential **54** Brechen **55**, 58 Fase **27** Kopieren 28 Kopieren Matrix **66** Kreis 24 Kreis 28

Linie 22, 23, **24** tangential **54** Linienzug **35**, 42 Löschen 25 **Rechteck** 23 Tangente **54**, 58 Text **67** Zeichnung Neu 22 **Zeichnungsbereich 13** Zentrum fangen **29** Zoom alles **48** Zoom alles **23**, 27, 43 Fenster **47** Halbe **48** vorher **47** Zoomfunktionen 44 ZS **31**, **45** ZW **31**, **46** Zyklus Bohren **32**